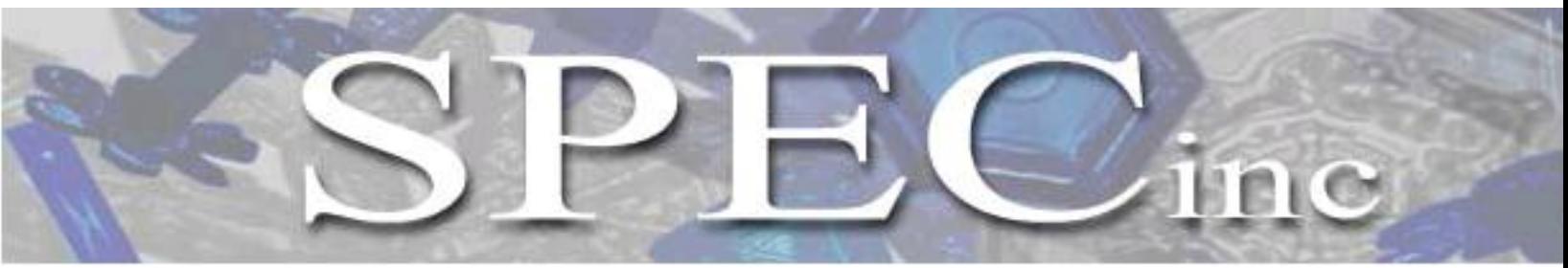

3022 Sterling Circle – Suite 200, Boulder, CO 80301. (303) 449-1105 (303) 449-0132(fax) [www.specinc.com](http://www.specinc.com/)

# **HVPS V3 Technical Manual Rev. 1.2**

*A High Volume Precipitation Spectrometer* 

February 2013

## Table of Contents

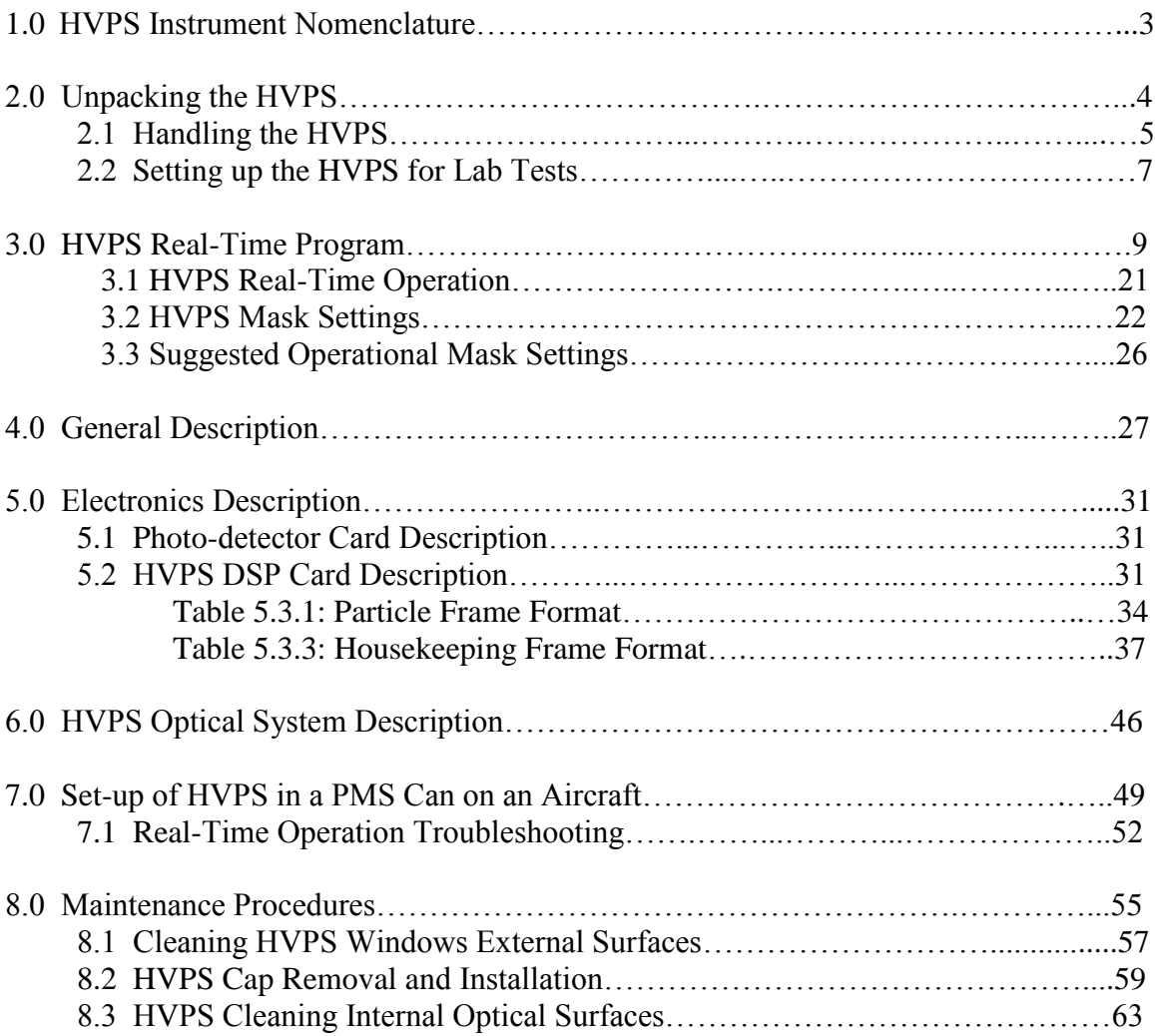

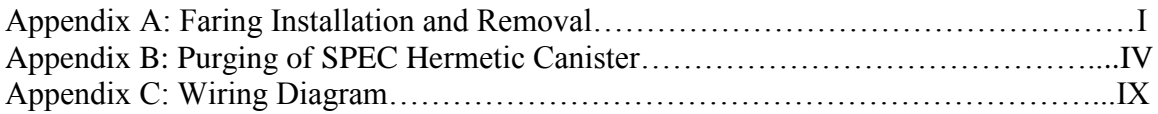

### **PLEASE READ BEFORE HANDLING PROBE**

1.0 HVPS Instrument Nomenclature

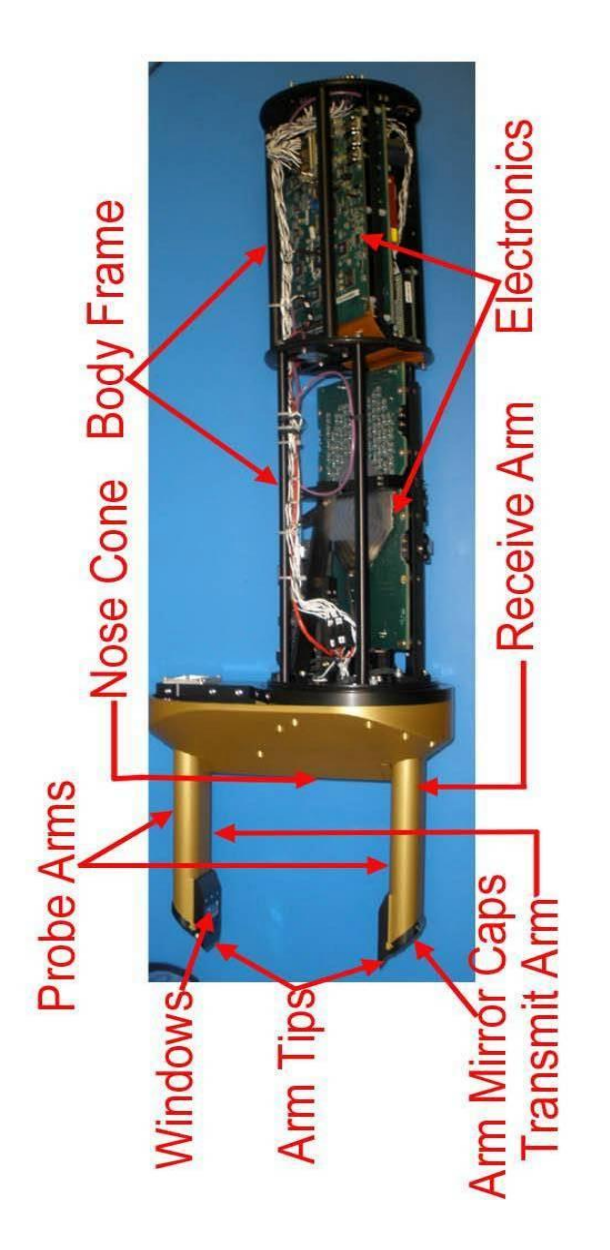

**Figure 1.0.** HVPS Instrument Nomenclature

### 2.0 Unpacking the HVPS

#### **Removing the probe from the shipping box:**

The HVPS was shipped in a case with shock-absorbing foam. A plastic tube surrounds and protects the electro-optical body of the probe. Removing the probe from the case and the tube is a two-person job. To remove the probe from the box one person should grab each probe arm near the nose cone and lift it out of the shipping case (**Figure 2.0.1**).

Once removed from the case, the plastic tube can be removed. Place the probe vertically on the floor. The person holding the arms should lift the probe up while a second person holds the plastic tube in place (**Figure 2.0.2**). The arms should be held only near the nose cone (Refer to **Section 2.1**). Place the probe on a working surface, preferably an antistatic mat.

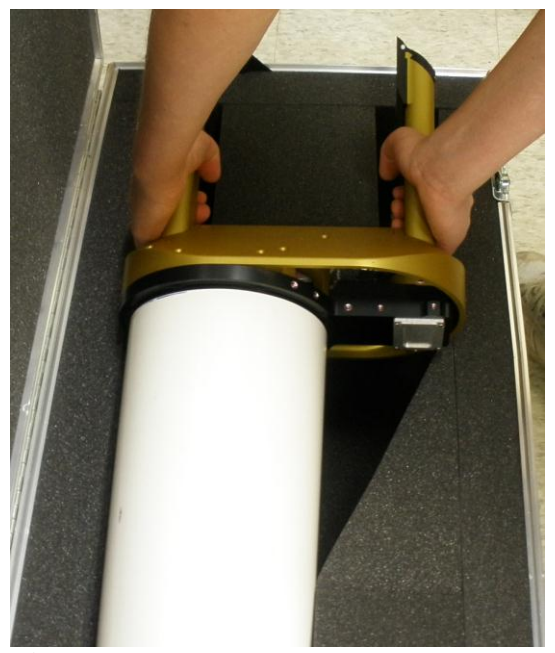

**Figure 2.0.1** Correct probe handling **Figure 2.0.2.** Pull probe straight up

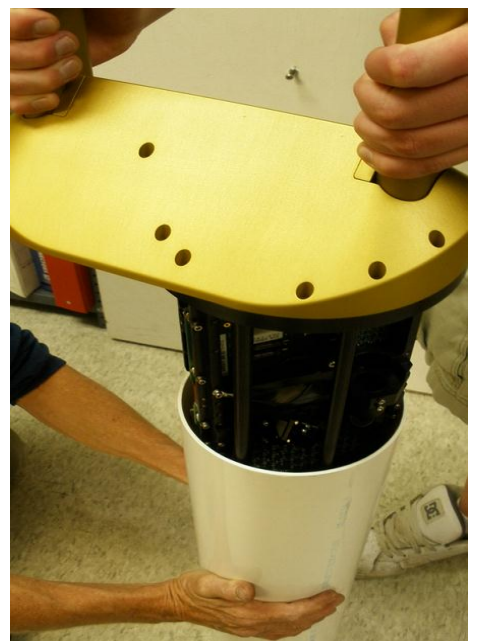

#### 2.1 Handling the HVPS

When handling the HVPS or installing the probe on an aircraft, great care should be taken to protect the optics, electronics, and the arm tips on the probe. One hand should always hold the probe arms near the nose cone. A second hand should grasp the probe by its black frame body while not touching the optics or electronics. The preferred location of the second hand is on the back end of the probe. **Figure 2.1** indicates the various DOs and DONTs of handling the HVPS

> GRASP THE PROBE ARMS VERY CLOSE TO THE NOSE CONE DO NOT HOLD THE PROBE ARMS CLOSE TO THE ARM TIPS DO NOT BUMP ARM TIPS INTO ANYTHING DO NOT PUSH OR PULL THE ARM TIPS IN ANY DIRECTION

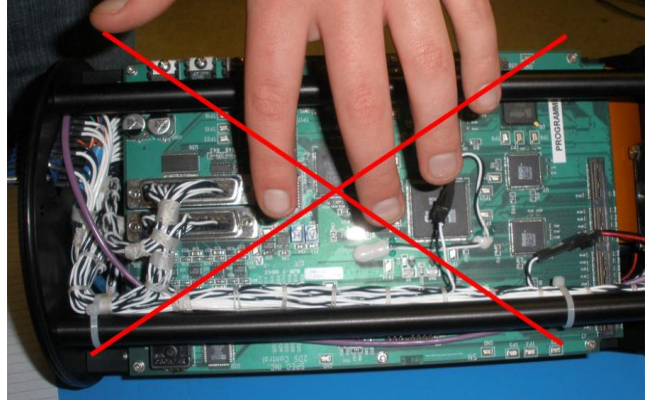

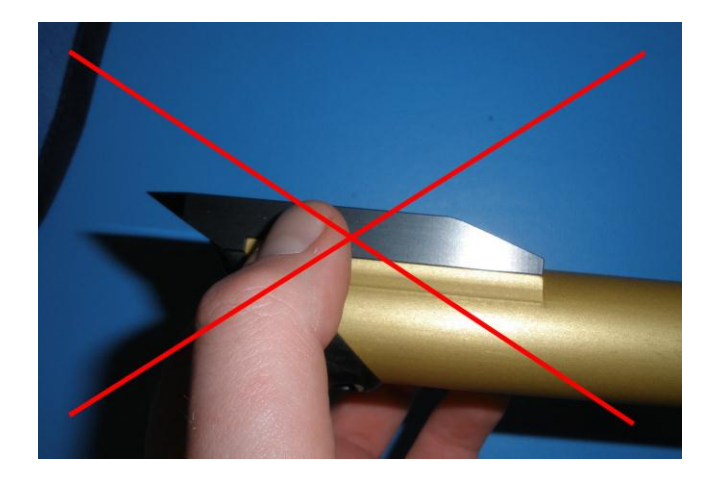

#### DO NOT HOLD OR GRAB THE PROBE BY ANY OPTICS, ELECTRONICS BOARDS, CABLES, LASERS, FIBERS, OR TIPS **HOLD THE PROBE BY ITS FRAME**:

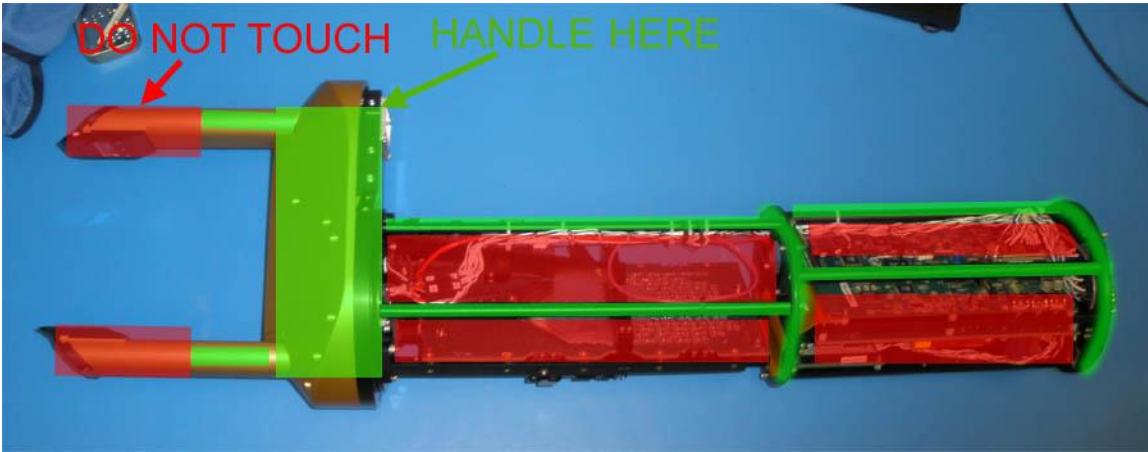

The arm tips keep the window dry and minimize particle shattering with their very sharp leading edge. NEVER apply force to them or bump them into anything; the sharp edge can be easily damaged, minimizing its ability to keep the windows dry.

The windows have an anti-reflection coating that can be easily scratched. Use caution near the windows and use only reagent grade methanol and a cotton swab when cleaning. Follow cleaning instructions in Section 8.1.

#### **NOT FOLLOWING THESE CRITICAL HANDLING INSTRUCTIONS NEGATES THE WARRANTY FROM SPEC**

#### 2.2 Setting up the HVPS for Lab Tests

When the HVPS is shipped to a new location it is recommended that lab tests are conducted before installation onto an aircraft to ensure no damage has occurred during transportation. The HVPS system consists of the probe, power cables, probe cables and data acquisition computer, which includes the power supply box. The HVPS requires 115 VAC @ 5.5Amps and 28VDC @ 4 Amps power to operate. The user supplies a 28 VDC Power Supply.

Steps to run HVPS in laboratory:

- 1. Ensure the switch on the power supply on the computer is in the OFF position and the HVPS probe is not connected to any cables.
- 2. **Figure 2.2.1** shows the three different cables: Power In, Probe Data and Probe Power
- 3. Connect the Probe Power circular connector into P8 on the power supply on the back of the computer as shown in **Figure 2.2.2**
- 4. Connect Probe Data connector into P5 of the power supply (**Figure 2.2.3**).
- 5. Ensure that the Ethernet cable coming out of the computer chassis is connected to the RJ 45 connector on the back of the computer.
- 6. Connect a 28V DC power supply that terminates to a NEMA (6-15R) Connector, measure with voltmeter that in fact 28V DC is registering at connector.
- 7. Connect Power Supply 28V DC connector into NEMA Connector checking for polarity match up as shown in **Figure 2.2.4**. Plug 115V AC power plug into a surge protected outlet.
- 8. Connect Data Rack Power cable into the Power Supply at P6 (**Figure 2.2.5**)
- 9. All cables should be connected except the Amphenol connector to the probe. DO NOT CONNECT THE PROBE.
- 10. With 115V AC and 28V DC power on, turn the switch on the power supply box ON. Check for power light on front of box and internal fan spin.
- **11.** In case a cable other than the one supplied by SPEC is being used, make sure that all of the voltages and grounds have been thoroughly verified before connecting and powering ON the HVPS. **SPEC will not be responsible for any damage caused to the instrument because of incorrectly built custom cables.**
- 12. Next, measure the AC power at the Amphenol connector. Measure voltage between pins 12 and 24. It should read 115V.
- 13. Once power on the Amphenol has been verified, power down the power supply and install the Amphenol connector to the probe.
- 14. Turn the HVPS and power supply back ON, boot up the computer.
- 15. Run the HVPS Probe using the Real-Time Acquisition Program (Section 3.0). Check element voltages and compare to pre-shipped values. Spray particles through sample volume to check imaging and response. If required, clean the windows and align the laser (Refer to section 8 for more details).

**Note: It is good to follow the general practice of powering ON the HVPS probe first and then starting the real-time acquisition program (about 15 seconds later) to ensure that the Ethernet connection has been successfully established.**

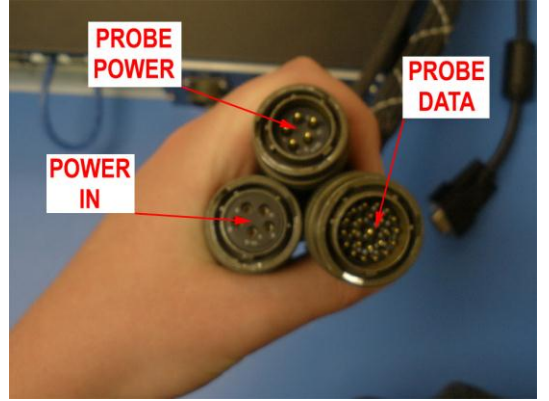

**Figure 2.2.1**. Three different cables **Figure 2.2.2** Probe Power cable connection

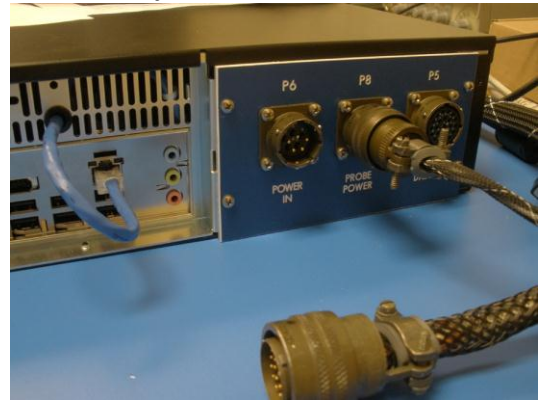

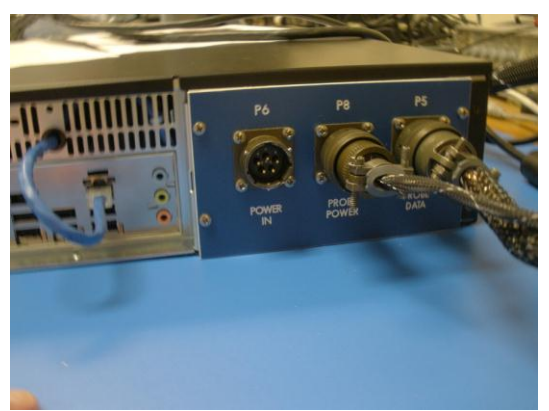

**Figure 2.2.3** Probe Data cable connection

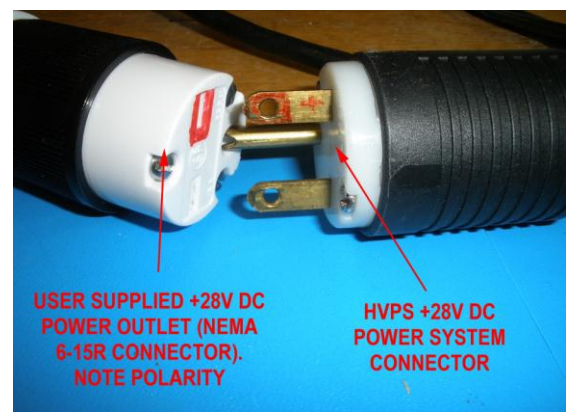

**Figure 2.2.4.** Power Supply connection

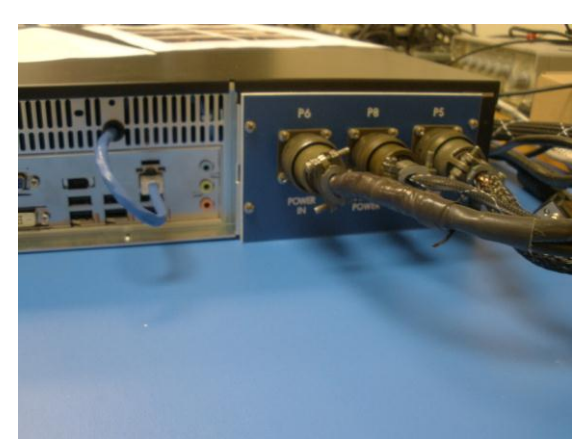

**Figure 2.2.5** Data rack power cable connection

#### **3.0 HVPS Real-Time Program**

The HVPS Probe operates using a program called the *Spec2d Executable (Exe).* Since this program works both as a data acquisition program as well as a post-processing program, the Exe is referred to as the Real-Time Acquisition program during data recording and as Playback during post-processing. In this section, we discuss the aspects of the Exe related to data recording.

Use the HVPS Real-Time software to operate the HVPS probe. Double-click the *Spec2d*  program icon on the Windows Desktop screen. To learn how to install and update the software see Appendix D. The HVPS program is also used to playback data files, information on playback and post-processing is discussed in another document.

When the program is started four boxes should be displayed on the screen. Click on *"2DS Mode"* and cycle to the HVPS option. Use the Windows tab to recover features that cannot be seen. Drag or shrink windows to see all information at once.

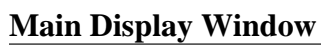

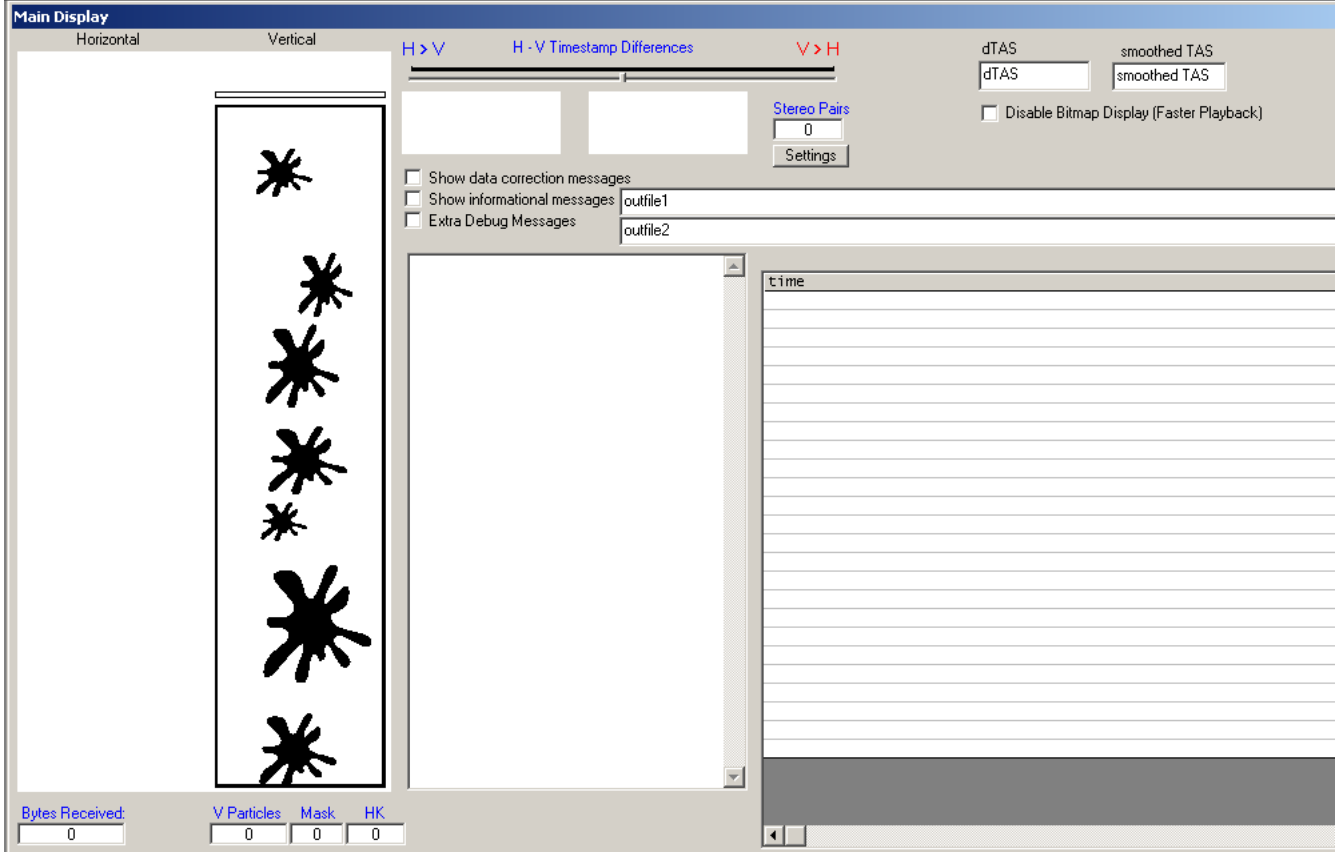

This is the particle display window. At program startup, imitation splash images will be displayed in the array channel. Below the array window is a set of counters:

**Bytes received**: Records the total number of bytes received from the HVPS during data recording.

**V Particles**: Counts the number of particles recorded in the vertical array in data file.

**Mask**: This counter records the number of masks that have been taken by the probe. A mask prevents the probe from recording data on array elements that have become hypersensitive and are triggering erratically and not on passing particles.

**HK**: The Housekeeping packet counter-notes the number of housekeeping packets that have been received from the probe. When the probe is on and communicating with the data computer both the Housekeeping packets and Bytes Received counters will increase. When the counters halt there probably has been a loss of communication with the probe

In the white box to the right of the particle displays is where critical messages on probe performance are reported when the box is checked. To the far right is a window with the headers of V-Time. This window displays the timestamp of particles as they are recorded.

The other features of the Main Window are for post-processing and are discussed in Section 8.0

### **Set True Airspeed**

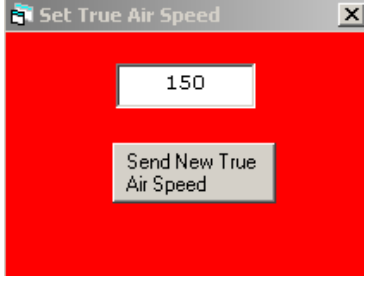

This red box sets your airspeed manually. The airspeed is typed into this box and sent to the probe. The approximate airspeed is necessary to prevent imaging distortions when recording data. The value in this box must be in meters per second. SPEC typically does not manually input the airspeed. On most research aircraft airspeed is available to investigators via a serial string from a COM port or through a second Ethernet card.

Under Tools/TAS Source there is an option to configure the ingestion of TAS into the

program. To set TAS to manual mode, make sure Fixed Settings is chosen. Customers may contact SPEC for a guide on how to configure HVPS software to properly input TAS from a source.

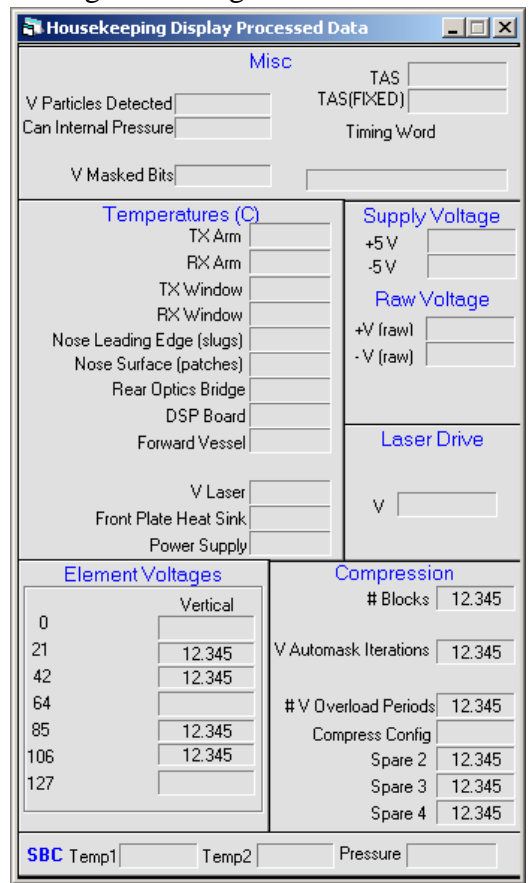

#### **Housekeeping Display Processed Data:**

Temperatures, pressures, and voltages from the probe, lasers, and power supply are displayed in this window. The information comes to the program from the housekeeping packets. The information is sent in a raw format. Gains and offsets correct the data before being displayed. If the information does not appear correct make sure the top of the window says Housekeeping Display Processed Data. If it does not, go to Tools and click Housekeeping Display Processed Data. Next go to Tools/Analog Settings and click the Set Default Values box, which will reset the gains and offsets to the correct value.

**Misc:** This section tells the operator the number of particles detected in the last second, the pressure measured at the probe and the number of masked array elements in each array. To the right is the current True Airspeed (TAS) displayed in meters per second. It is very important that the displayed airspeed is close to the actual airspeed. The red TAS box simply displays and sends TAS, so check to make sure that this box displays the correct airspeed.

**Temperatures:** Displays temperatures at the probe and power supply, all temperatures above a limit are shaded to alert operator of a potential overheating. As a failsafe if the laser temps exceed  $45^{\circ}$ C the laser will be powered down by the DSP.

**Element Voltages:** This box shows the Vertical array voltages. Element voltages below 1.4 are considered non-optimal. The laser should illuminate the array with a Gaussian distribution with its peak at the center element of the array. The laser edges, which lack intensity, should fall beyond the edges of the array, so that laser intensity should be almost uniform across the array.

**Compression:** This section is important for the # of overload periods. The operator may notice that one array has stopped recording images in high concentrations of particles. If the array is in overload that would tell the operator; the instrument is still operating properly, but must pause before resuming data recording.

The compression configuration field should always read a value of "both", as set in the command packet window.

**Supply Power, Raw Power, and Laser Drive:** These three sections show the voltages at the power supply and the laser power set points, with a scale of 0-4095 for the latter. This section proves useful when there has been a catastrophic failure in the probe. This will tell the operator if the power supply or laser power board has failed.

#### **Send Command Packet:**

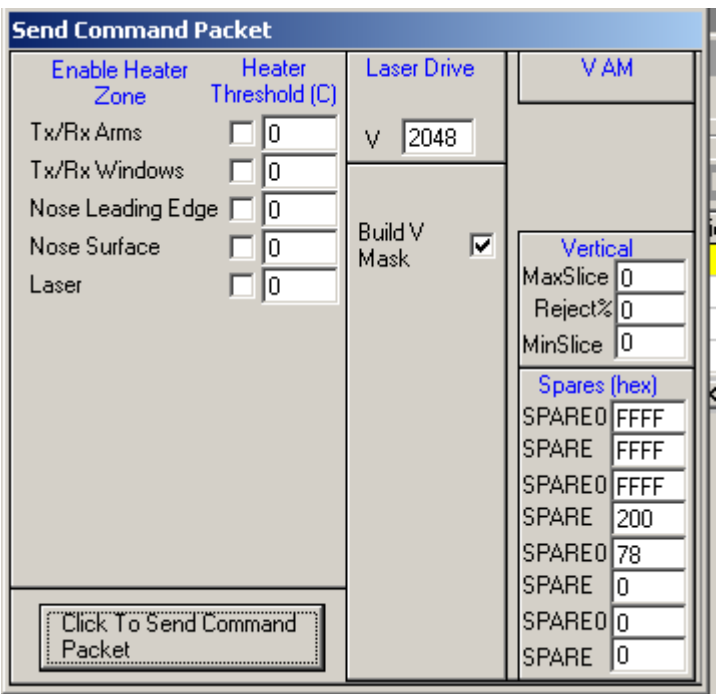

Command Packet Window

This window may not appear at start up, if it doesn't, click on the  $\boxed{\equiv}$  icon on the toolbar. Clicking the button at the lower left side of the window sends a packet of information to the probe.

Important to note the above image that:

- 1. First 3 spares set to ffff;  $\overline{4}^{th}$  spare set to 0200,  $5^{th}$  spare set to 0078. These last two settings are gain coefficients (in Hex) for a proportional-integral arm tip heater control algorithm. These settings should only be changed after discussion with SPEC personnel.
- 2. The MaxSlice, Rej. %, and MinSlice parameters Are mask settings describe in Section 2.2
- 3. The laser drive of the probe can be set to a maximum of 4095, in most cases that much power is not necessary and would saturate the array. There is a laser power AI algorithm that can be utilized, and if enabled, this number doesn't need to be adjusted.
- 4. To build masks on either channel because of noisy elements check one or both "Build Mask" boxes. Be sure to have the Build Mask boxes Unchecked when the probe is flying in cloud.

#### **Set Probe Mask:**

This window allows the operator to view the current mask on each array to see which elements are being masked out. This window should not be used to send new masks though it has that option, the Command Window is where the operator should request to build new masks while sending command packets to the probe.

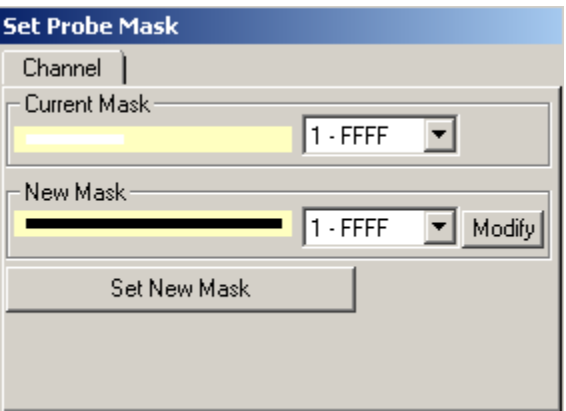

Set Probe Mask Window

#### **Tools Tab:**

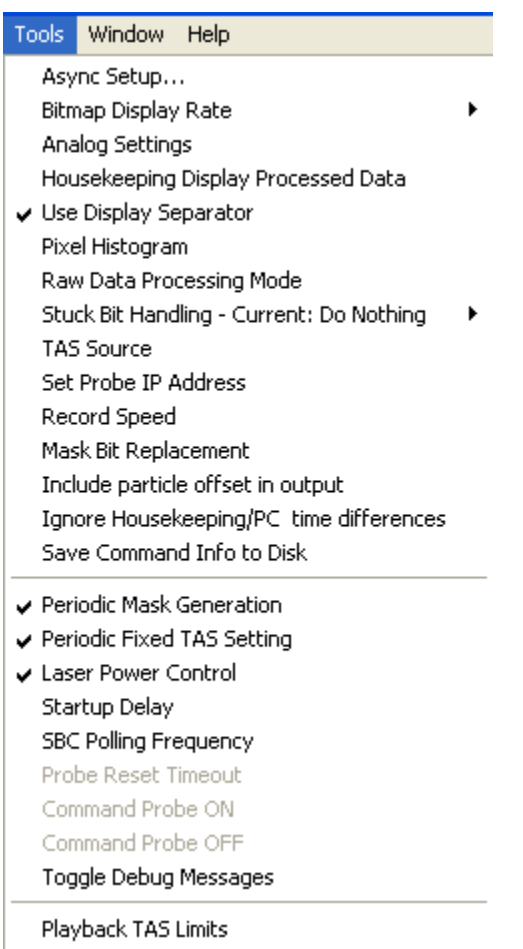

**Async Setup** Chooses the COM port for the optional single board computer controller (not a standard item for the HVPS) for autonomous operation. Contact SPEC if interested in a version of the data and power system that runs autonomously.

**Bitmap Display Rate** sets the maximum number of particles displayed on the Particle Display in each array during a second. Despite being capable of recording thousands of particles per second, the maximum display rate is 10 per second.

**Analog Settings** is where the gain and offsets are entered to adjust housekeeping data from the probe.

**Housekeeping Display Processed Data** has two options which toggle between "Processed Data" and "Raw Data". This should be set to "HK Display Process Data" which applies the gains and offsets and displays them.

**Use Display Separator** puts a single black line between each displayed particle to better differentiate between particles.

**Pixel Histogram** opens a window in which the number of times each element, for both horizontal and vertical channels, is shadowed. This works only in playback. It is useful for identifying noisy elements, elements that are not working or masked, etc.It is also

useful when processing flight data to verify a homogenous sampling distribution across the 128 elements of the array channel.

**Raw Data Processing Mode** should be left unchecked (as shown). This mode turns off error testing of the data during playback, and should not normally be used.

**Stuck Bit Handling** is a very important tool. If an array element gets noisy, the operator needs to set what he wants the probe to do. The operator can set it to do nothing and record the noisy bit or he can have the probe initiate an Automask that after a conditional is passed the program will build a mask to remove the noisy bit. (Explained fully in Real-Time Troubleshooting Section)

**TAS Source** is used if the operator wants to set up the HVPS to receive a True Airspeed connection from an outside source like through a COM Port from another computer.

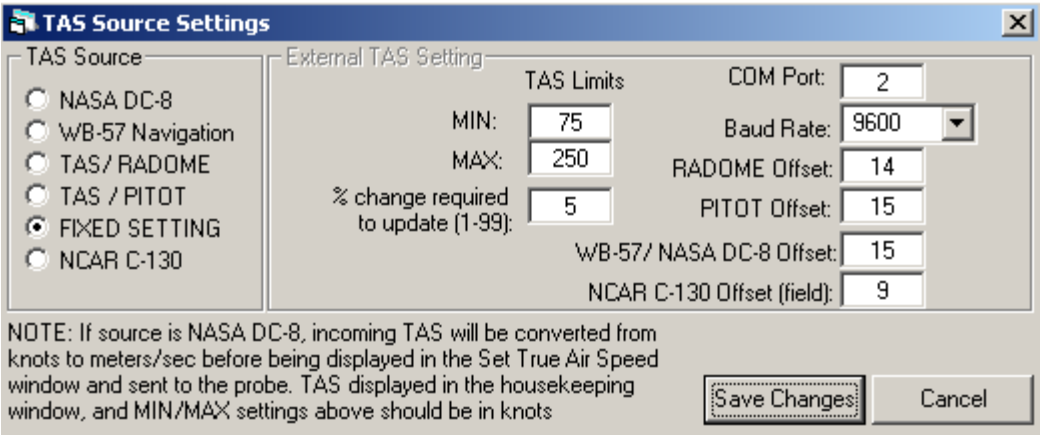

For normal operation, the 'Fixed Setting' radio button should be selected. In the main menu, choosing the '50 Icon' (see the section on the Toolbar, below) allows the user to enter and send the TAS to the probe.

The HVPS can also ingest a serial data stream, in several different formats, that allows the real time program to adjust the TAS from the incoming serial data values.

**Set Probe IP Address** allows the IP address of the probe to be entered. The standard IP address for the HVPS is 192.168.1.134. The data system computer should use a fixed IP address in the same range 192.168.1.XXX (such as 192.168.1.100).

**Record Speed** has two options with the standard option will display particles and housekeeping data and the maximum recording will display no updates. It should only be enabled when the instrument is flying in a completely AI environment where there is no operator on board.

**Mask Bit Replacement** provides a means, during playback post-processing, to fill in the array elements that are masked out.

**Include particle offset in output** should remain unchecked.

**Ignore Housekeeping/PC time differences** turns off a quality control test that is implemented during playback post-processing. It should be left unchecked, but may be enabled if data processing fails due to such errors.

**Save Command Info to Disk** when enabled, records an ASCII file record of all the values and options sent in command packets to the HVPS when operating in real time. This troubleshooting tool is normally disabled. The name of the files produced have name format: `CMDLOGYYMMDDHHMMSS.2DS'

#### **Periodic Mask Generation:**

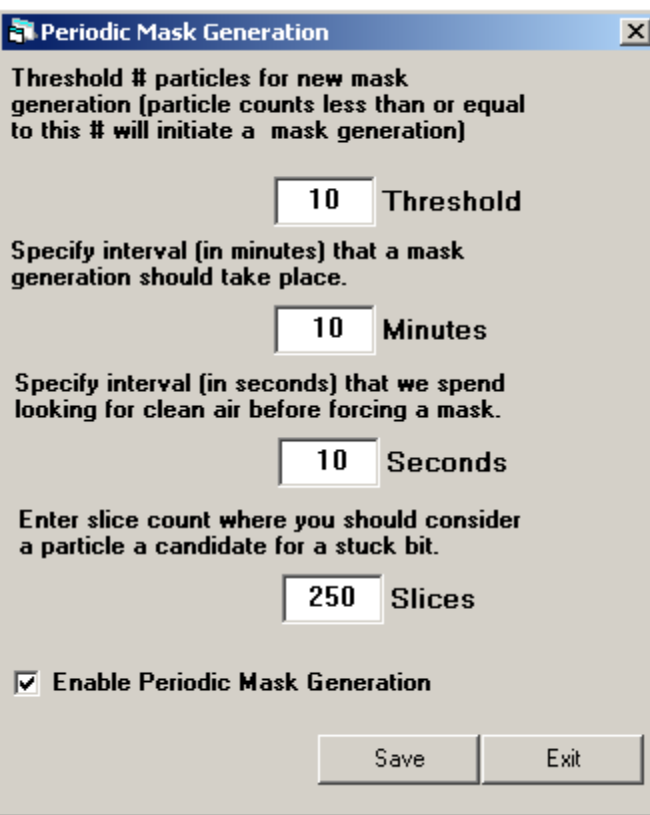

The periodic mask generation directs the HVPS program to take a mask at specified time intervals.

The threshold field is how many particles per second, or less, should transpire before a command should be sent to the probe to take an automask. If clean air is not seen for more than the interval given in the  $3<sup>rd</sup>$  field, then a mask is taken regardless of the number of particles seen.

It also allows choosing of a slice count maximum at which the real time software should consider a particle a stuck bit and take action (re-send a mask, as selected in the previous menu, above). If large particles (snow / ice / rain) are being encountered, this number should be increased to 250. The

interval at which masks should be taken is dependent on probe reliability. The values shown here are typical when in cloud infrequently. If flying in cloud a great deal of the time, the mask interval  $(3^{rd}$  box) should be set to around 600 seconds. If an operator is comfortable watching the probe's performance throughout a flight, the period mask generation can be disabled but only as a means preventing a mask from being taken in cloud. The mask algorithm is further explained in Section 3.2

#### **Periodic Fixed TAS Setting**

When running the probe unattended with a fixed true air speed (TAS), enabling this option will ensure that once per minute, the user-supplied TAS setting is sent to the probe. It is best to leave this disabled.

**AI Laser Adjustments:** Automated laser power adjustment saves the operator from having to optimize laser settings continuously. The settings here are typical.

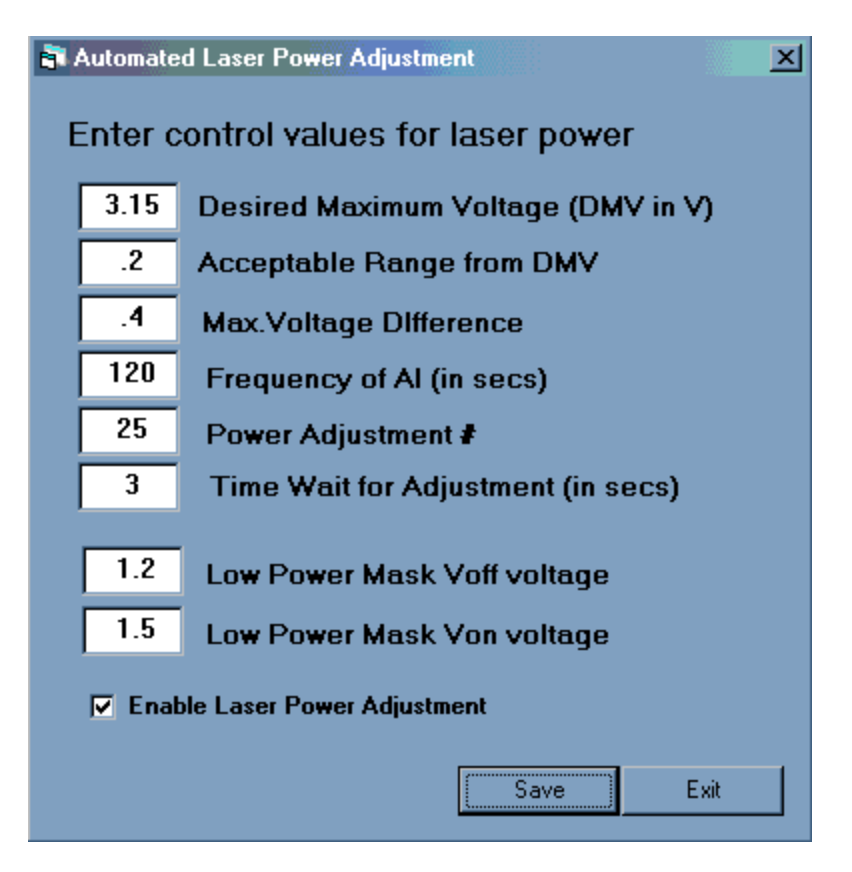

Algorithm for Adjusting Laser Power

The acceptable voltage range for the HVPS is 1.5 to 3.5 V. Below that voltage, (1.5V) noisy bits are more likely to occur. Above 3.5V circuit saturation occurs and imaging is compromised. The purpose of the AI algorithm will be to make sure the instrument is working at its peak performance during unsupervised flight.

The AI command box needs 6 user adjustable values to set the AI.

1. The first input needs to be the Desired Maximum Voltage (DMV). This is the array voltage that we'd prefer to see in the housekeeping data.

- 2. Second input is an acceptable range from the Desired Maximum Voltage (MVR). A plus or minus value from the Desired Maximum voltage we can also tolerate.
- 3. Third a Maximum Voltage Difference (MVD) from the next highest recorded voltage to the second highest voltage. To insure we aren't adjusting the laser power because 1 array element is very high compared to the others.
- 4. A time period to run this AI algorithm in seconds (PER).
- 5. Power adjustment factor (PAF): The amount of the laser power is bumped in each cycle of the AI to reach the Desired Maximum Voltage or its range.
- 6. A Time to the AI to wait for laser power adjustments to take effect before retesting to see if a power adjustment had enough of an effect to get to the Desired Maximum Voltage or its range (TSET).

The last two fields are used to mask off the entire array if laser voltages become too low.

The Low Power Mask  $V_{off}$  voltage is used as follows: if the average of the seven array channel element voltages is below this number, the entire channel is masked off by the data system. This only happens if this feature is enabled. It is useful, because it will mask out channels when their low average voltage is likely to be accompanied by noise.

The Low Power Mask Von voltage is the average voltage at which the channel will come back on after being masked off. When the data system sees this voltage average on the channel, it sends out a mask command so that the entire array is no longer masked.

#### **Startup Delay**

This option should be left unchecked.

#### **Playback TAS Limits**

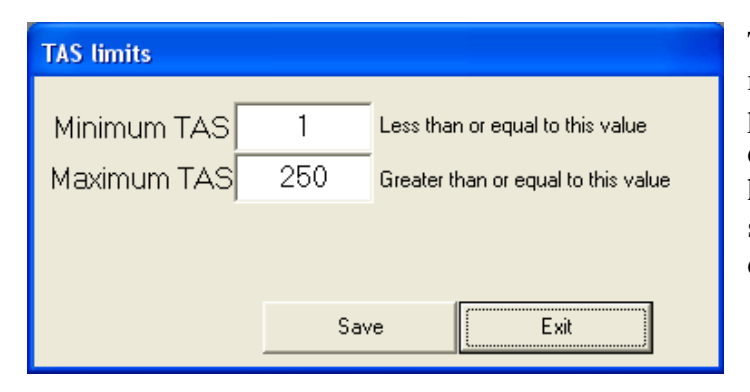

The limits to the TAS in this menu apply to the playback postprocessing. They are for error checking the stored housekeeping values. The values shown, 1 to 250, provide the desired error identification.

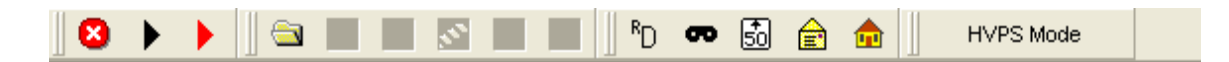

**Tool Bar:** From left to right:

**Red Circle/White X icon:** Stops recording of Data

**Black Arrow icon:** Monitors HVPS but **records no data file**

**Red Arrow icon:** Records Data File

**Folder icon:** Opens Recorded Data File

**R<sub>D</sub>:** Opens a window that shows real-time particle histogram. This graph is currently in the development stage

**Mask icon:** Opens/Closes Set Mask Window. Displays the current mask. Do not send mask via this window. Use Send Command Packet.

**Envelope icon:** Opens/Closes Send Command Packet window 50 icon: opens and closes Set Airspeed window

**House icon:** Opens/Closes Housekeeping window

**2D-S Mode / HVPS Mode Button:** Switches between dual channel, single channel, and HVPS modes. The HVPS probe version has only a vertical channel, Therefore, in this mode, the user interface changes so that only parameters associated with the vertical channel are displayed.

Users of the standard HVPS probe must run in HVPS mode. Failure to do so will make the real time operation dysfunctional.

#### 3.1 HVPS Real-Time Operation

#### **HVPS Startup Checklist:**

- 1. Start the Data Acquisition Computer. Configure the HVPS software settings as described in Section 3.0 before attempting to operate the probe. Essential settings are listed in the following checklist, but explained in the previous section.
- 2. It will be noted here SPEC operators have noticed higher chances of failed communication with the probe and data computer when startup procedures in steps 3-7 are not completed in quick succession.
- 3. Ensure that AC (400 Hz and 60 Hz) and 28V DC power to the probe is ON.
- 4. Turn on the HVPS power at the Power supply.
- 5. On the Data Acquisition computer the Local Area Connection unconnected icon on the status bar should be replaced with a connected icon. A Graphic may show packets of information being transferred between two computers.
- 6. Wait for 5-10 seconds and then open the *Spec2d Exe* program.
- 7. Immediately start recording by clicking ON the red *'RECORD'* button in the upper left window of the HVPS program.
- 8. If communications with the probe fails, verify in the *Tools*  $\rightarrow$  *Set Probe IP Address that the probe address is set to 192.168.1.143.* In a DOS (cmd) window, type the command: *"ping 192.168.1.134"*.
- 9. If the ping fails, there may be a problem with probe power or cabling. If the ping works, shut down the probe power and reboot the computer, performing all steps above that apply to the HVPS. Rebooting the computer and power cycling the HVPS in this way often corrects the occasional initial communications error. Be sure networking firewalls are disabled.
- 10. Check the housekeeping window. If the active TAS is not equal to approximately the actual air speed, enter the appropriate air speed in the *Send True Air Speed* window and click the *Send True Air Speed* button.
- 11. Ensure the *Build V Mask box* is checked in the Command Window.
- 12. Check that the 5 heaters are enabled in the Send Command Packet Window Set the arm temperatures to -20 and the laser temperatures to -20. If they are not enabled, check them all.
- 13. Push the '*Click To Send Command Packet'* button. Verify that a new mask was made by checking the mask counter on the main display window.
- 14. Uncheck the *Build V Mask box* in the Command Window.
- 15. Ensure the vertical laser temperature is not over 37 C. If it is less than -20 C, it should be on (highlighted yellow).
- 16. On the HVPS computer, continue to monitor:
	- a. Vertical laser temperature: Low temperatures (10 C) are OK but not normal. If temperature(s) drop below  $0 \text{ C}$ , set laser drive to  $0$  to turn it OFF.
- b. Stuck bits: The program should automatically watch for and eliminate them, but send a command packet with the Build V Mask check box set to clear stuck bits if they are evident.
- c. Air speed: Be sure the TAS reported from the instrument matches the TAS reported by the aircraft
- d. If the laser fails, many bits will be masked out and stuck bits will continue to occur. Turn off the HVPS and click the *'STOP'* button. Then hit the *'RECORD'* button, starting a new file, and turn ON the HVPS. Click the *Click To Send Command Packet* button.

When encountering particles, the Real-Time program only shows a fraction of the particles, note the Particles per Second parameter in the Housekeeping Display for better understanding of the concentration of particles being recorded

- 17. Be sure to power down the probe when finished:
	- a. On the HVPS, hit the red *'STOP'* button, and then select *File*  $\rightarrow$ *Exit*.
	- b. Turn OFF the HVPS power at the power supply.

#### 3.2 HVPS Mask Settings

#### **Note: The following Mask Settings are just Preliminary Suggestions. Optimum Mask Settings will be determined by extensive real time operation.**

The HVPS has an on board DSP that can be commanded to take a mask at any time, additionally the DSP will initiate a mask on probe startup. There are 4 ways to initiate the generation of a new mask:

- 1) User initiated the HVPS program at the data system sends a command packet with the "Build V Mask" checkbox checked.
- 2) Automask initiated Under the "Tools -> Periodic Mask Generation" menu, there is a checkbox labeled "enable periodic mask generation"; when checked the 2DSGUI will initiate a mask automatically based on the parameters set under this menu.
- 3) Mask initiate by Stuck bit Under the "Tools" menu there is a "Stuck Bit Handling" Menu which has four selections, one of which is "Initiate Automask". When this is selected, a new mask is requested. Stuck bits are defined under the "Tools -> Periodic Mask Generation" menu.
- 4) When the probe is started. The DSP in the probe initiates a mask. This requires no user interaction.

Additionally a new mask can be manually sent to the probe as opposed to generated by the probe (use "Set Probe Mask window") – however this option should not be used by the uninitiated user.

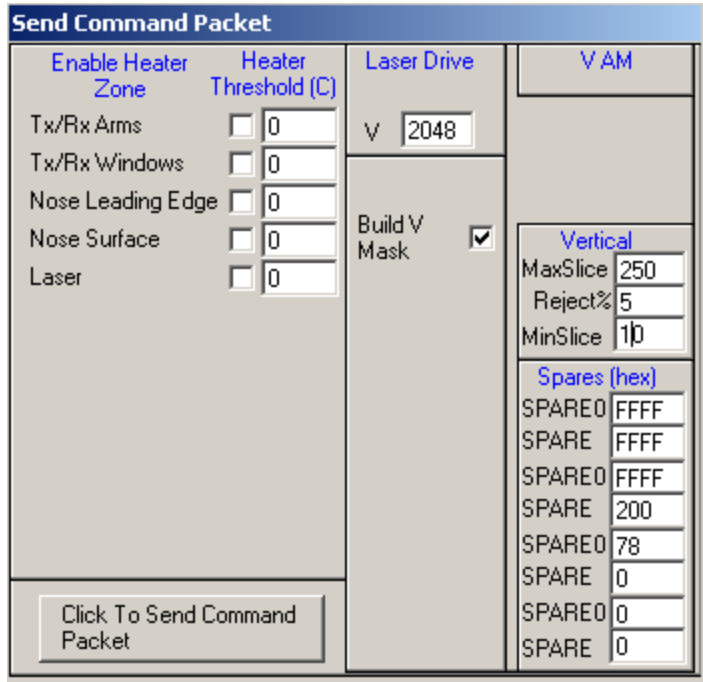

Command window in the HVPS GUI

Upon receipt of the mask generation command, the DSP will use the MaxSlice, MinSlice and Rej. % parameters, to perform the masking algorithm. These three parameters are defined by the user in the "Send Command Packet" window and are included in the mask generation command packet. On startup the DSP uses the following default values: MaxSlice = 500, MinSlice = 10 and Rej.  $% = 2\%$  to generate a mask.

**Note**: Throughout this document bits and pixels are used interchangeably, and row and slices are used interchangeably.

The mask algorithm used to determine if any bits are stuck or noisy (rapidly toggling on and off) is an iterative procedure that performs the following steps:

- 1. Probe enables all pixels no bits masked.
- 2. Probe reads the incoming array data until a programmed number of slices (MaxSlice) have been captured, or 1 second of data has been captured and the number of slices is greater than minslice (MinSlice). Only rows with at least one darkened (shaded) pixel are captured.
- 3. The fraction that each pixel is shaded is determined, by dividing the number of times the pixel is shaded by the total number of captured slices.
- 4. All pixels whose shaded percentage exceeds the preset threshold (Rej%) are masked.
- 5. Steps 2-4 will be repeated until less than the minimal number of slices (MinSlice) are captured in a 1 second time period (remember that only slices with a darkened pixel are captured - the rest are ignored).
- 6. The new mask will be used by the data system. Any pixels that are mask are ignored, and do not trigger the slice to be captured.

. Upon completion of the mask generation, the probe sends the resultant mask to the GUI. In the GUI, masked out bits are displayed as a white and enabled pixels are black under the "current mask" in the "set probe mask" menu.

#### 3.2.1 An Example of the Mask Algorithm

For the flowing example a generate mask packet is sent to the DSP with the following parameters: MaxSlice = 500, MinSlice = 5 and Rej.  $% = 35\%$ .

First Iteration though mask algorithm:

After one second of sampling the following 10 slices of data are collected:

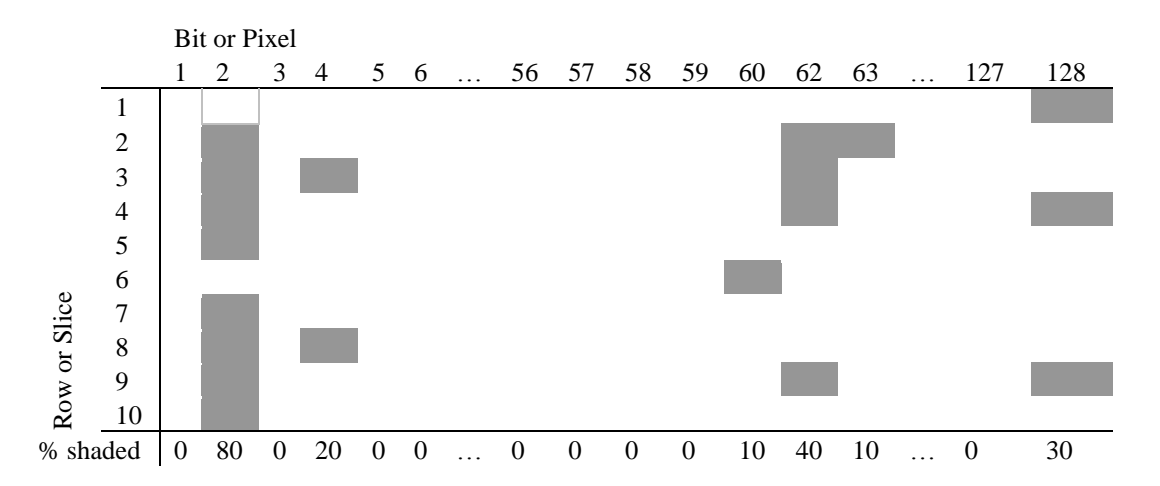

Notice that each row has at least one shaded pixel. We did not collect 500 slices, but we collected more than the minimum required 5 slices, so for each pixel, we determine the shaded percentage. Since the Rej% is set at 35%, bits 2 and 62 will be masked out (ignored). The rest of the pixels are shaded less than the rej% so they are not mask. We perform  $2<sup>nd</sup>$  iteration of the mask algorithm to determine if any more bits should be mask.

Second Iteration though mask algorithm:

After one second of sampling the following 6 slices are collect:

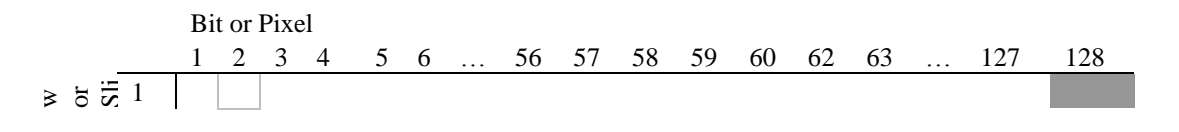

SPEC HVPS V3 Technical Manual, (Rev. 1.2) Page 24 February 2013 *SPEC Inc reserves the right to make improvements and changes to the HVPS and related software at any time and without notice.* 

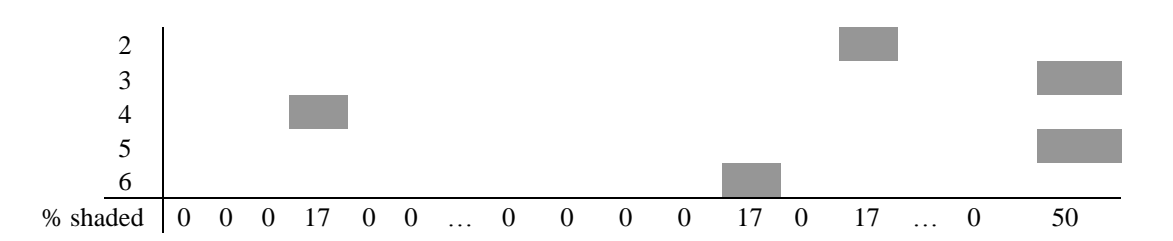

During one second of sampling, we collected 6 slices, which is more than the minimum required 5 slices. So for each pixel, we again determine the shaded percentage. This time bit 128 is shaded 50% so it is also masked out. The rest of the pixels are shaded less than the rej% so they are not mask. We perform third iteration of the mask algorithm to determine if any more bits should be mask.

Third Iteration though mask algorithm:

After one second of sampling the following 3 slices are collect:

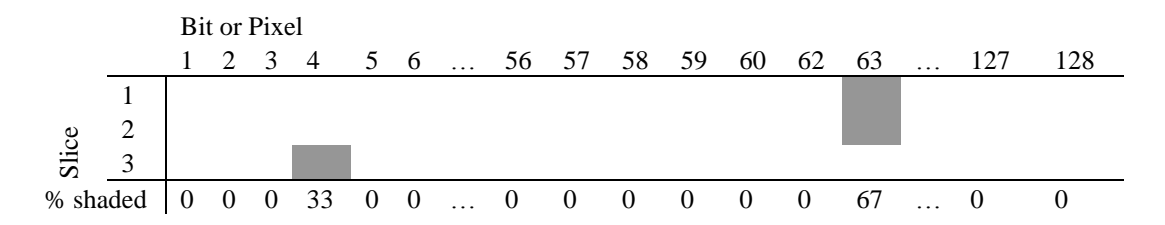

Upon the third iteration thru the mask algorithm bits 2, 62 and 128 are masked so they should not be shaded. We only receive 3 slices in a second (below our 5 slice threshold), so our mask is complete and we do not analyze the data to determine the shaded percentage. Note that in the third iteration bit 63 is above the 35% rejection threshold, but not enough samples were collected in a second. For the mask operation, bits 2, 62 and 128 are masked. This mask is relayed back to the 2DSGUI.

It becomes apparent that clear air is highly desirable for performing mask operations, so that valid cloud particles, do not cause pixels to appear noisy, and therefore become mask. Below are some suggested operational parameters for mask generation

#### 3.3 Suggested Operational Mask Settings

#### **A. In Clear Air: ( Most desired time for Mask Generation)**

Clear air is the best time to take a mask, as all of the generated images will be due to noisy diodes, if they exist. Use the following aggressive settings, but be sure to return the values to the more conservative settings, such as in B, above, so that if a mask is taken later, it does not accidentally use these settings in cloud. Doing so will mask out the entire array. The values in parentheses are slightly less aggressive and will allow a noisy diode that is producing a minimum of images to get through:

MaxSlice: 5000 Rej. %: 5 MinSlice: 10

#### **B. In Low Concentration Cloud:**

If only a few particles are showing up per second (as indicated in the housekeeping window), the statistics will be poor for determining noisy bits. MinSlice needs set high enough to ensure enough particles were sampled. If in large ice, a single particle may generate on the order of 200 slices (on the order of twice the array width of 128) or more. So, MinSlice needs tuned to the conditions. A starting point for this condition is as follows:

MaxSlice: 5000 Rej. %: 90 MinSlice: 500

#### **C. In High Concentration Cloud: ( Avoid Mask Generation in Cloud)**

In a cloud, the HVPS should see particles across the entire array. This is especially true in high concentrations of small particles, where many particles are seen in one second. For this condition, all three parameters should be set high:

MaxSlice: 15000 Rej. %: 90 MinSlice: 1000

If the mask comes back with only a few diodes masked off, the mask is likely good. If a lot of diodes are masked off, it is likely that the particle concentration is so high that more than MinSlice slices are occurring in the one second period, and MinSlice can be adjusted up to 10000.

#### 4.0 General Description of the HVPS

The High Volume Precipitation Spectrometer (HVPS) is an airborne optical instrument that measures the size, shape and concentration of water drops and ice crystals in the atmosphere. The HVPS consists of a source laser that produces a sheet of light that is roughly 19.2 mm x 162 mm in size and passes between two windows located on the inboard sides of the optical arms. This sheet of light acts as an illumination source for an optical imaging system that creates a shadow image on a 128 element linear photodiode array of particles passing through the sample volume. The magnification of the optical system is designed to provide 150-micron pixel resolution in the sample volume (**Figure 4.3**). The array is sampled at a rate proportional to the particle's velocity such that image slices are taken at the pixel resolution. Images slices are compressed and blocked into particle frames that are sent to a data acquisition system (DAS) for recording and display. The instrument also monitors twelve analog channels while controlling the laser (**Figure 4.4**) and five thermal zones by switching heaters (**Figures 4.5-7**). **Figure 4.1** points to the main optical and electronics sections of the instrument and **Figure 4.2** is a representation of the sheet of laser beam.

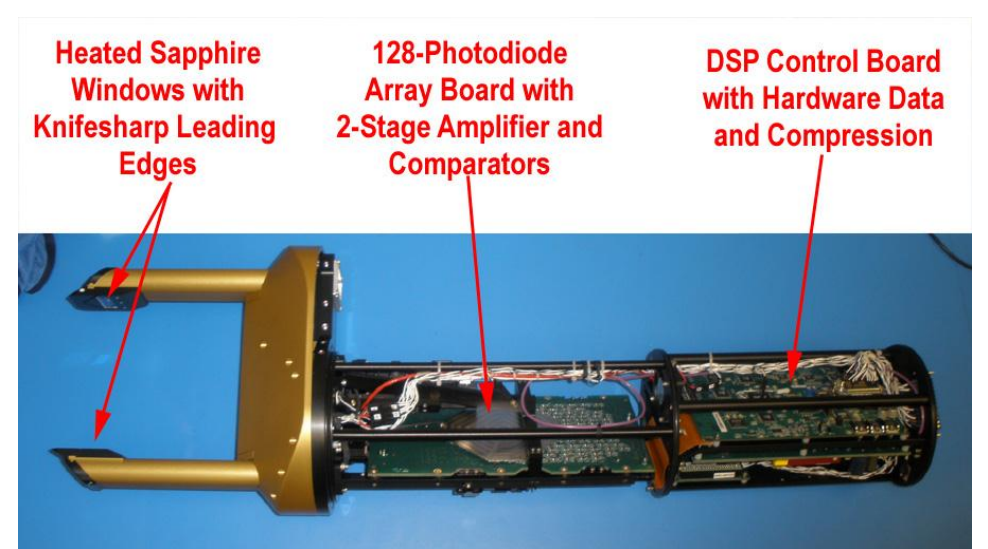

**Figure 4.1** HVPS Main Optical & Electronics Sections

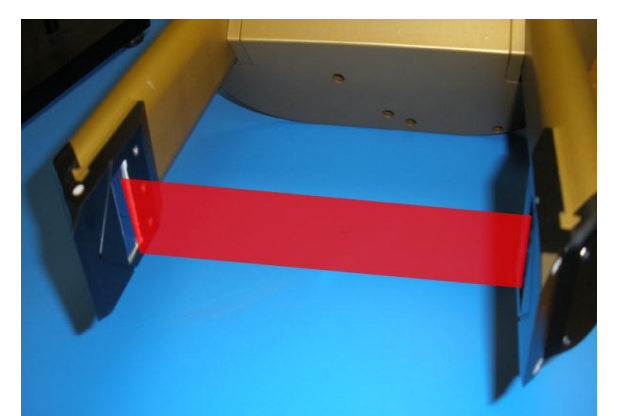

Figure 4.2. Sheet of laser beam 19.2 x 165 mm in size

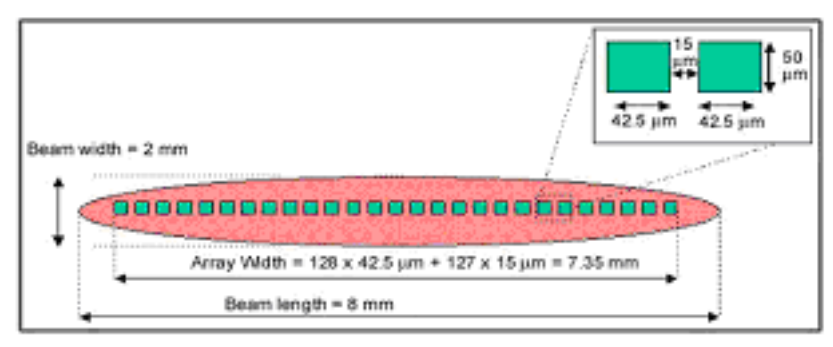

**Figure 4.3.** Representation of the 128 element diode array.

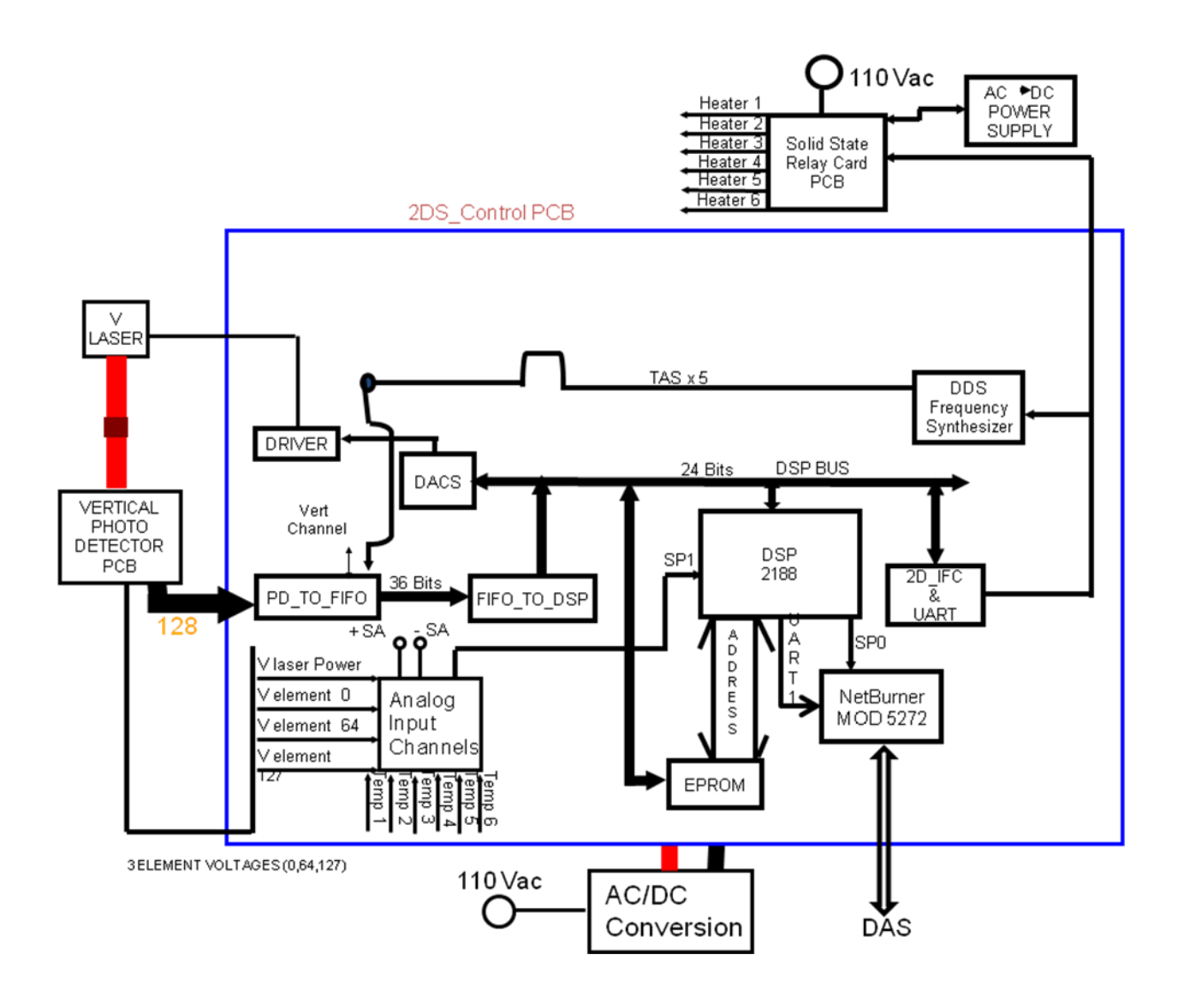

**Figure 4.4.** HVPS System block diagram.

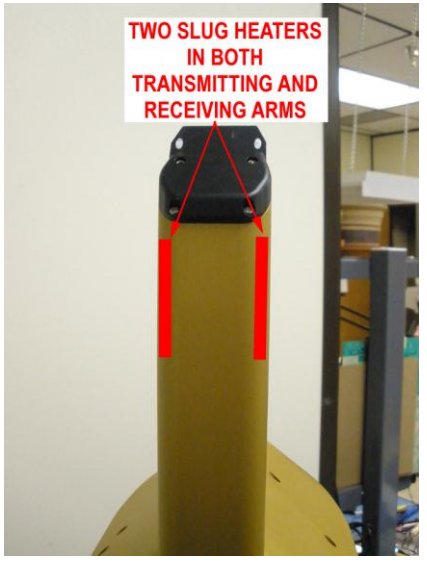

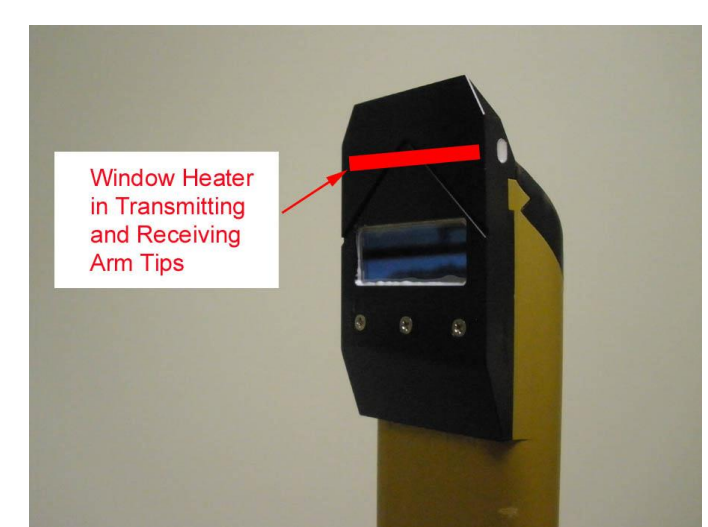

**Figure 4.5:** Tx/Rx Arm Heaters **Figure 4.6:** Tx/Rx Window Heaters

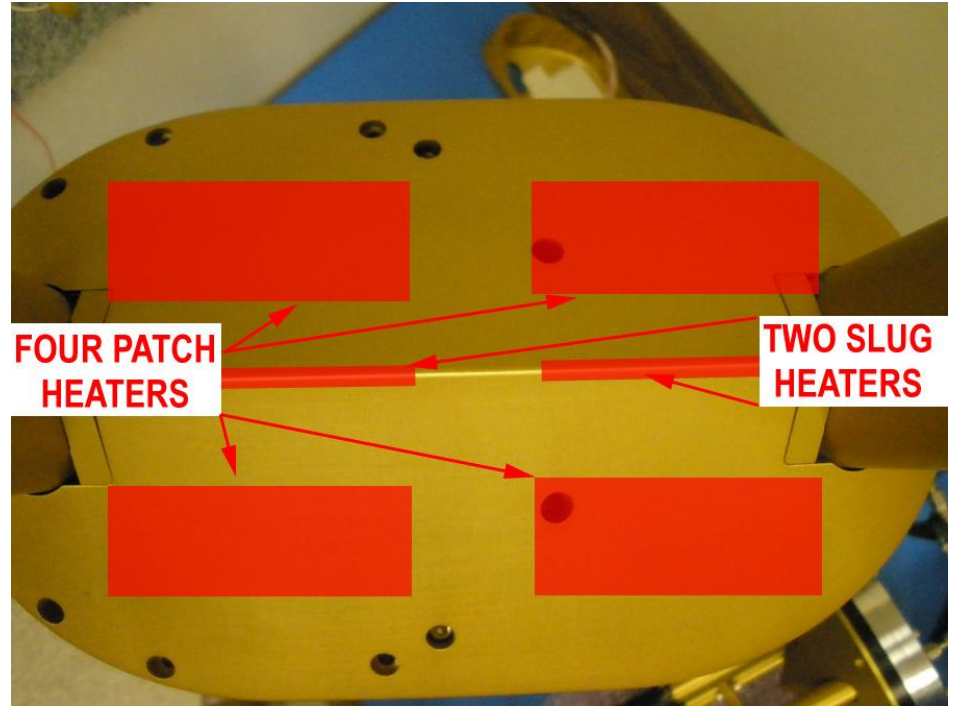

**Figure 4.7:** Nose Leading Edge and Surface Heaters

#### 5.0 Electronics Description

#### 5.1 Photo-detector Card Description

The photo-detector card consists of a single, 128-element, linear array of photo-diodes. Each diode produces a photo current that is proportional to the light incident on its active area. As a particle passes through the sample volume, a shadow passes over the array thereby reducing the current. The photo current is converted to a voltage with a twostage trans-impedance amplifier. This voltage, the element voltage, is compared with a low-pass filtered, baseline restored version of itself to create a binary value from each diode. The binary value will be TRUE when the shadow exceeds fifty percent of the average element voltage. These binary values form the digital IMAGE vector that is sent to the control module. Seven of the element voltages, are low-pass filtered, buffered and sent to the DSP card as analog voltages. The end elements are monitored while aligning the optics to aid centering the laser beam on the array. The center diode is used to adjust the laser intensity until the center pixels are nearly at saturation. The photo-detector cards interface to the control module through a pair of high density, controlled impedance cables. These cables are terminated at the DSP card with series 100-ohm resistors.

#### 5.2 HVPS DSP Card Description

The HVPS DSP Card houses the data compression circuitry and the intelligence to integrate the various subsystems of the HVPS probe into a robust airborne instrument. Image processing requires most of the processing time of the DSP but other functions are performed to maintain an environment that is compatible with a high-speed electrooptical system. The processor in the HVPS is an Analog Devices ADSP2191 that operates at 150 MIPS. This DSP is a fixed point, 16-bit model with on-chip program and data memory and programmable synchronous serial ports. The HVPS code is written in C with a few assembler subroutines and inline macros. An off-chip watchdog timer is provided to prevent the processor from hanging thereby leaving the heaters uncontrolled. The program is stored in a single 8-bit EPROM and is booted into internal program memory at startup.

The most critical function provided by the control module is the compression and integration of the 128-bit image vector that are sampled at frequencies up to 18 MHz. The compression is done in three stages using complex programmable logic devices (CPLD) and the digital signal processor. The compression stages are described below.

#### **Stage 1 compression**

The first stage of compression for each channel is done in a single CPLD that has been named PD\_TO\_FIFO. A digitally synthesized oscillator (DDS) that operates at five times the slice sample rate clocks this stage. The digital vector is qualified with a bitmask vector so pixels that are stuck in the TRUE state can be digitally removed thereby eliminating "streaking" pixels. A state machine samples the qualified vector once every fifth clock cycle and determines if any pixels are TRUE. If so, the state machine sequentially writes the quadrants of the image vector, that contain set pixels, into a 36-bit, first in first out (FIFO) memory along with the quadrant number and two identifying "tag" bits.

The PD\_TO\_FIFO PLD maintains a free-running, 32-bit counter that is incremented each sample interval. This counter is written to the FIFO at the completion of each particle so the channel data can be aligned during post processing. If the average number of slices being read by the processor does not equal the number being written by the PD\_TO\_FIFO PLD the FIFO will fill and data will be missed. The state machine monitors the ALMOST\_FULL signal that the FIFO produces. When the FIFO is almost full, the state machine will do the following:

- 1. Complete the current slice being processed.
- 2. Write the timing word that defines the end of the last particle and the start of the overload period.
- 3. Enter the overload state in which no particle data is written to the FIFOs. The overload period will continue until the FIFO is fully empty. In STEREO mode, the FIFOs of both channels will have to be empty for the overload state to end. Note that the free running timing word counter does increment during this period.
- 4. When the overload period ends the timing word will be written to the FIFO and sampling will resume. Note that the particle record identifies whether a timing word indicates the end of a particle or the end of the overload period

The output format of the PD\_TO\_FIFO CPLD is listed in **Table 5.1**.

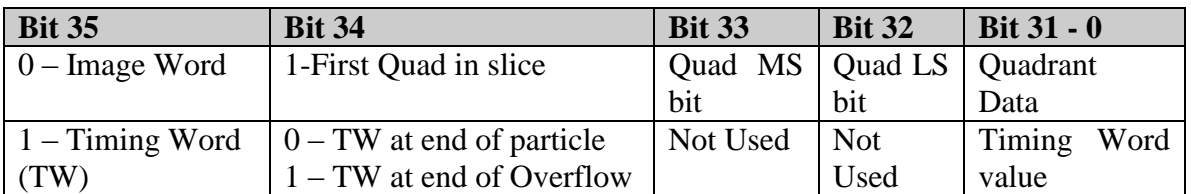

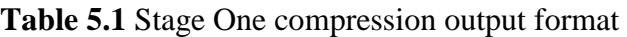

Note that timing words are 32-bit unsigned integers that roll from  $(2^{32} - 1)$  to 0.

#### **Stage 2 compression**

The second stage of compression is basically a 36-bit latch and multiplexer that presents data to the 16-bit DSP data bus based on an IO address. It does however, shift the quadrant and tag bits into the proper positions for the DSP to calculate various parameters efficiently and it produces a null slice bit when the interlocked function writes a null slice. This bit allows the DSP to count the null slices without reading the quadrant data. This function is implemented in a single CPLD that has been named FIFO\_TO\_DSP. The CPLD reads and latches the 36 bits from a channel FIFO when the tag register is read. The most significant and least significant 16-bit words that contain the quadrant data can be read. **Table 4.2** lists the memory map and bit locations for this circuit.

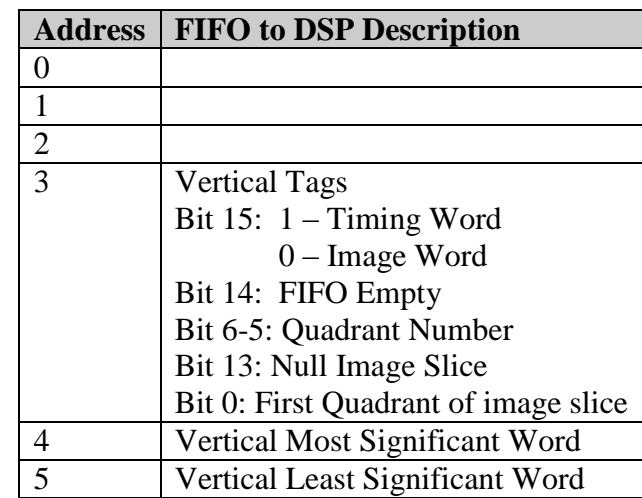

**Table 5.2** FIFO\_TO\_DSP register map

#### **Stage three compression and output data formats**

The DSP performs the third stage of image data compression during which the final data blocks are built and sent to the data system. During this stage of compression, the DSP converts the binary image data that is read as addressed quadrants into 7-bit run-length encoded words. This format allows a "typical" 128-bit slice with one region having SHADED bits to be compressed into a single 16-bit word with no loss of information. Note that timing words are not compressed as their true binary nature will not compress effectively with this compression algorithm. The DSP generates different frames of data that are concatenated into a continuous stream that is then blocked into 4096 byte blocks that are sent to the data system. Thus particle frames can and usually will be split across buffer boundaries. Because a single particle event can exceed the buffer length, a particle event can span across multiple particle frames. Particle events are identified with the ending timing word. Particle frames indicate whether or not a timing word is included with flag bits that are located in the length. The particle count indicates the number of particle events detected and will thus not increment for particle frames that make up an event.

#### **Image formats**

The DSP can operate the probe in one of four compression modes but the same output data block is used for all modes. When operating in one of the non-stereo modes, either the number of horizontal words or the number of vertical words will be zero. The unused channel will be disabled. When unloading all data from both channels, (BOTH mode) the first stage compression CPLDs will be operated in the unlinked mode but stereo image particles can be created in post processing by aligning images with their timing words. **Table 5.3.1** lists particle frame formats produced by the HVPS. Words in the following formats are 16 bits each unless otherwise specified.

If a partially completed block receives no data for 1 second, the unfilled portion will be marked as empty, by marking the flag word with "NL", and the block will be sent to the data system. This mechanism allows the data system to monitor the housekeeping even when the probe is in clear air.

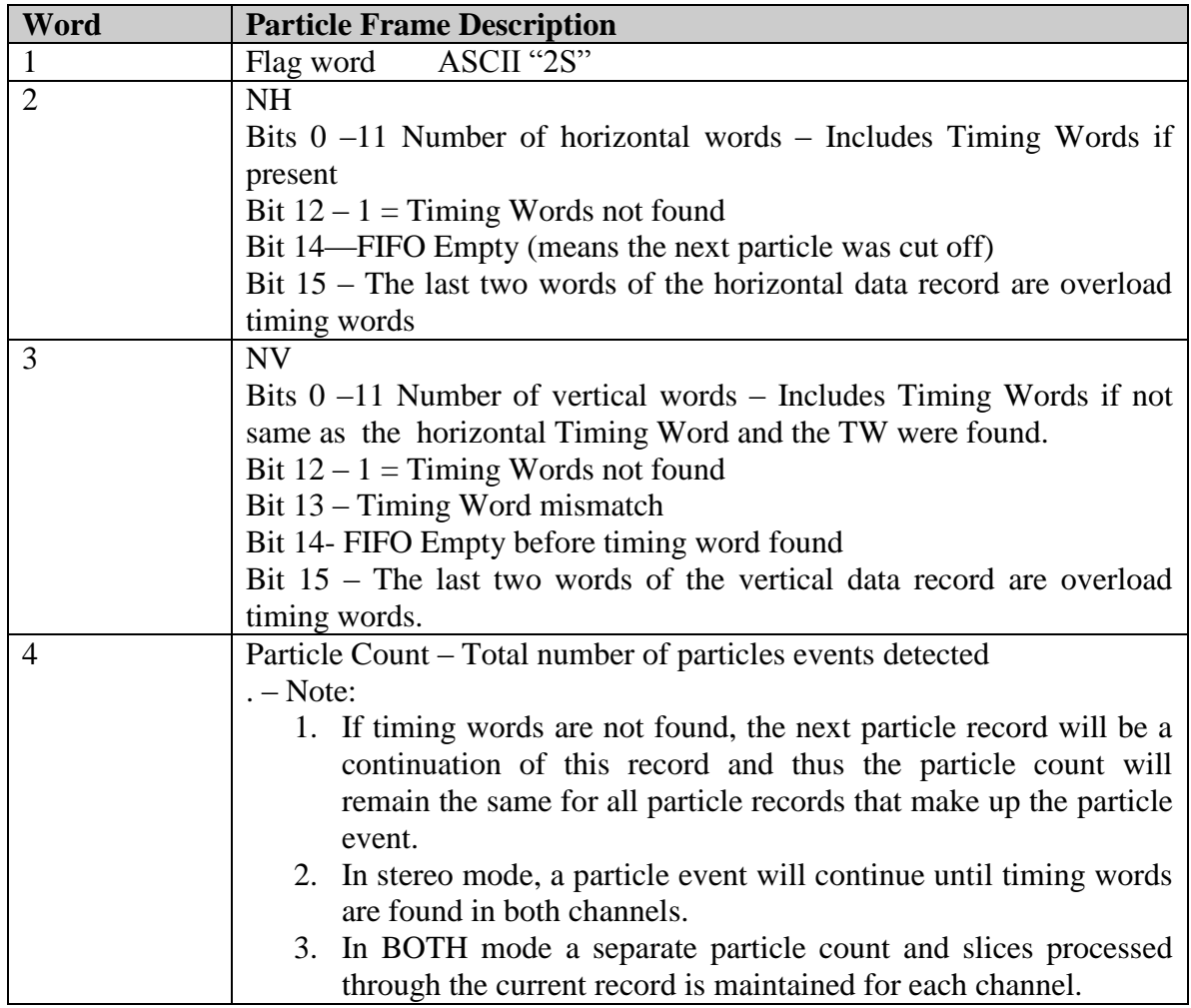

**Table 5. 3.1** Particle frame format

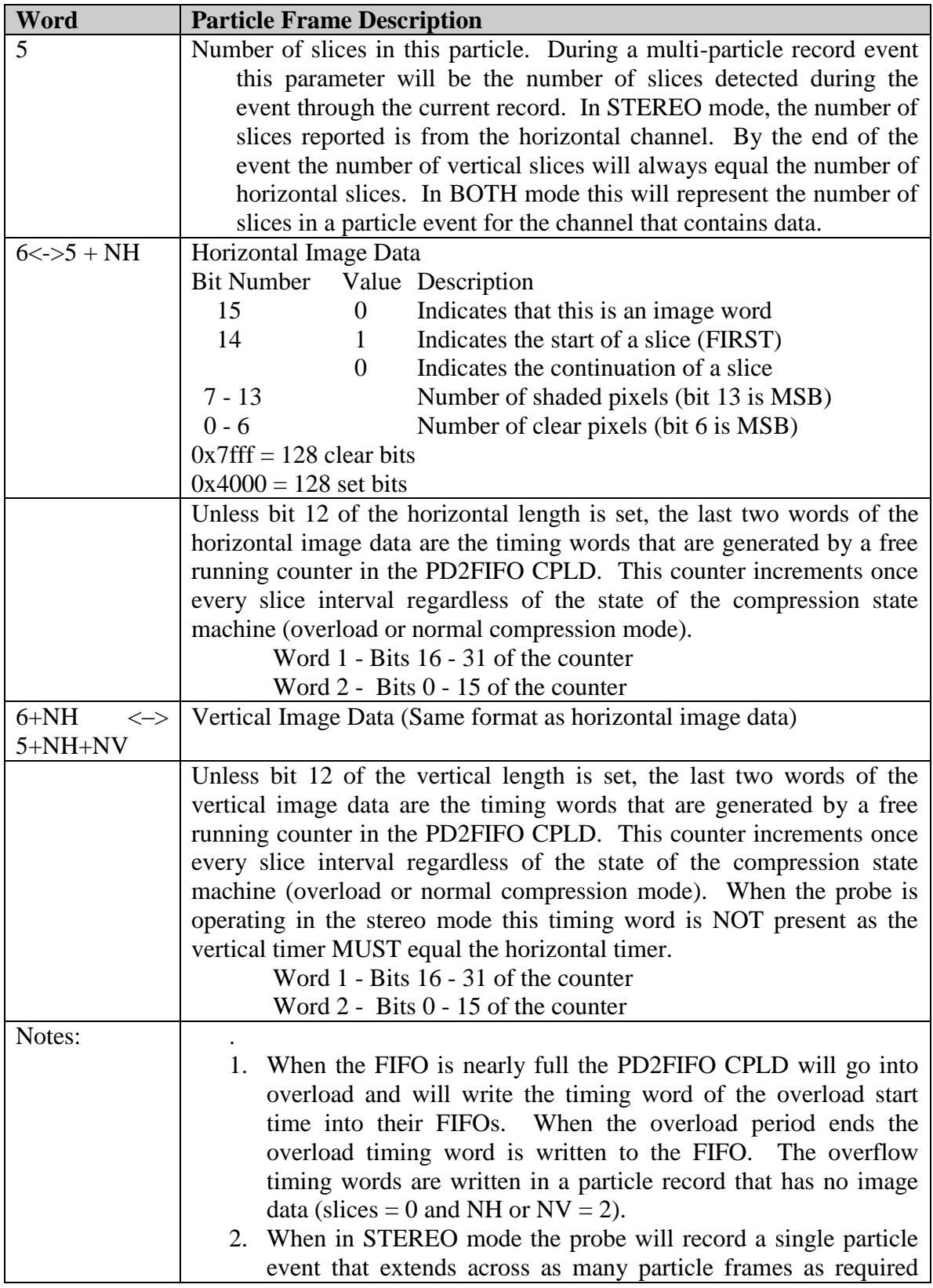

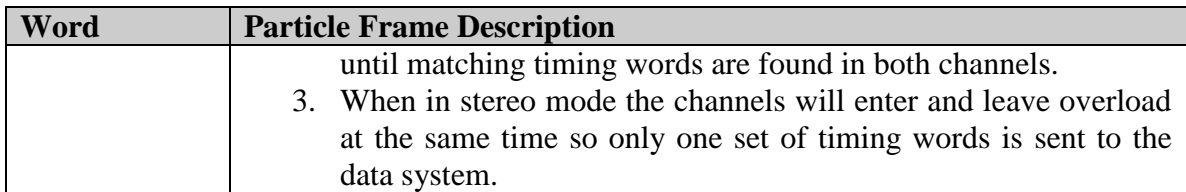

**Note: There are some fields in the following frames (Mask Data Block, Housekeeping Mask Bit Set & Command) that are not utilized by the HVPS. The fields are included for completeness but all information relating to the HVPS probe is included under the label of 'Vertical (V)' fields. The 'Horizontal (H)' fields are not used for the HVPS.**

#### **Automask frame format**

When the probe initializes and when the data system requests, the HVPS executes an algorithm to determine if any bits are stuck on or are toggling on and off. This automask algorithm is an iterative procedure that performs the following.

- 1. Probe enables all pixels.
- 2. Probe reads the FIFO data until a timeout or until a fixed number of slices (AM\_MAXSLICE = 100) slices have been read.
- 3. These data are read and the number of times that a pixel is shaded is counted.
- 4. If the percentage of shaded pixels exceeds a threshold  $(AM$ <sub>REJECT</sub> PERCENTAGE = 10 %) the pixel will be masked.
- 5. Steps 2-4 will be repeated until the probe is quiet or until less than a programmable number of slices have been generated within 1 second  $(AM_MINSLICE_TO_RUN = 10)$  slices are found with set pixels in them.
- 6. The mask will be sent to the data system.

. When this routine is run a mask block is built. Upon receipt of a setup packet, the probes 32 bit timing word is written to the mask block, which is then sent to the data system. This allows the data system to synchronize its system clock to the probe time. The format of this block is given in **Table 5.3.2.**

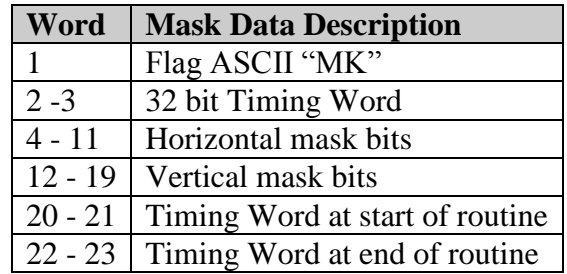

**Table 5.3.2** Mask data block format

#### **Housekeeping frame format**

Once a second the housekeeping data are sent in the housekeeping packet that is described in **Table 5.3.3**
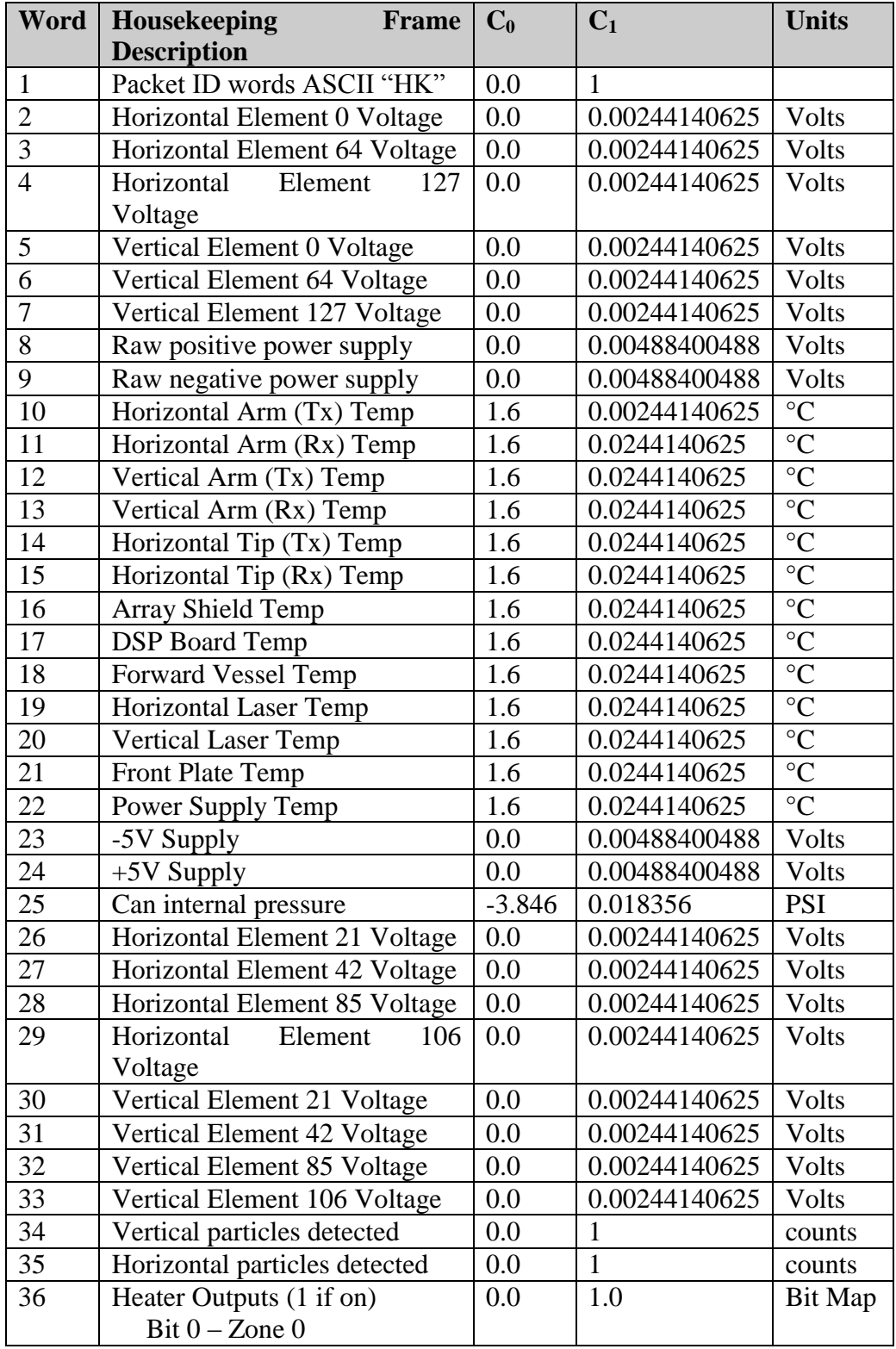

**Table 5.3.3** Housekeeping frame format

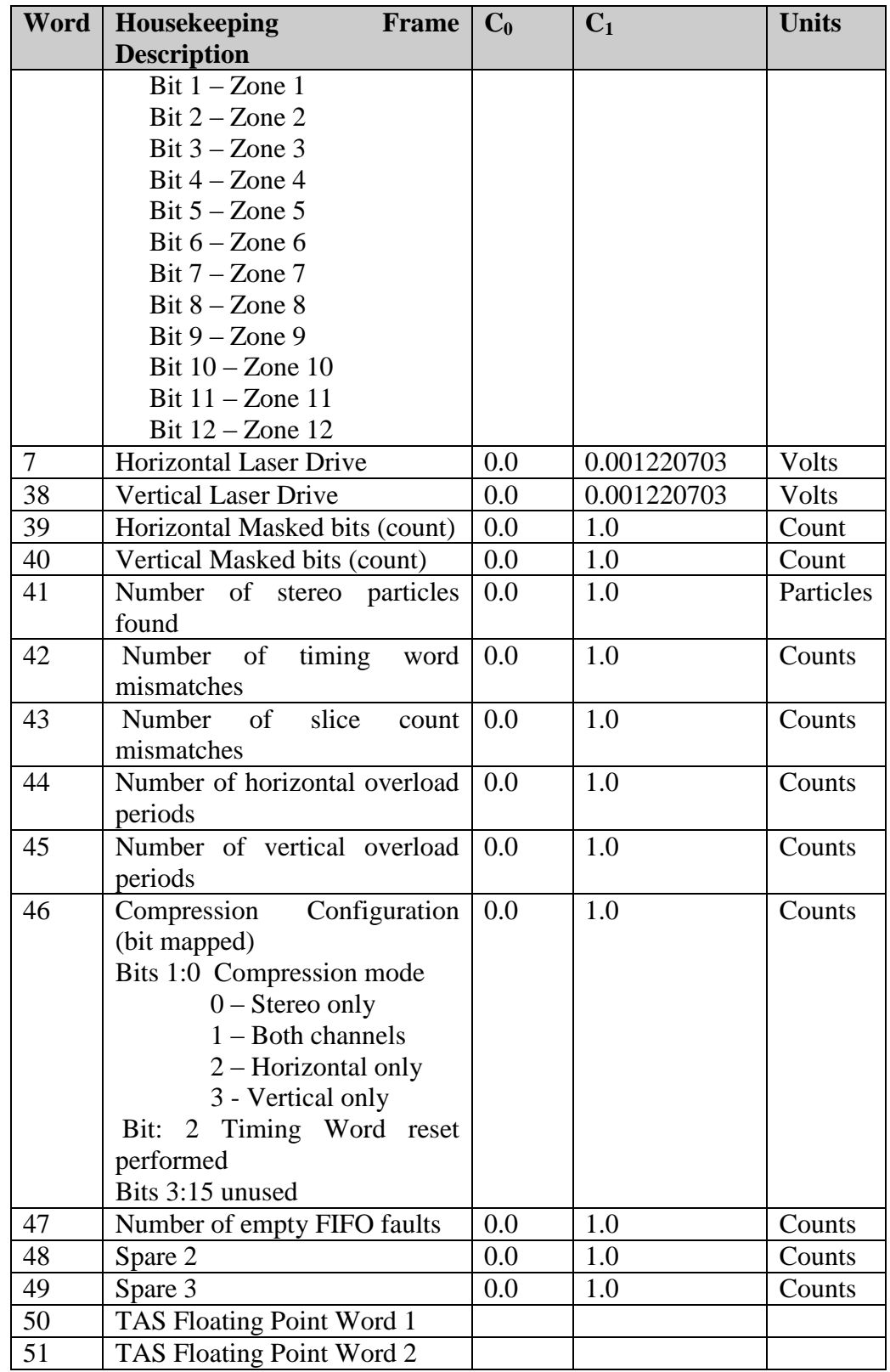

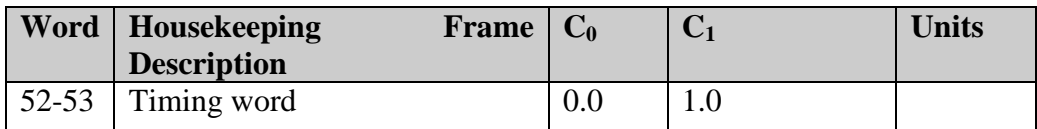

Note that if a request for a new TAS has been received during the previous second, the timing word will be read and then the new TAS will be loaded.

#### **Ethernet Probe Interface description**

The HVPS interface utilizes Ethernet TCP/IP protocol to implement a bi-directional data link. The probe has a theoretical upper transmission speed of 37 Mbps over an Ethernet 100BaseT connection. The probe data is passed as binary blocks that are a fixed length of 4098 bytes. The blocks may contain any combination of the following packets (frames):; vertical particle; housekeeping; and mask packets. In addition, the data system sends commands to the probe over the Ethernet connection.

The data packets are permitted to cross 4098 byte block boundaries. At least one HDLC buffer will be sent each second so the housekeeping data will be current. If an incomplete buffer is sent, the unused portion buffer will begin with the string "NL". *Note that this string will be in the ID position of what should be the next packet.*

#### **Probe Commands**

The HVPS provides data system control over several functions on the probe. The following packets are decoded by the DSP.

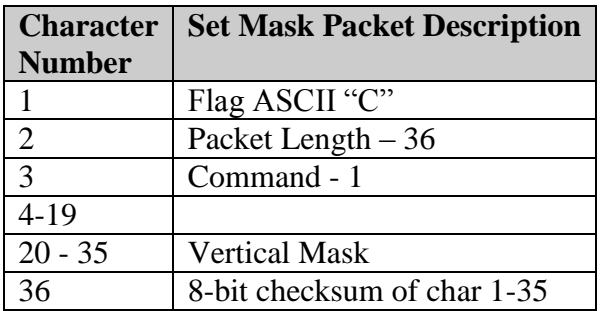

**Table 5.4.1** Set bit mask packet

Set mask capability is provided for engineering purposes and should not be used in flight.

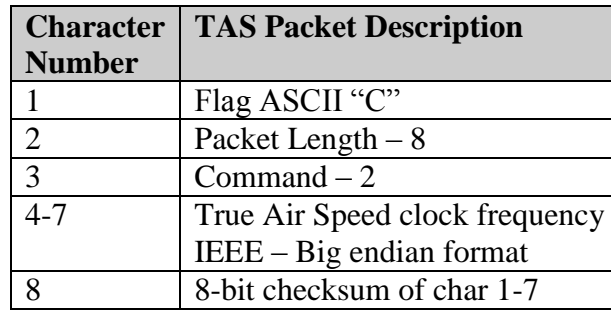

**Table 5.4.2** Set True Air Speed clock packet

The true air speed, entered by the user in meters per second, is converted to floating point and sent to the probe in a TAS packet. The probe can be modified to take in a TAS from an external source, such as an ASCII data stream over an asynchronous serial port, and update the probe. Please contact SPEC, Inc., if you wish to have your probe modified to do this.

**Table 5.4.3** Command packet

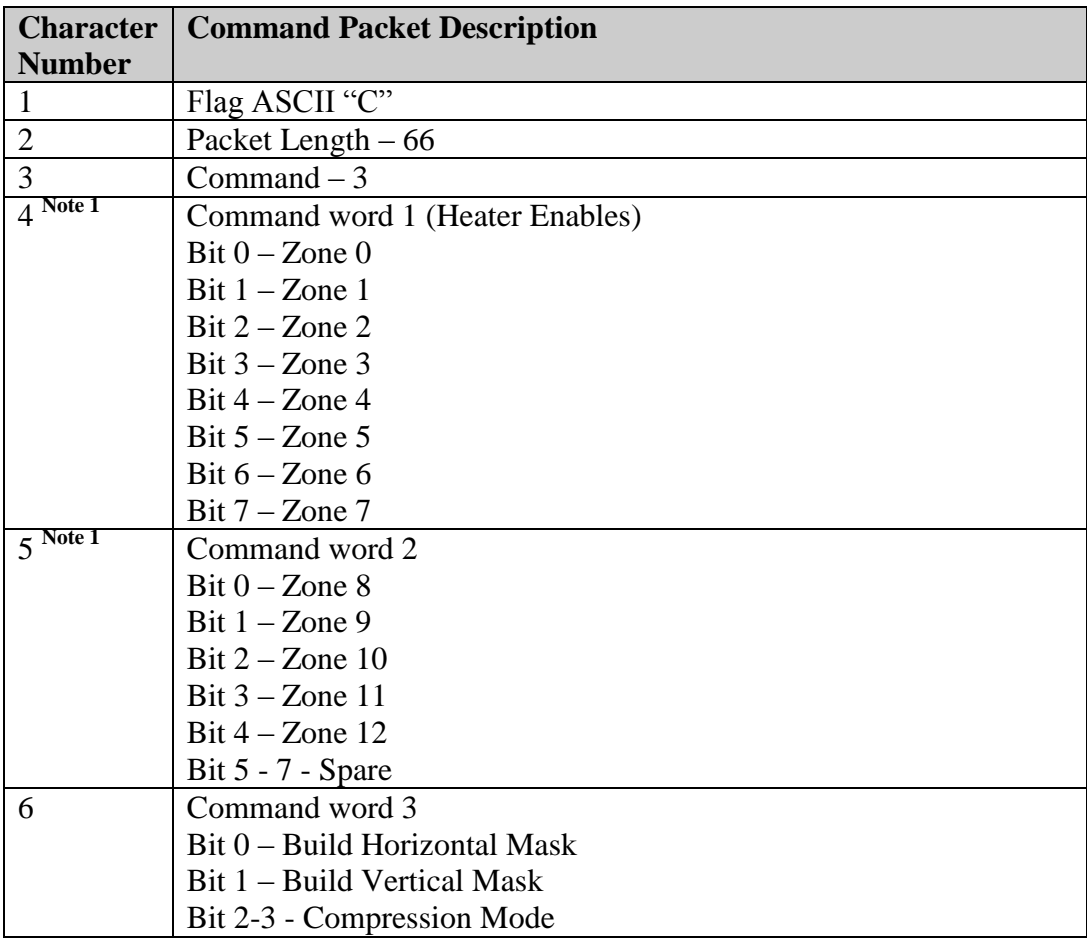

SPEC HVPS V3 Technical Manual, (Rev. 1.2) Page 40 February 2013 *SPEC Inc reserves the right to make improvements and changes to the HVPS and related software at any time and without notice.* 

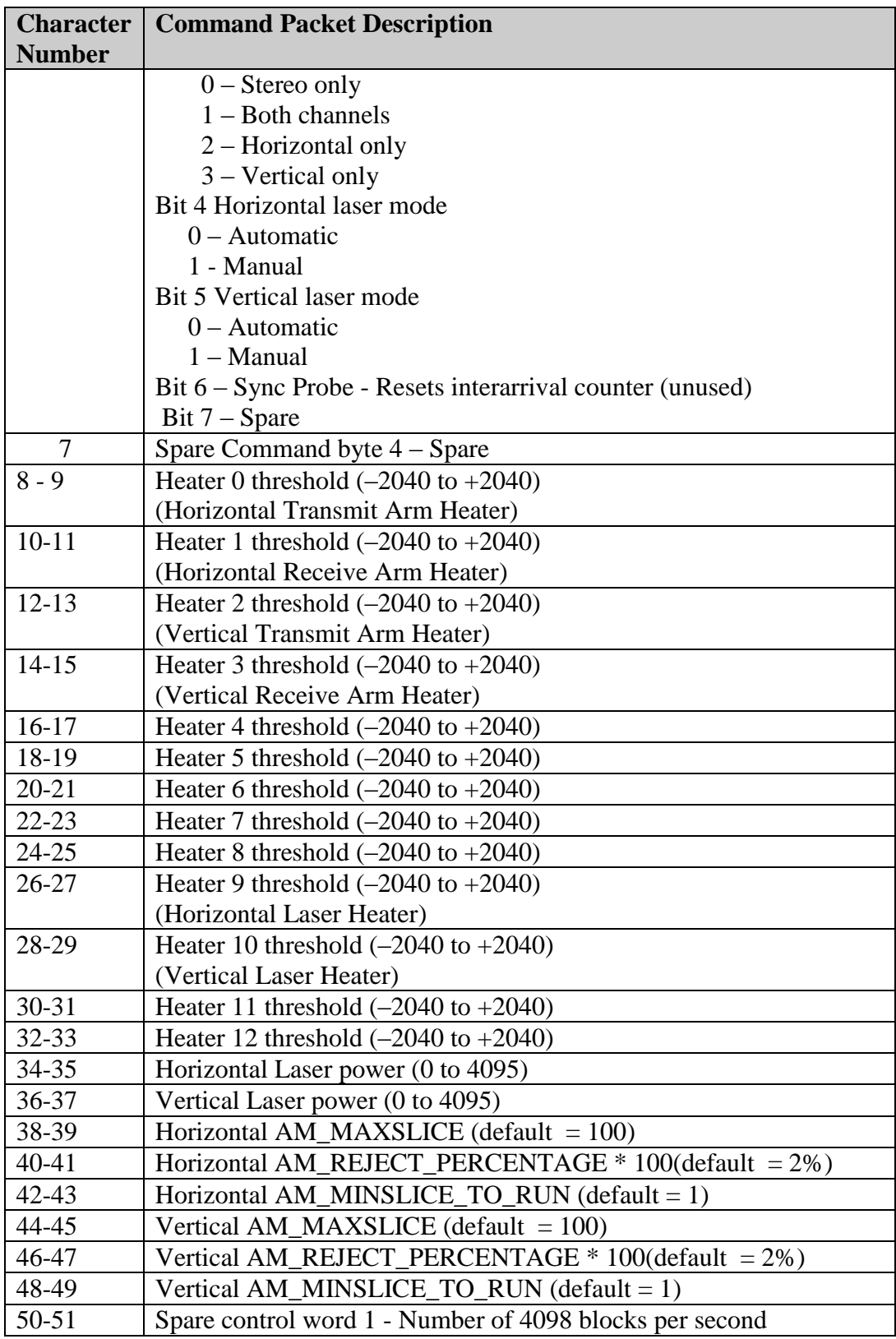

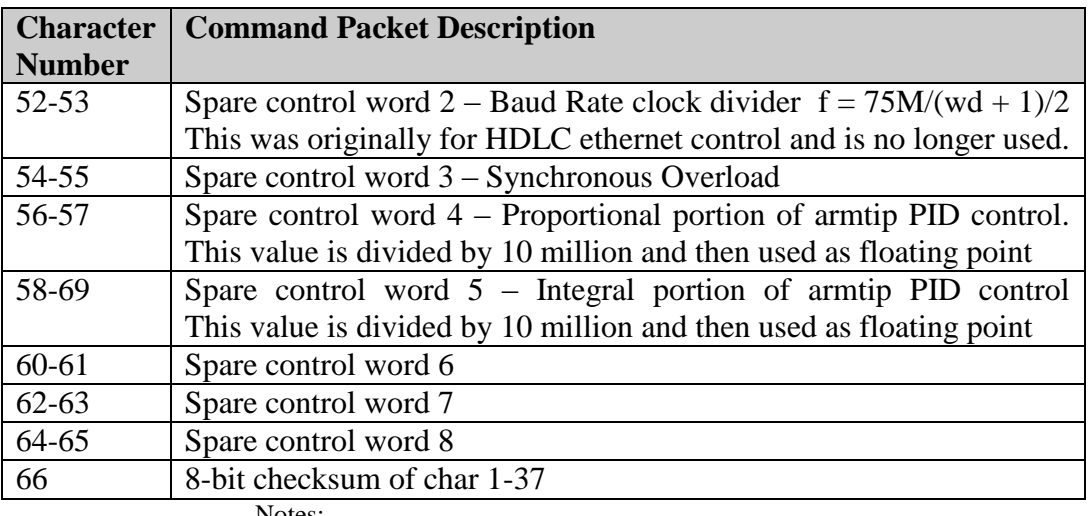

Notes:

1. Heater control bits in characters 4 and 5 correspond to the labeled heater thresholds in characters 8/9 through 32/33, e.g. bit 0 of character 4 is the control bit for the horizontal transmit arm heater.

The command packet consists of converted values and bit fields taken from the command window in the data system graphical user interface (GUI). The heater thresholds and laser power integers are passed with the most significant byte first.

#### **DSP Software Description**

The software in the DSP stays in a tight loop processing image data from the main level. While in this loop image packets are built and sent to the data system as the data requires and the data system allows. When the net flow of data exceeds the capability of the data system it shuts down flow by de-asserting the CTS line. If the probe is sampling particles the FIFO will fill and the probe will go into overload and time this period.

The remainder of the DSP software functions is initiated by interrupts. There are four sources of interrupt that are handled. First, the timer interrupt triggers the synchronous sampling of the analog channels, causes the heaters to update and transfers the hoysekeeping packet to the GUI. If the software should hang for any reason, a watchdog timer will reset the DSP and force all heaters to the off state. Second, interrupts are generated when commands are received over the Ethernet. The interrupt routine blocks the data and responds to the request if the checksum is valid. Third, when high-speed blocks are being transmitted or the HVPS interface interrupts are generated at the completion of each transfer. Fourth, the sixteen analog channels are operated through a synchronous serial interface that generates interrupts when analog data are read.

#### **Control Module Connector descriptions**

Each photo-diode card is interfaced to the control module through a 160 connection, controlled impedance ribbon cable that is manufactured by Samtec. The

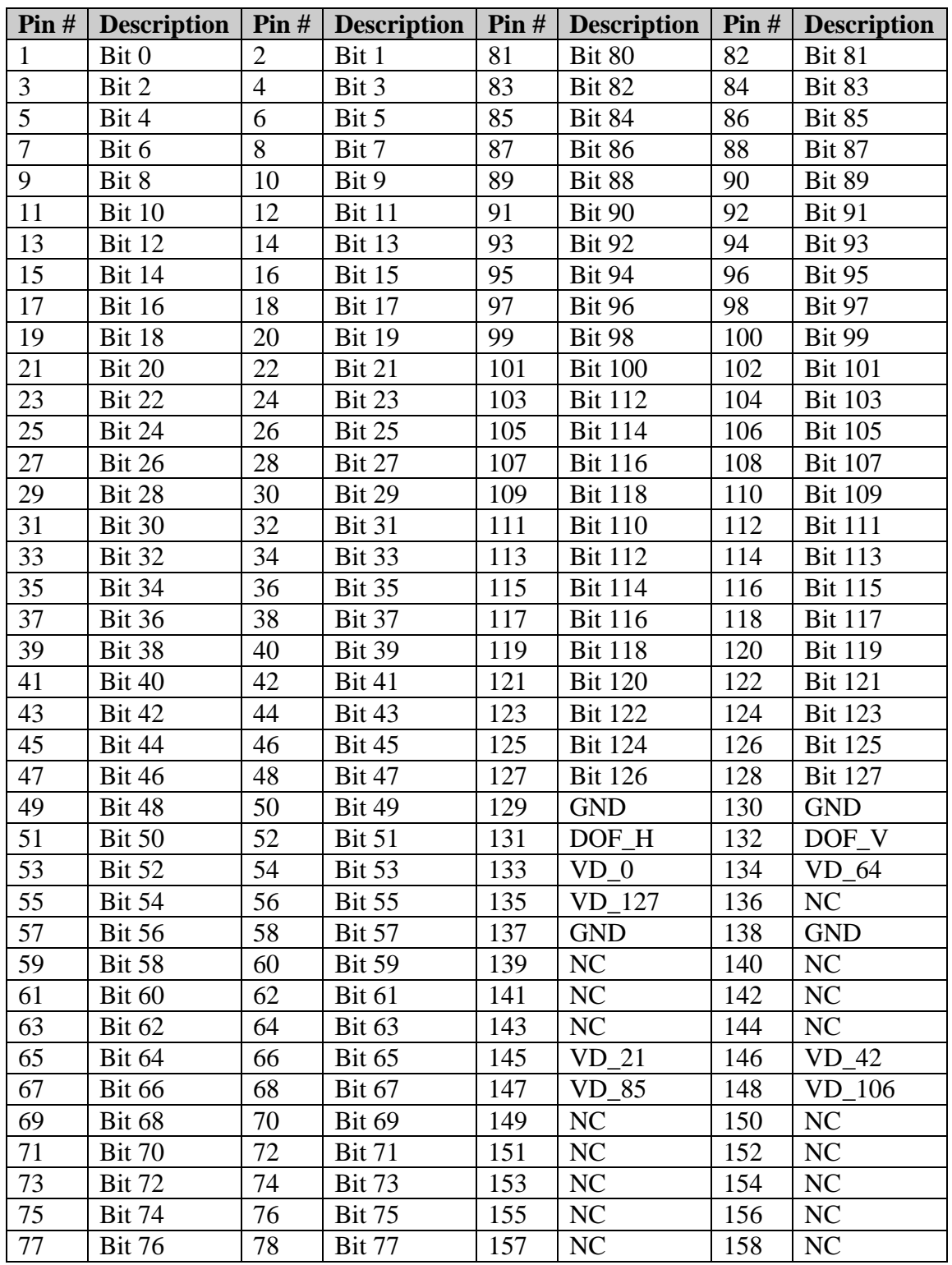

configuration of these cables is found in **Table 5.5.1**. Note that there are 16 implicit ground connections.

SPEC HVPS V3 Technical Manual, (Rev. 1.2) Page 43 February 2013

*SPEC Inc reserves the right to make improvements and changes to the HVPS and related software at any time and without notice.* 

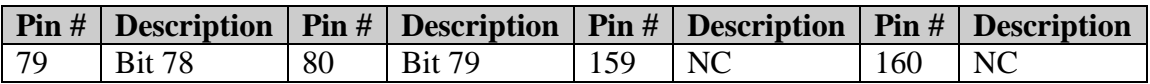

The remaining connections to the control module are made through a pair of 44 pin high density D-sub connectors. **Table 5.5.2** defines the analog input connector while Table 4.2.8.3 defines the digital IO connector.

**Table 5.5.2** Analog D-sub 44 connector definition

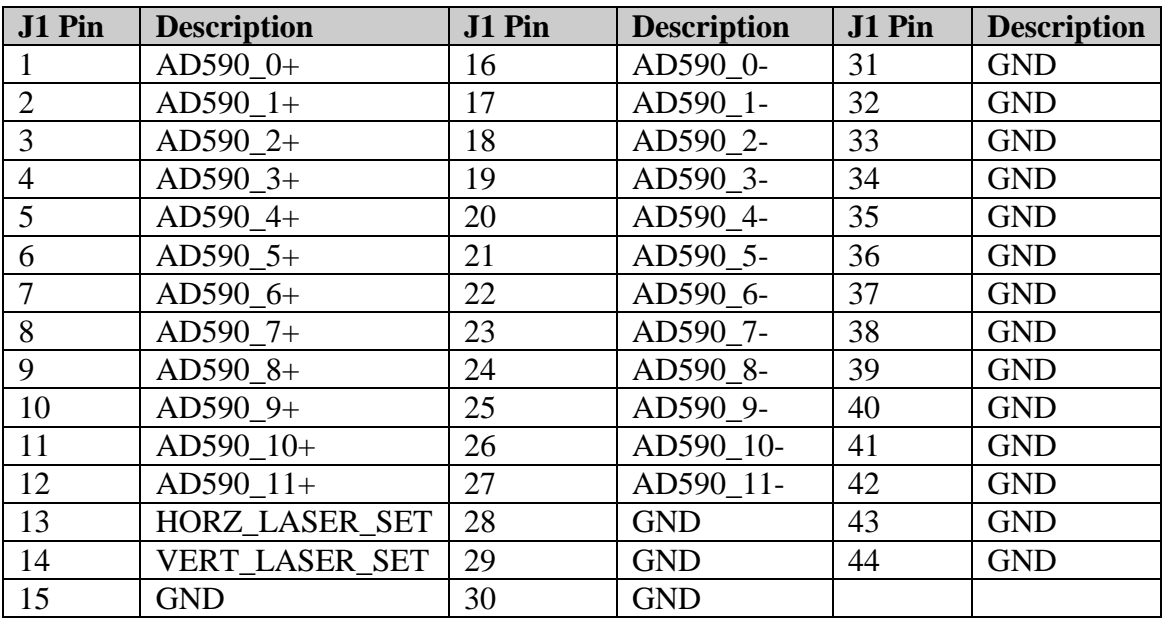

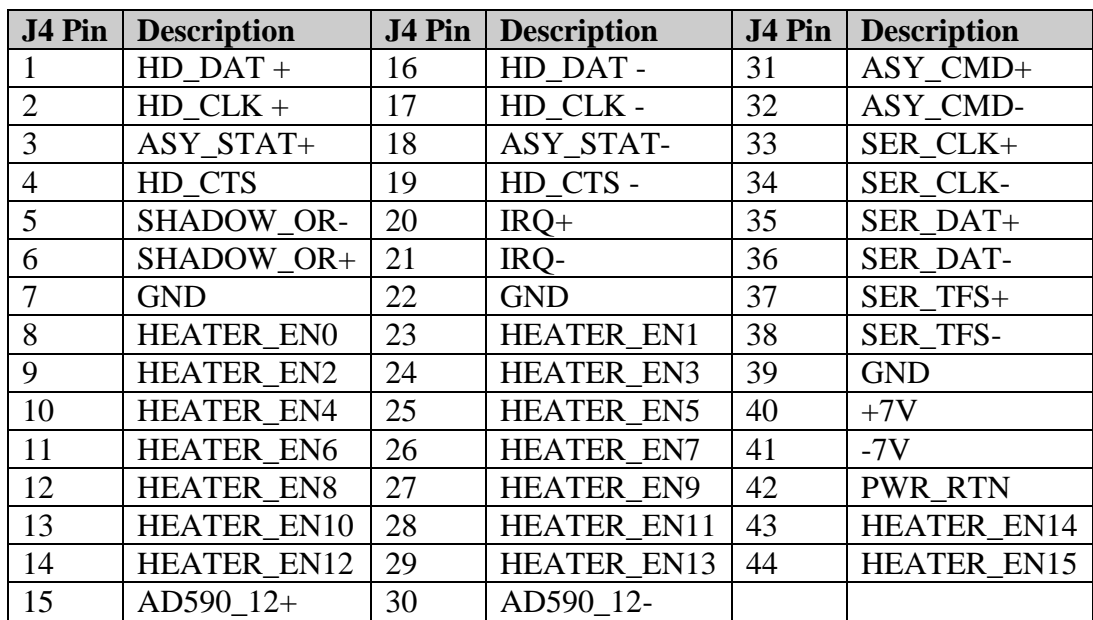

**Table 5.5.3** Digital D-sub 44 connector definition (J4)

## 6.0 HVPS Optical System Description

The HVPS optical system is designed to form a shadow image of particles passing through the instrument sample volume on the photodiode array. The HVPS optical system consists of a transmitting optics subsystem and receiving optics subsystem. The transmitting optics system utilizes a fiber coupled diode laser and beam shaping optics to generate a specific irradiance distribution on the photodiode array. The receiving system consists of an imaging optical system, fold mirrors, and a linear photodiode array.

**Figure 6.1** shows the laser path from the laser module through the sample volume of the instrument. Two fold mirrors are used in the front plate assembly to offset the transmit arm and the laser beam path to increase the instrument sample volume to a reasonable size for detecting large particles. The laser illuminates the object plane, located half way between the respective transmit / receive arm, and travels into the receive arm, through the imaging system to the linear array. In the absence of a particle passing through the sample volume, the laser illuminates the 128 elements of the linear photodiode array.

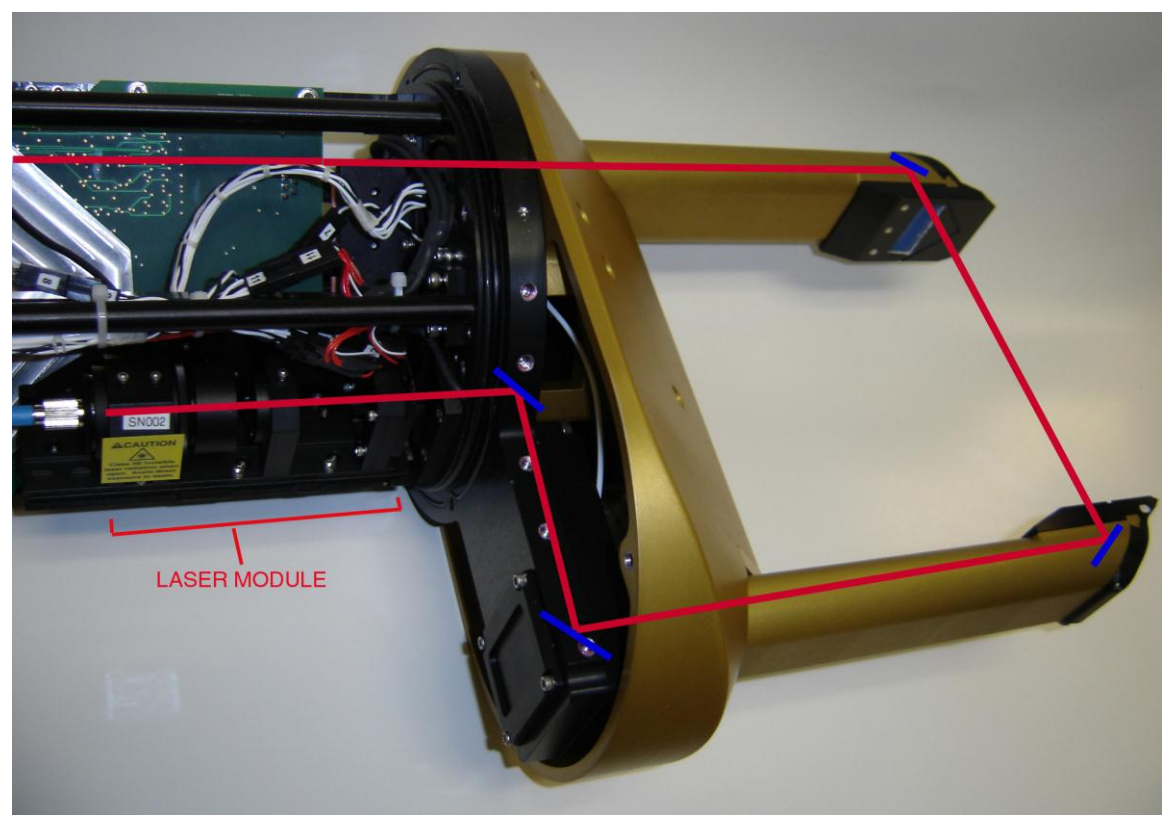

**Figure 6.1.** HVPS Laser module and laser beam fold path.

When a particle passes through the sample volume, an image of the particle is formed on the linear array. If the contrast of this image is great enough to reduce the illumination on an element in the array by 50%, that element is shadowed. An imaging system with a ~0.33X magnification is used to form the image of the particle on the linear array.

**Figure 6.2** shows the basic layout for the imaging optical system. The system uses two achromat lenses and is based on a Keplerian telescope. The ratio of the lens focal lengths determines the magnification,  $70/210$ , or  $\sim 0.33X$  in this case. The object plane is located at the center of the transmit/ receive arm, and the image is formed on the linear array,. A particle passing exactly through the object plane is at the best focus, and gradually becomes out of focus as it moves away from the object plane. Based on the theoretical magnification, a 150 micron drop passing exactly through the object plane will appear as 50 microns at the array, and shadow 1 element. **The exact element magnification for each channel should be determined experimentally by dropping beads of a known size through the sample volume or by moving a wire of a known size through the sample volume. SPEC can only guarantee the pixel size to 10% of 150 microns.**

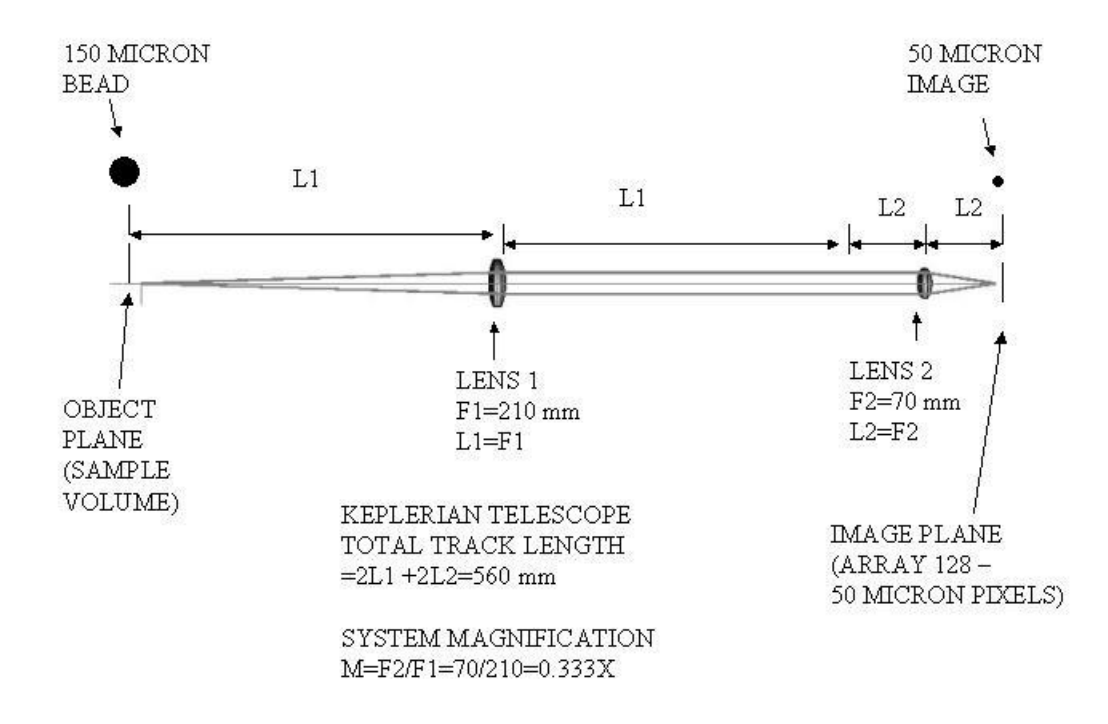

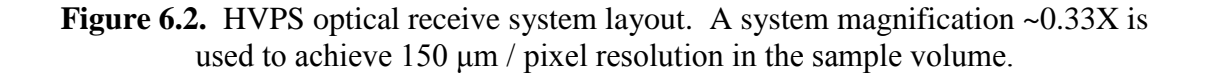

**Figure 6.3** shows the physical location of the imaging system components, Lens 1 and Lens 2, in the HVPS. The imaging system optical path is shown in yellow and the transmit system path is shown in red. In order to fit this long path system into the HVPS instrument it is necessary to fold the optical path in several places. **Figure 5.3** shows the locations of the fold mirrors used to package the optical system in the desired form factor.

**The laser beam-shaping optical system and receive optical system has been precisely aligned at SPEC. The position of any of these optical components should not be adjusted in the field without first contacting the manufacturer.**

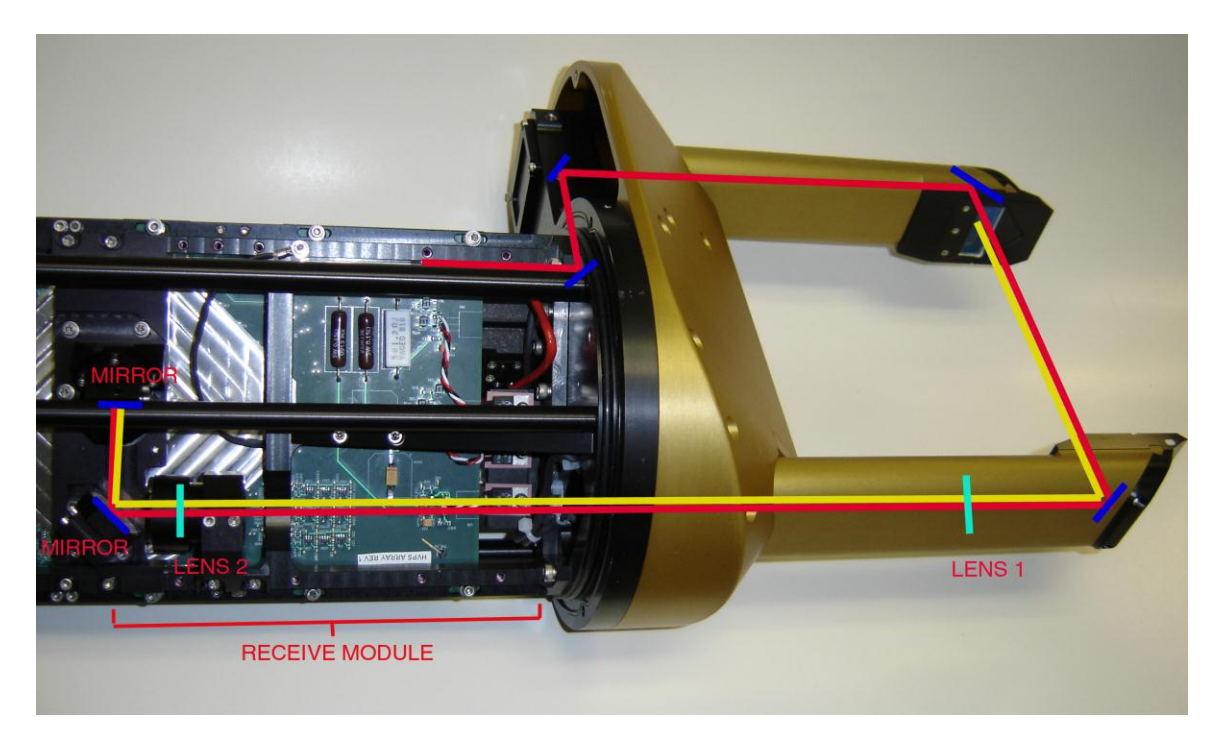

**Figure 6.3.** HVPS optical system laser path (red) and image path (yellow)

## 7.0 Set-up of HVPS Probe in a PMS Can on an Aircraft

On a research aircraft the HVPS is installed in a standard PMS can with an Amphenol 24 pin connector inside the can. The cabling from the PMS can to the fuselage where they meet the data rack power supply may require connections at the pylon, wing tip, and the bulkhead depending on the aircraft and placement of the data system

- 1. For this example we will assume the HVPS will be installed in a PMS can that extends off the wingtip with power and data communication wiring running through the wing terminating at a bulkhead connector inside the fuselage.
- 2. When shipping the probe to any location it should be set up in a lab setting upon arrival to make sure nothing was damaged in shipping, see **Section 2.1** Once verified that it is working and lasers are aligned then the task of installing it on an aircraft can continue.
- 3. First the cables need to be tested for continuity between the can and the bulkhead connectors. The process to test continuity is a two-man operation with radio communication. A technician at the PMS can should connect an Amphenol extension cable to the connector at the rear of PMS can so that he has easy access to the pins on the Amphenol connector. A second technician at the bulkhead box, will have an ohmmeter to test the resistance at each of the pins on the cables. It's important to work with the aircraft electrician and have a copy of their bulkhead to PMS can wiring. Cables will likely need to be fabricated to match aircraft specific wiring. To test the continuity the technician at the Amphenol connector will short a wire between two pins. Based on the electronics schematic drawing, the technician with the ohmmeter will test the resistance at the corresponding pins at the bulkhead connection. If the resistance across two pins is infinite then there is a break in the continuity in the wiring from the plugs to the PMS can. If this occurs the wiring has to be tested at each connection to find the break in the wiring.
- 4. Once the wiring from the bulkhead to the PMS can has been checked, repeat the process with cables you intend to plug into bulkhead that terminate at the power supply box. Check for continuity from the cable connecting to the power supply box to the amphenol.
- 5. Once continuity has been verified and correct the technician can start plugging connectors into the data rack power supply. Make sure the Data Rack's Power switch on the front is flipped **OFF** and the HVPS is **NOT** installed in the PMS can. Connect cables in the order as described in the laboratory setup
- 6. **Note about Ethernet use with existing in Research Aircraft wiring:** The Ethernet connection allows for direct transmitting and receiving of data to the data acquisition computer at speeds of 100 Mbps. When crossing different types of wiring there may be jumps in impedance. Slowing the transmission speed may be required if there is significant noise in your data or lack of communication with the probe. You may need to set the Ethernet card speed to 10 Mbps.

7. Before the HVPS probe can be installed the voltages at the amphenol connector have to be tested to make sure the voltages are reasonable and in line with the electronics schematic. Turn the power on to the data rack power supply by flipping the switch on in the front of the data rack power box. A red light and cooling fan should turn on. An operator at the PMS can with an amphenol extension cable installed will test the voltages with a voltmeter, just as described in the laboratory setup.

> **WARNING: DIRECT CONTACT WITH 115V 60 HZ AC CAN CAUSE DEATH**

- 8. Now the data rack's power supply can be turned off. The amphenol extension test cable can be removed from the PMS can. The data collection computer can be installed. If possible before installing the probe in the PMS can you may want to run the probe from the can using the amphenol extension cable. Then you can verify that the probe is powering on with its fans and lights operating.
- 9. Handling the HVPS in the appropriate manner, align the probe horizontally outside the PMS can. Rotate the probe so that the amphenol connector on the probe and in the can line up. Next check that the screws on the front plate match up closely with the screw holes on the PMS can.
- 10. When operating the HVPS in humid environments, you may wish to zip-tie small sealed packets of desiccant to the main frame of the probe. Ensure that it does not interfere with optical paths or touch any electronics. It may be necessary for the desiccant to be replaced after every flight.
- 11. Slowly insert the probe into the can. Although all cables should be fastened and clear of the edges, make sure no cables get pinched between the probe and the can as it is slid in slowly. As you approach the end, again make sure the screws line up correctly and then make the final move for the probe to mate with the amphenol connector at the end of the PMS can. If correctly installed there should be no gap between the probe and can (**Figure 7.1**). When the HVPS is in the can, do not rotate the probe more than a few degrees, especially when near the amphenol connectors. If the alignment is in question during insertion, remove probe from can, rotate and re-insert.
- **12.** Insert the eight #8-32x1" socket head screws into the front plate of HVPS to fasten it to the PMS can. Do not over tighten. With these eight screws there are four that connect the nose cone to the probe. These should not be tampered with; doing so can alter the hermetic seal (**Figure 7.2**). **Note: In the event that the nose cone needs to be removed from the instrument, a special wrench is included with the probe package.**

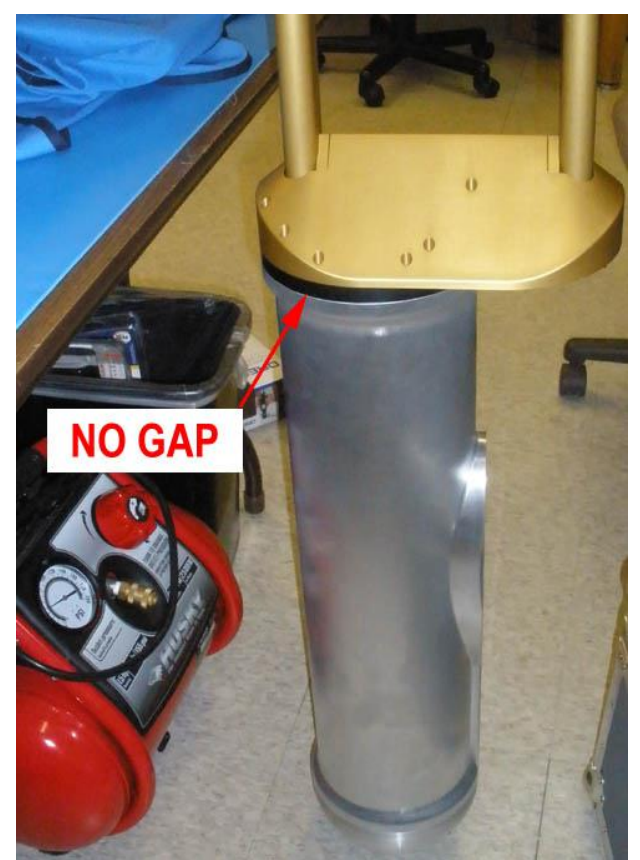

Figure 7.1. Probe properly installed in PMS Can

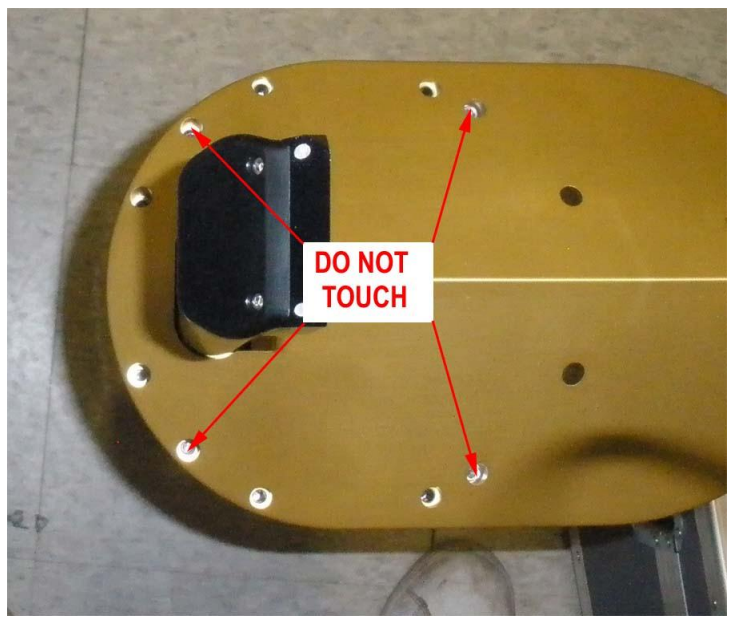

Figure 7.2. Screws on the nose cone which should not be tampered with during probe installation and removal.

## 7.1 Real-Time Operation Troubleshooting

#### **Stuck Bits**

The biggest concern the operator should have during operation is watching for errant, noisy pixels, or stuck bit. A stuck bit is defined as a single bit or pixel that stays shaded for a predefined number of contiguous samples resulting in vertical black lines of particle data. These black lines are caused by a number of factors including contamination on the probe windows, condensation, and periods between thermalization. The HVPS GUI allows the user to determine the actions taken when a stuck bit is found. The options, which are listed under Tools / Stuck Bit Handling, are as follows:

1. **Do Nothing**: keeps recording regardless of noise

2. **Notify User**: a window will pop up alerting the operator of a problem, he can then send a command packet to build a new mask.

3. **Resend Mask with Bits Masked Out**: sends the mask to the probe with the identified stuck bits that are to be ignored by the probe.

4: **Initiate Automask**: This option starts an automask where the mask algorithm should identify the stuck bits automatically. The mask algorithm uses the user set the limits in the command window in the V AM (Automask) boxes. The MaxSlice says if there is more than this many time slices (apparent particles) in one second then run the Automask algorithm. The Rej % is the threshold; when a single pixel makes up more than this percent of total pixel counts then it will be masked out. The MinSlice states that when the algorithm is running, and there is less than this number of time slices in the second then the Automask algorithm will cease.

The number of contiguous samples (with the same bit shaded) which defines a stuck bit is user defined in the "Periodic Mask Generation" Menu under "Tools". See **Figure** below.

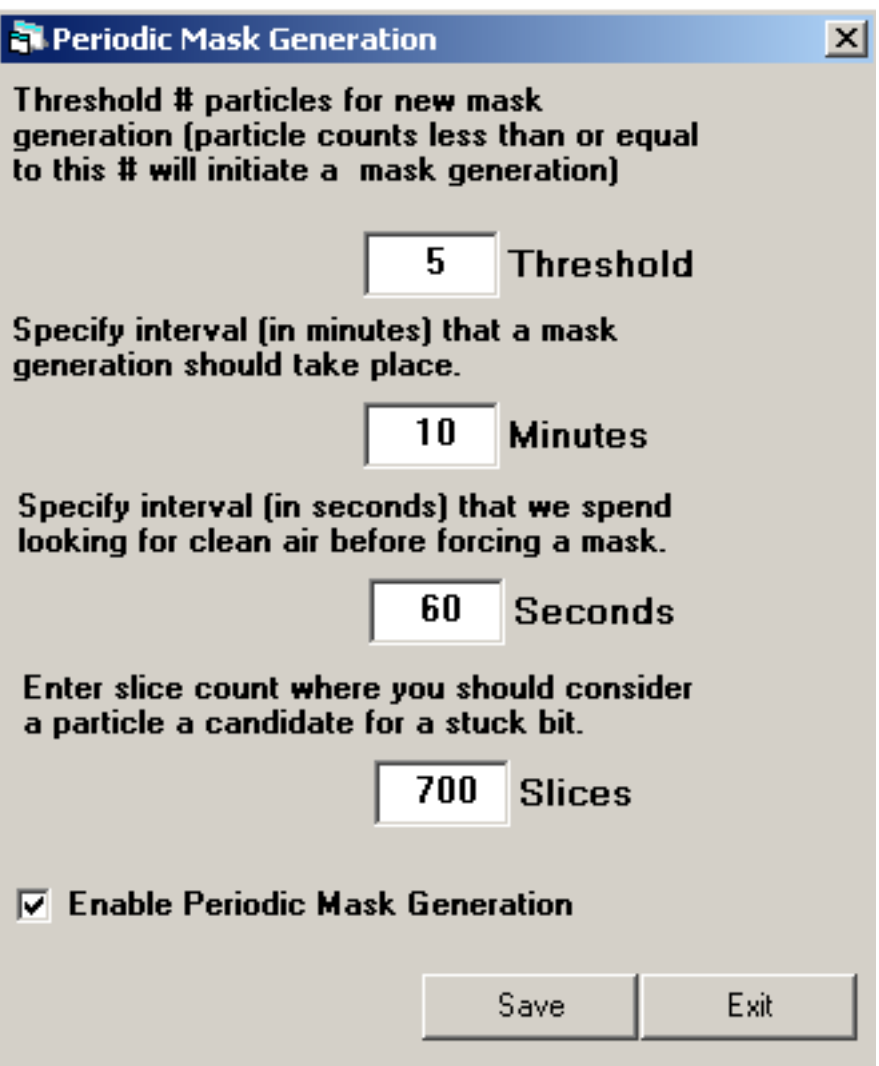

Note: One slice is  $\sim 10$  um wide, so the stuck bit count should exceed the maximum expected particle or cloud drop diameter (10mm = 1000 slices). In the figure, a stuck bit is defined at 700 slices which equal 7mm.

Note: To change the number of slices value, the "Periodic Mask Generation" box must first be selected, the number of slices may then be edited, and then "Periodic Mask Generation" may then be de-selected. The HVPS will always look for stuck bits – independent of whether the "Periodic Mask Generation" box is selected or not.

If one array is too noisy and you want to stop recording on it, go to the Send Command Packet Window. In the Comp. Mode Section chose the array you want to keep recording on and send a new command packet to the probe.

Small amounts of noise are tolerable. If flying through clear air and you see the particle count at 0 per second, it may be okay to leave as is. In post-processing these noisy bits can be removed.

#### **No or Loss of Response from the Probe**

If during data collection the HVPS program freezes or the HVPS stops communicating, follow these instructions:

- 1. Stop recording and exit the real-time program.
- 2. Cycle power to the probe and see if the LAN connection gets re-established.
- 3. Start real-time software and hit record.
- 4. Sometimes it may be necessary to restart Windows with the probe power off to get networking to function properly again. If communications with the probe continues to fail, verify in the Tools $\rightarrow$ Set Probe IP Address that the probe address is set to *192.168.1.134*. In a DOS (cmd) window, type the command: *"ping 192.168.1.134*". If the ping fails, there may be a problem with probe power or cabling. Check all connections. The connections may have become loose during taxing or takeoff. Be sure network firewalls are disabled.

#### **Distorted Images**

If particles looked squashed or stretched, check the TAS to see if it is close to the actual TAS of the aircraft. If not, send a new TAS to the probe. Using the set TAS box and making sure the TAS Source is set to Fixed (if not using aircraft source).

#### **Over Masking of Array Elements**

Building masks while in cloud can make substantial amount of the array to be masked out. Similarly if you enter cloud with the improper settings a mask may automatically be generated with the Automask function with the same results. If the array becomes substantially masked while in cloud go to the Send Command Packet window and adjust the Automask's rejection percentage on each array higher and send a command packet to the probe. With a higher rejection percentage the array should become unmasked. You may also want to disable periodic mask generation if flying through persistent cloud cover.

## 8.0 Maintenance Procedures

Most of the HVPS maintenance is limited to the windows and mirrors in the probe tips and laser alignment. Maintenance of the probe between uses should always be performed. It is highly recommended that the windows be cleaned and voltages checked for improvement during a preflight test. The laser may need to be re-aligned after a few flights for optimal performance.

The seven element voltages indicate if the array board is properly illuminated. Acceptable voltages range from 1.4V to 3.7V. The element voltages and laser drive settings are recorded for each HVPS at the factory and shipped on a paper checkout sheet with each probe. Masked bits indicate a potential contamination or alignment issue. **Figure 8.0.1** shows element voltages, laser drive, and masked bits for a properly operating HVPS probe. The current mask is a solid black line.

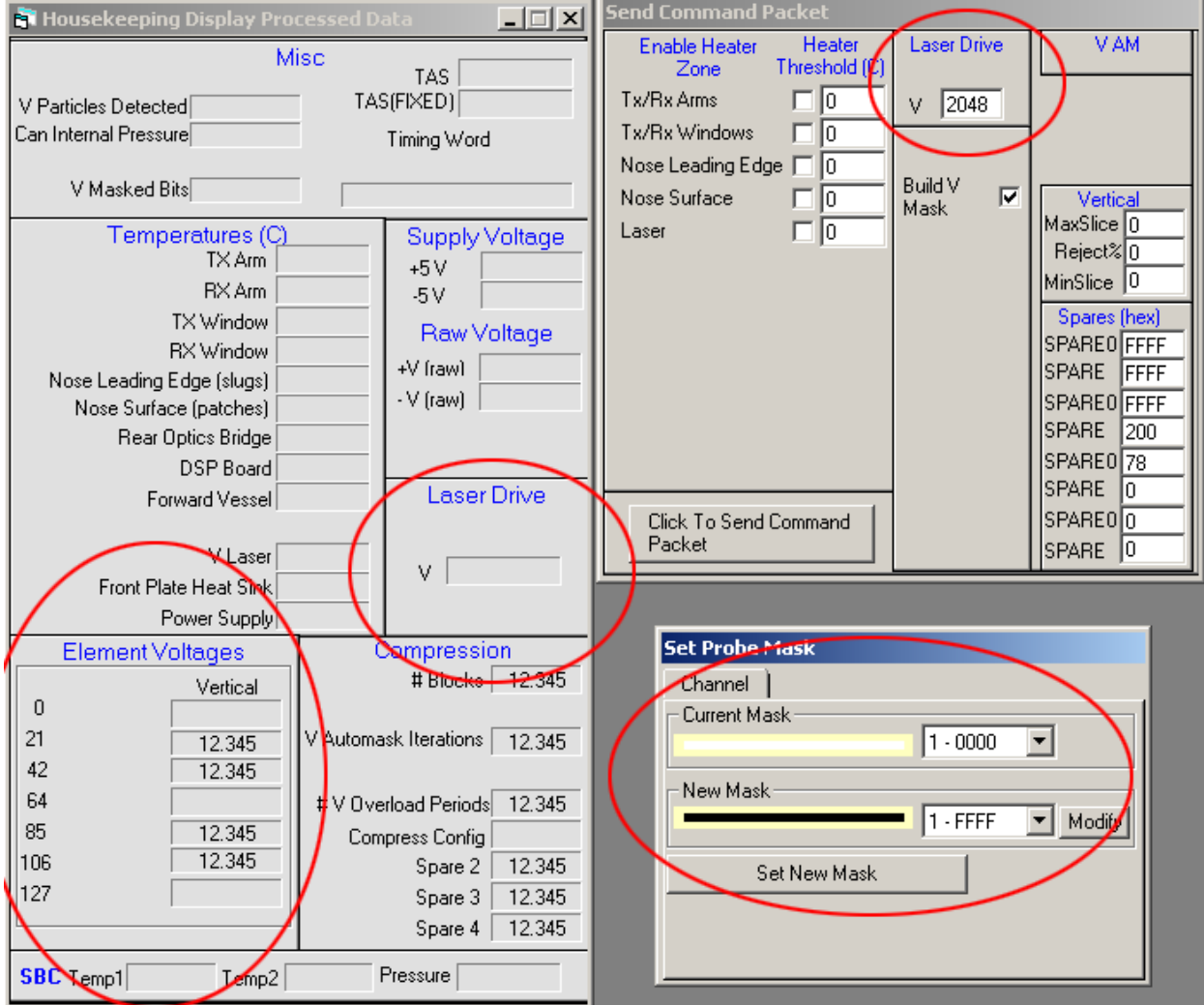

**Figure 8.0.1** Element voltages, laser drive setting, and mask window for properly operating HVPS probe.

If the element voltages decrease after shipping the HVPS probe or after a flight, it could indicate possible contamination of the optical surfaces or shifting of the laser alignment. Initially it is possible to overcome some contamination and slight laser alignment shift by simply turning up the laser power to increase the element voltages. Eventually the optics will have to be cleaned and the laser alignment may need to be adjusted. The following troubleshooting steps should be taken to restore the element voltages to the factory settings. A visual inspection of the windows and internal optical components with an LED light for illumination may indicate these components do not require cleaning and the troubleshooting can proceed to the next step in the list below. Troubleshooting is complete when the element voltages ranges are acceptable near the factory laser power setting.

- 1. Increase laser drive setting to bring element voltages to within acceptable range.
- 2. Clean window external surfaces.
- 3. Clean window internal surfaces and possibly mirrors.
- 4. Clean internal optical components.
- 5. Adjust laser alignment.

The following materials are required for maintenance on the HVPS:

- A can of compressed air
- Bright LED
- Reagent grade methanol
- Optical quality cleaning tissue
- Lab-grade cotton swab
- Reagent grade Acetone
- $\bullet$  5/64" Allen driver
- $\bullet$  5/54" Ball Driver

## 8.1 Cleaning the HVPS Windows external surfaces

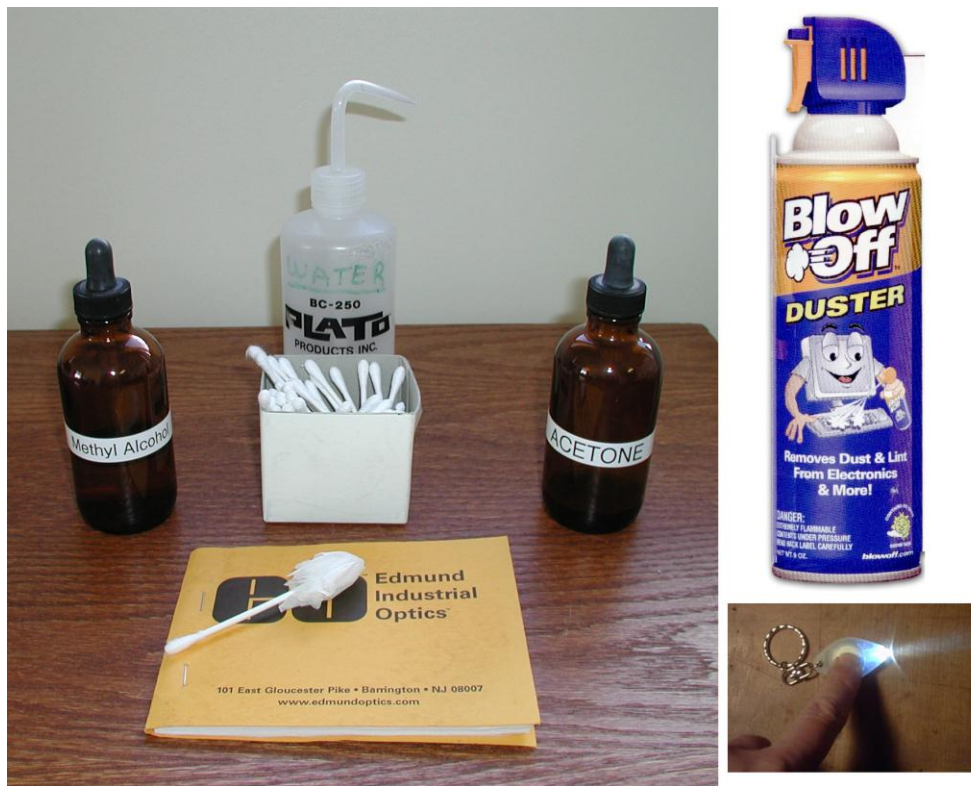

**Figure 8.1.1.** Items required for cleaning

When element array voltages are below approved factory settings then it is time to clean the windows.

- 1. Start the HVPS program and turn on the probe. Record the array element voltages displayed in the Housekeeping Window, there are seven elements on the array. The goal in cleaning is to increase the transmission of light, which corresponds to the higher array voltages. Once the baseline voltages are recorded the system can be turned off so as not to overheat the probe on the ground.
- 2. Visually inspect both windows. Shine the bright LED on each window and look for contamination on the windows.
- 3. The first step to cleaning is to blow off any particles off the windows using the compressed air. Particles pose the greatest threat to the windows because they can scratch the coatings. (See **Figure 8.1.2**) **Keep the compressed air at a distance and speed such that no liquid refrigerant gets**

# **on the windows.**

- 4. Use an optical quality cleaning tissue, wetted with methanol to clean the window surface. A good way to clean the windows is to fold the tissue over the end of a lab-grade cotton swab (See **Figure 8.1.3**). Do not wipe the windows without wetting the swab or tissue.
- 5. Apply a few drops of reagent grade Methanol to the tissue (See **Figure 8.1.4**).

**6.** Lightly swirl the tissue around the window to clean (See **Figure 8.1.5**). Methanol evaporates quickly and tends not to leave a residue unless there are still impurities on the glass.

**Do not rub the windows too forcefully, the window anti-reflection coating is delicate and pressure on the windows could damage the coating. Never dry scrub the windows. If the coating is damaged, the laser intensity profile will be adversely affected, affecting the instrument response. Replacing a scratched window is extremely labor intensive, as it requires disassembly of epoxied components. This is not covered under warranty.**

7. Repeat until each window is clean on visual inspection with LED light. Start HVPS system again and check to see that element voltages are improved. If voltages have increased, the cleaning was successful. If the voltage decreases, repeat the procedure as cleaning residue might attenuate the laser.

#### **SPECIAL CLEANING NOTES**

In maritime conditions, salt residue on the windows is likely. In addition to using compressed air, use distilled water on the windows to dissolve and remove any salts off the windows. Then move to Methanol.

In non-maritime cases where the windows are extremely dirty (e.g. smoke plume) you can use reagent Acetone to clean the windows. Acetone will leave a residue and must be followed by a cleaning with Methanol.

If you are cleaning the windows for a flight that is to take place in the future, a large electrostatic bag can cover the tips and be taped to the PMS can to seal it off from particulates that could accumulate on the windows. If the aircraft is outdoors, doing this will prevent rain from contaminating the windows.

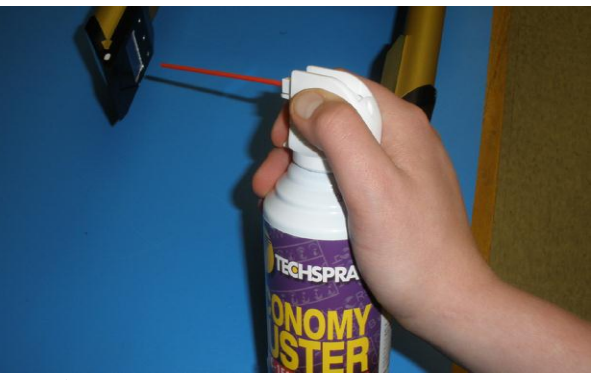

**Figure 8.1.2** Using compressed air to blow off **Figure 8.1.3** Optical quality cleaning tissue particles from windowsto clean windows

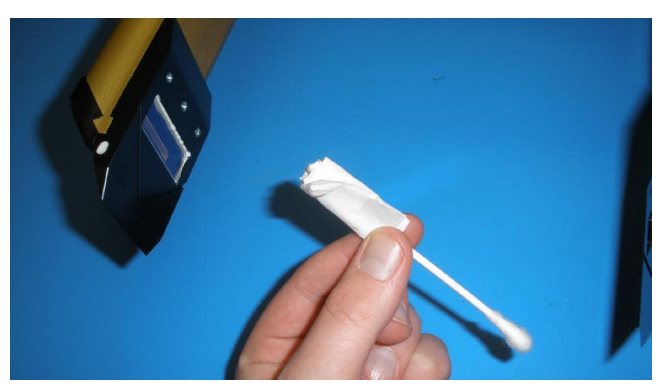

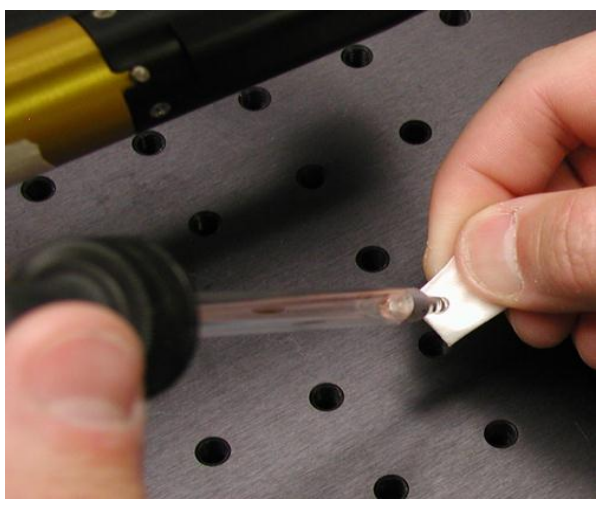

**Figure 8.1.4** Using Reagent grade Methanol **Figure 8.1.5** Lightly swirl tissue to clean

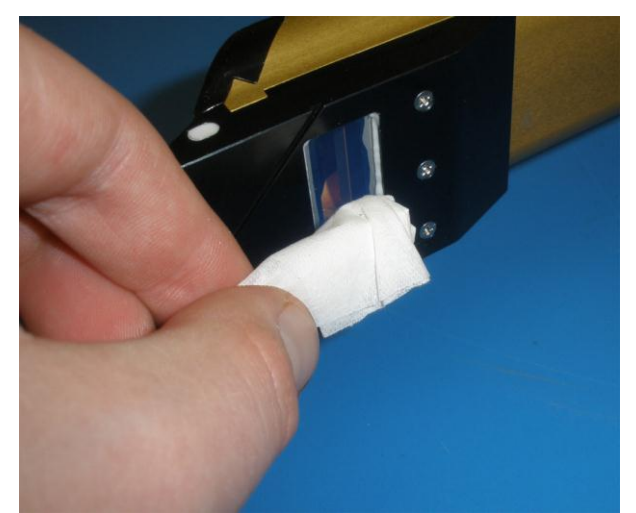

window. Do NOT RUB

8.2 HVPS Cap Removal and Installation to clean window internal surfaces and mirrors

The HVPS arms have been pressure-tested to ensure there are no leaks, but contamination and moisture from the body of the probe can occur. This section will guide you through the intricate process of removing the arm mirror cap assembly for cleaning optical surfaces and safely reinstalling them. The receiving arm tip contains a lens, mirror and window. The Transmitting arm has no lens. Cleaning the internal surfaces of the arm tips should only be undertaken after the external window surfaces have been cleaned, the element voltages are low, the laser power is set adequately, and there is visible scattering from the laser or an LED light when illuminating the windows / mirrors. **Make sure power is off while removing any tip so that you are not exposed to direct laser light. Each of the four caps has its own specific mirror and assembly and cannot be installed on another tip in any situation. Work on and remove only one cap at a time.**

#### **Removal of cap**

- 1. Use a 3/32" Allen driver to loosen each of the 4 screws a quarter turn. A ball-end driver may eventually strip the screw head, so use care (See **Figure 8.2.1**)
- 2. With all screws loosened, place a thumb and index finger to support the entire arm mirror cap assembly so it does not fall. Loosen the screws completely. (See **Figure 8.2.2**)
- 3. With the screws loose, lift the arm mirror cap assembly off the probe, cup your other hand and turn the cap over so that the screws fall into the cupped hand. Place the screws aside. Take great care not to touch the delicate mirror surface. The mirror will be retained in the cap as it is removed.
- 4. Remove the mirror retainer screws using a 5/64" Allen Driver. remove only the 2 screws shown in **Figure 8.2.3**. **Do not remove the screws shown in Figure 8.2.7.** Hold retainer

and hold the retainer and mirror in place then remove making sure not to touch surface indicated by the arrow.

Note: Exact type of mirror retainer may not match the picture.

- 5. Lay the arm mirror cap with mirror-side up onto a safe surface (see **Figure 8.2.4**).
- 6. The mirror surface can now be cleaned (if necessary). Using reagent grade methanol and an optical tissue follow the steps described in S**ection 8.1**. The inside of the window surfaces can be cleaned if necessary. Blow off any particulates with the compressed air source before cleaning optical surfaces.
- 7. Inspect the Sealing O-ring in the cap; make sure it hasn't popped out of its groove. (See **Figure 8.2.5**)
- 8. If the cap sealing O-ring is out of its groove using a thin but not sharp object to push it back in. (See **Figure 8.2.6**). Inspect the O-ring for damage. If it shows signs of excessive wear it must be replaced. This is a custom O-ring from SPEC; this is the only type of Oring that will create a proper seal.
- 9. Do not remove the casing holding the mirror in place. This has been carefully set so that the laser reflects at the proper angle. Tightening or loosening these screws will mean a recalibration of the laser is needed (see **Figure 8.2.7**).

**Each of the tips has its own specific mirror and assembly and cannot be installed on another tip in any situation.**

#### **Reinstallation of cap**

- 1. First reinstall the mirror and the retainer. Make sure that the arrow is pointing towards the window, for the other side is not reflective. **The screws must be 2-56 x 3/16"**
- 2. The screws to the cap have to be precise: #**4-40 x 1/4" long socket head cap screws**.

**DO NOT USE LONGER SCREWS, EVER. THEY WILL BREAK THROUGH THE TIPS AND RUIN THE HERMETIC SEAL AND ANY COMPONENTS IN THE TIP. SHORTER SCREWS LACK THE THREAD ENGAGEMENT TO COMPRESS THE O-RING AND HOLD THE CAP IN PLACE.**

- 3. Carefully line up the tongue and groove between the arm tip and the arm tip mirror cap, and hold in place.
- 4. Insert and turn each screw a half turn. There should be a noticeable gap between the arm tip and the arm mirror cap (see **Figure 8.2.8**).
- 5. Go around the face and tighten each screw until the driver begins to flex mildly under the torque. Once tighten the gap should be gone (see **Figure 8.2.9**).
- 6. The helicoils used in the arm tips provide very little thread engagement due to the small available space. Take great care not to strip the helicoils. **Replacement is very costly and not covered by warranty.**

SPEC HVPS V3 Technical Manual –  $28V$ , (Rev. 1.2) 60 December 2011 *SPEC Inc reserves the right to make improvements and changes to the HVPS and related software at any time and without notice.* 

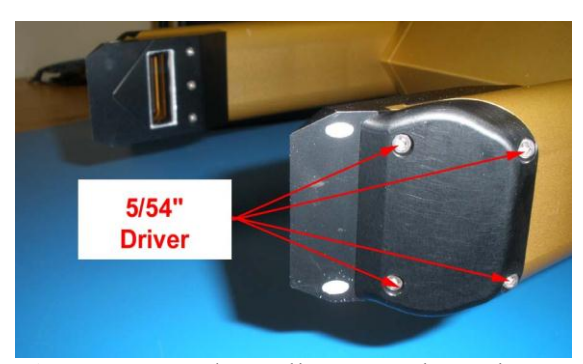

loosen screws

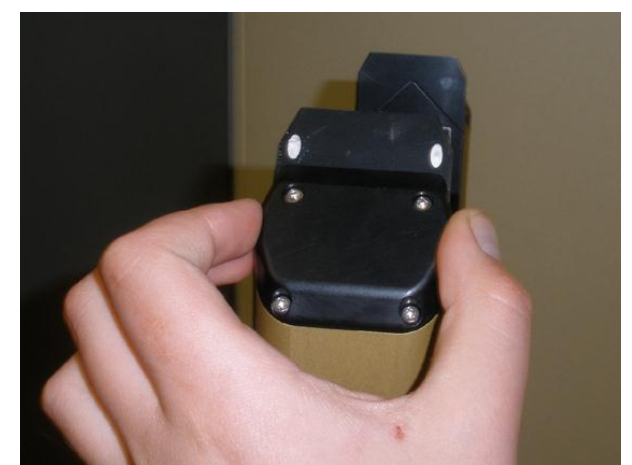

**Figure 8.2.1** 3/32" allen wrench used to **Figure 8.2.2** Hold the arm mirror cap carefully

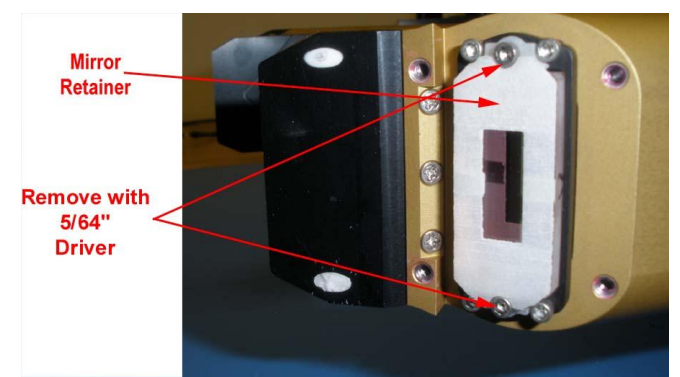

Figure 8.2.3. Remove screws from mirror retainers

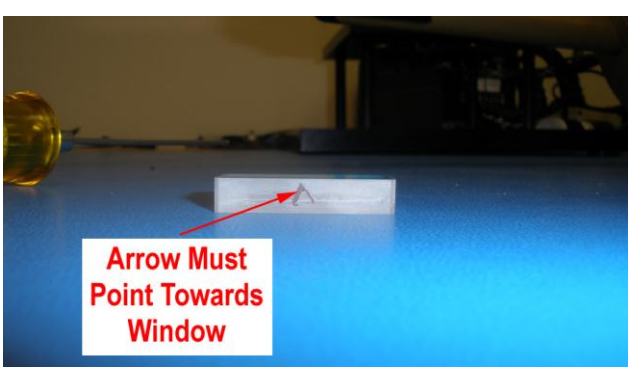

**Figure 8.2.4.** Carefully lay arm mirror cap assembly

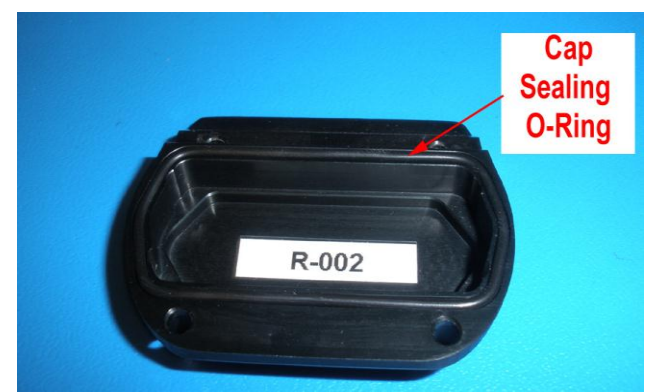

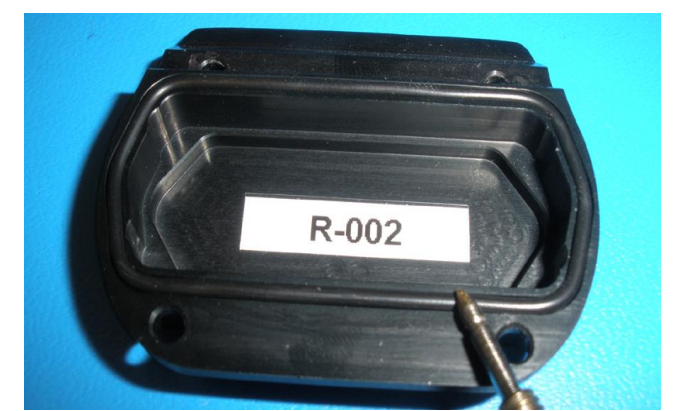

Figure 8.2.5. Inspect the Cap Sealing O-Ring<br>Figure 8.2.6 Push back the O Ring with thin, blunt object

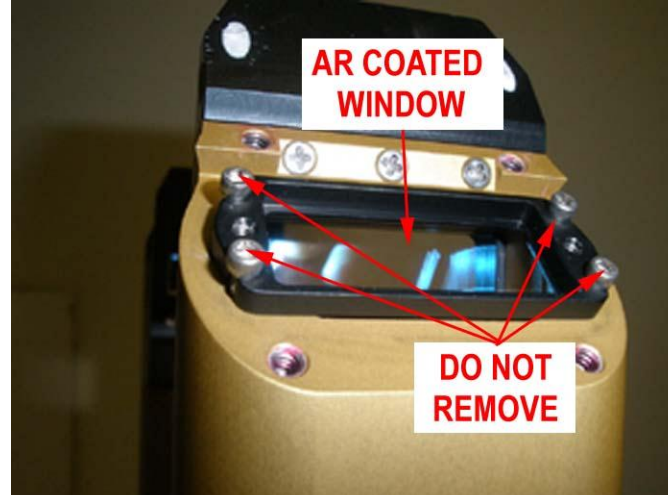

**Figure 8.2.7.** Do not remove screws holding mirror mount in place

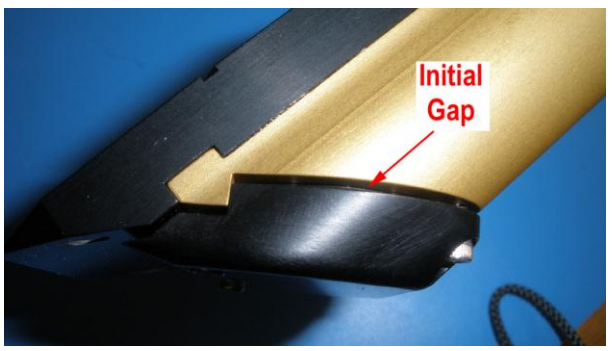

mirror cap when screws not tight screws are tightened.

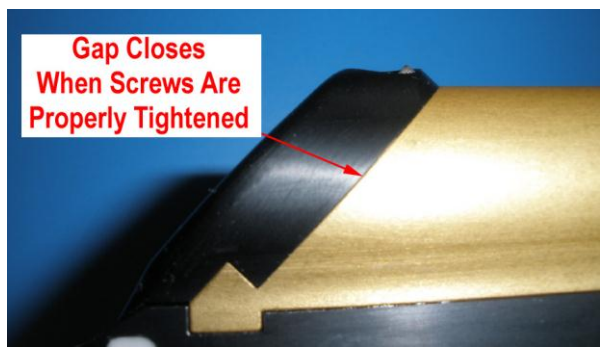

**Figure 8.2.8.** Gap between arm tips and arm **Figure 8.2.9.** Gap should disappear once the

## 8.3 HVPS Cleaning Internal Optical Component Surfaces

If element voltage levels remain low at maximum laser power setting (4095 counts), the internal optical components (**Figure 6.3**) should be inspected using an LED light to look for contamination. If a surface is contaminated, it should be cleaned using reagent grade methanol and a cotton swab or lens tissue. Element voltages should be observed after cleaning of each component to see if the problem has been improved or made worse. Repeat cleaning if the voltages decrease.

**The internal optical components shown in Figure 6.3 are locked into position at the factory and should not be adjusted in the field. All screws are locked with a locking compound.** 

## Appendix A: Fairing Installation and Removal

## WARNING: THE FAIRING MUST BE REMOVED FROM THE HVPS INSTRUMENT BEFORE INSTALLATION OR REMOVAL FROM SPEC CANISTER.

The HVPS Fairing is shipped in the same case as the HVPS Instrument but is not installed. Remove the HVPS from its case as described in section 2. After the HVPS instrument is installed in the SPEC canister perform the following steps:

- 1. Remove the fairing from the shipping case and clear of all packing material. Attached to the fairing are six #8-32 X .375" socket head cap screws. The fairing itself is two parts held together with three #8-32 socket head cap screws; these should never be removed. **Figure A1** shows the HVPS Fairings as shipped.
- 2. Install the HVPS instrument into a SPEC hermetic canister as described in **Section 7**. After the HVPS is installed in a SPEC hermetic canister; (Note: the fairing is contoured specifically for a SPEC Canister and will not work with PMS or DMT canisters.) Gently slide the fairing into place; from the aft end towards the sample volume. Align the fairing holes with holes on the HVPS front plate, **Figure A3** illustrates this. The fairing needs to be installed using the six included screws. Do not over tighten screws. Do not use any screws longer than .375".
- 3. Follow the above steps in reverse order to remove the Fairing prior to removing the HVPS from the can.

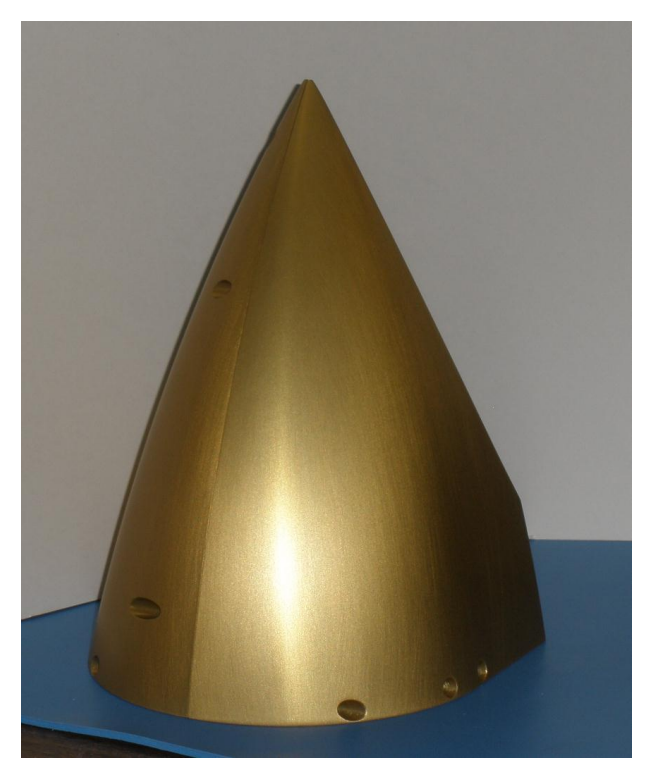

**Figure A1.** HVPS Fairing

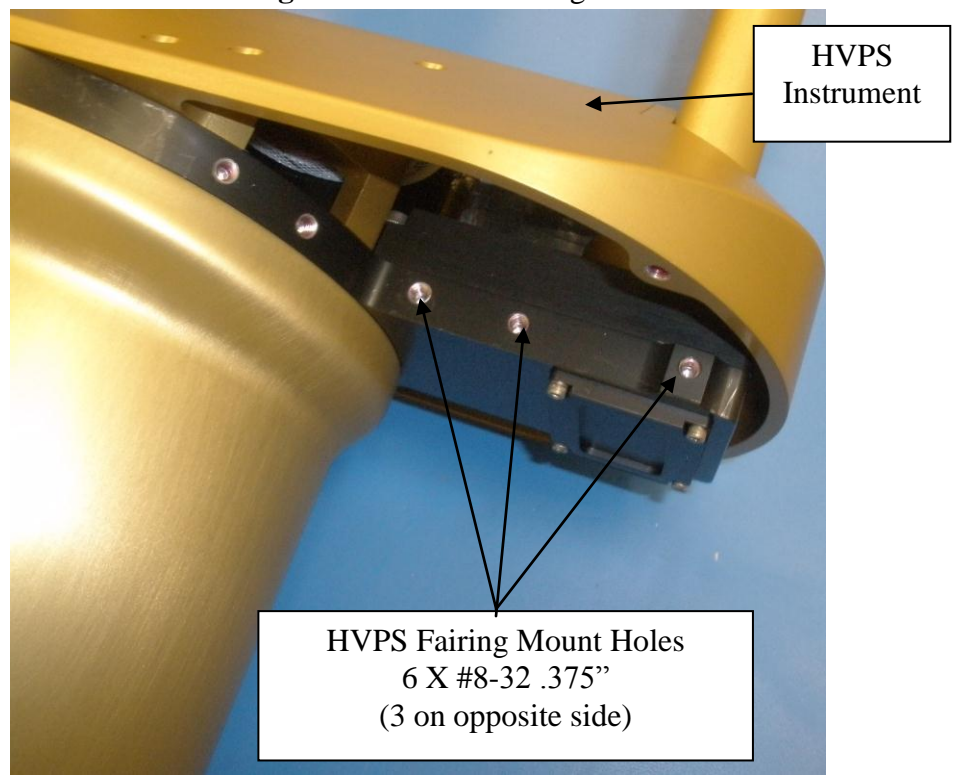

Figure A2. HVPS in SPEC Canister without Fairing

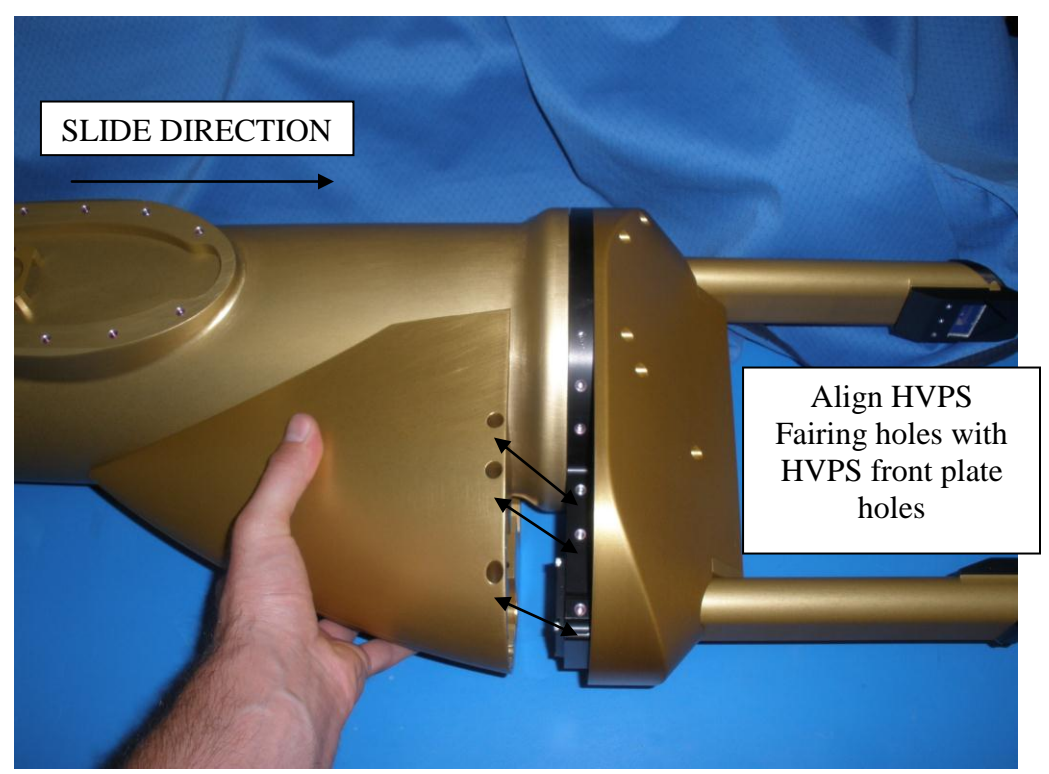

**Figure A3.** Installing HVPS Fairing

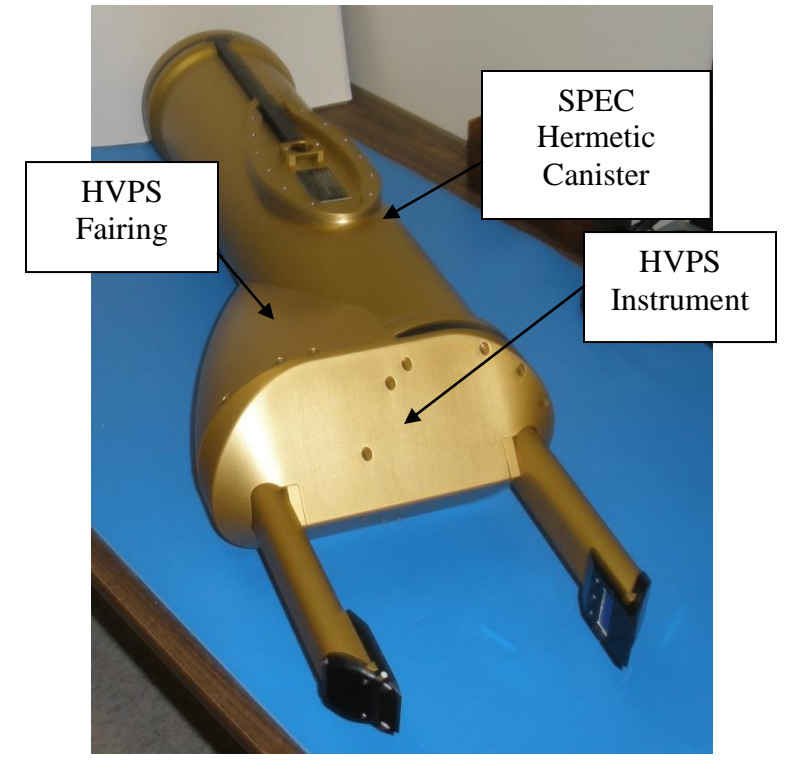

**Figure A4.**HVPS with Fairing Installed in SPEC Canister

## Appendix B: Purging with a SPEC Hermetic Canister

## Items Required:

- $\blacksquare$  7/64" hex key
- $1/2$ " wrench
- $9/16$ " wrench
- $\blacksquare$  N<sub>2</sub> or Extra Dry Air cylinder with regulator outfitted with 1/4" tubing and compression fittings
- Stop watch
- **Two stage regulator**
- Flow meter
- **Pressure relief valve**

## WARNING: DO NOT TAMPER WITH SCREWS SECURING REAR PLATE. DO NOT TAMPER WITH THE NUT ON THE HERMETIC CONNECTOR. THE SEAL WILL BE BROKEN.

## Purging an Instrument through Rear Plate Only

- 1. Remove the four #6-32 X 1/2" socket head cap screws using the 7/64" hex key. See **Figure B1**.
- 2. Remove caps from purge fittings. Using the 1/2" wrench hold the lower hex nut in place. Use the 9/16" wrench to loosen the cap. **Figure B3** illustrates proper wrench placement. Neglecting the lower hex nut risks breaking the hermetic seal.
- 3. Attach the1/4" tubing to one of the fittings on the rear plate. Tighten the compression fitting until it is finger tight. Leave the other fitting uncapped. **Figure B4** shows the proper configuration for connecting the gas. Use a gas cylinder with a two stage regulator, flow meter and pressure relief valve set to 0.5 psi. Do not exceed 0.5 psi while purging.
- 4. Begin flowing gas to displace any moisture laden air with in the instrument. The typical purge cycle is flowing gas at 10-15 SCFH (5 lpm) for about 10 minutes.
- 5. Unhook the tubing from the fitting.
- 6. Reinstall caps and tighten with 9/16" wrench while using a 1/2" wrench to hold the fitting in place.
- 7. Replace the dome. Use the 7/64" wrench and the four socket head cap screws previously removed.

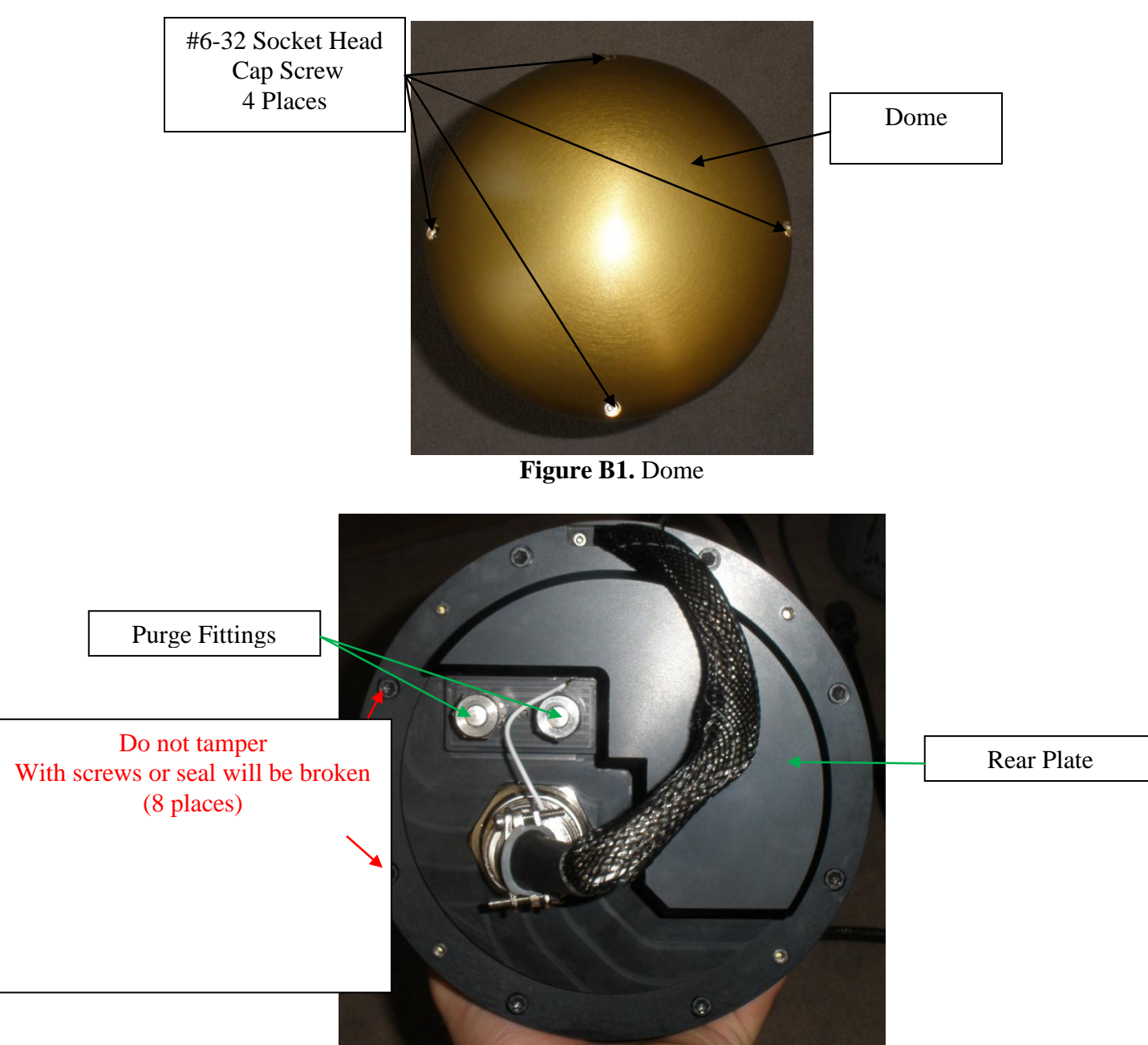

**Figure B2.** Spec Hermetic Canister with Dome Removed

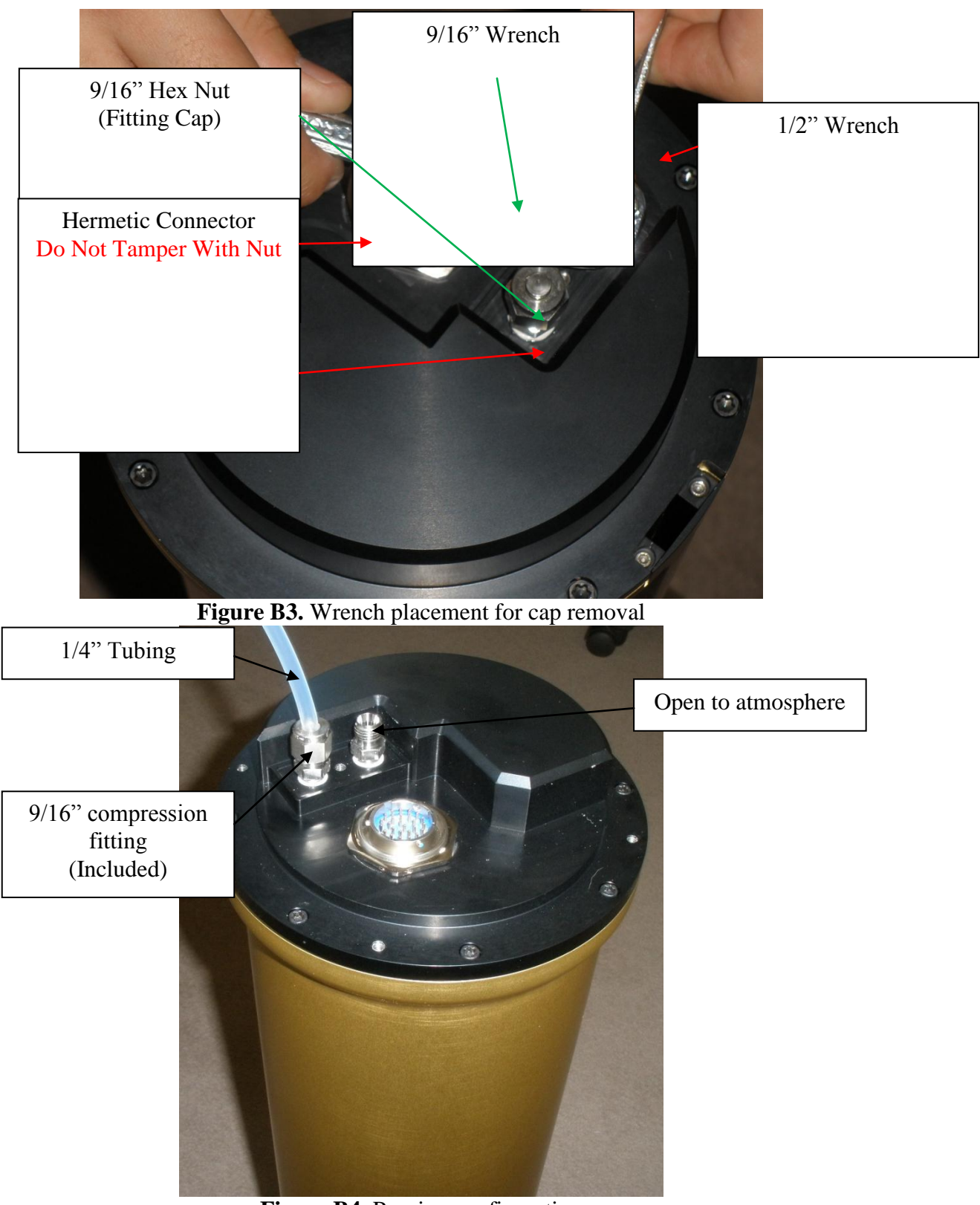

**Figure B4.** Purging configuration

## Purging an Instrument through the Arm Tips

- 1. Remove the four #6-32 X 1/2" socket head cap screws using the 7/64" hex key. See **Figure B1.**
- 2. Remove ONE cap from one of the purge fittings. Using the 1/2" wrench hold the lower hex nut in place. Use the 9/16" wrench to loosen the cap. **Figure B3** illustrates proper wrench placement. Rotating the lower hex nut risks breaking the hermetic seal.
- 3. Attach the1/4" tubing to the uncapped fitting on the rear plate. Tighten the compression fitting until it is finger tight. Leave the other fitting uncapped. **Figure B4** shows the proper configuration for connecting the gas. Use a gas cylinder with a two stage regulator, flow meter and pressure relief valve set to 0.5 psi. Do not exceed 0.5 psi while purging.
- 4. Follow the steps in **Section 8.2** to remove ONE of arm tip caps. Do not completely remove, only loosen the screws.
- 5. Begin flowing gas to displace any moisture laden air with in the instrument. The typical purge cycle is flowing gas at 10-15 SCFH (5 lpm) for about 10 minutes. Do not exceed 0.5 psi while purging.
- 6. Tighten the screws on the arm tip following instructions as per section 8.1.
- 7. Repeat steps 4-6 on the remaining arm tip.
- 8. Remove the tubing from the rear plate.
- 9. Reinstall cap and tighten with 9/16" wrench while using a 1/2" wrench to hold the fitting in place.
- 10. Replace the dome. Use the 7/64" wrench and the four socket head cap screws previously removed.

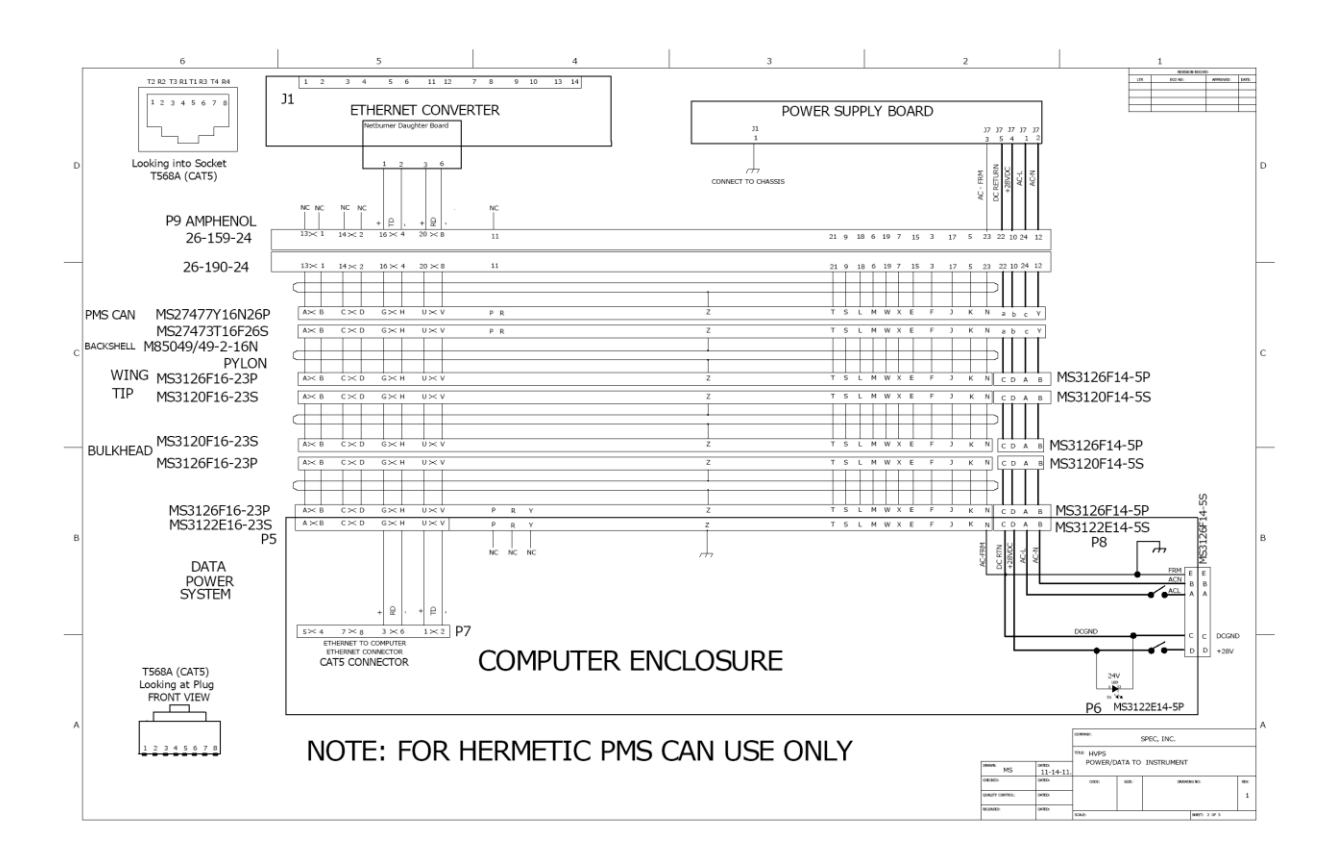

## Appendix C: HVPS Wiring Diagram

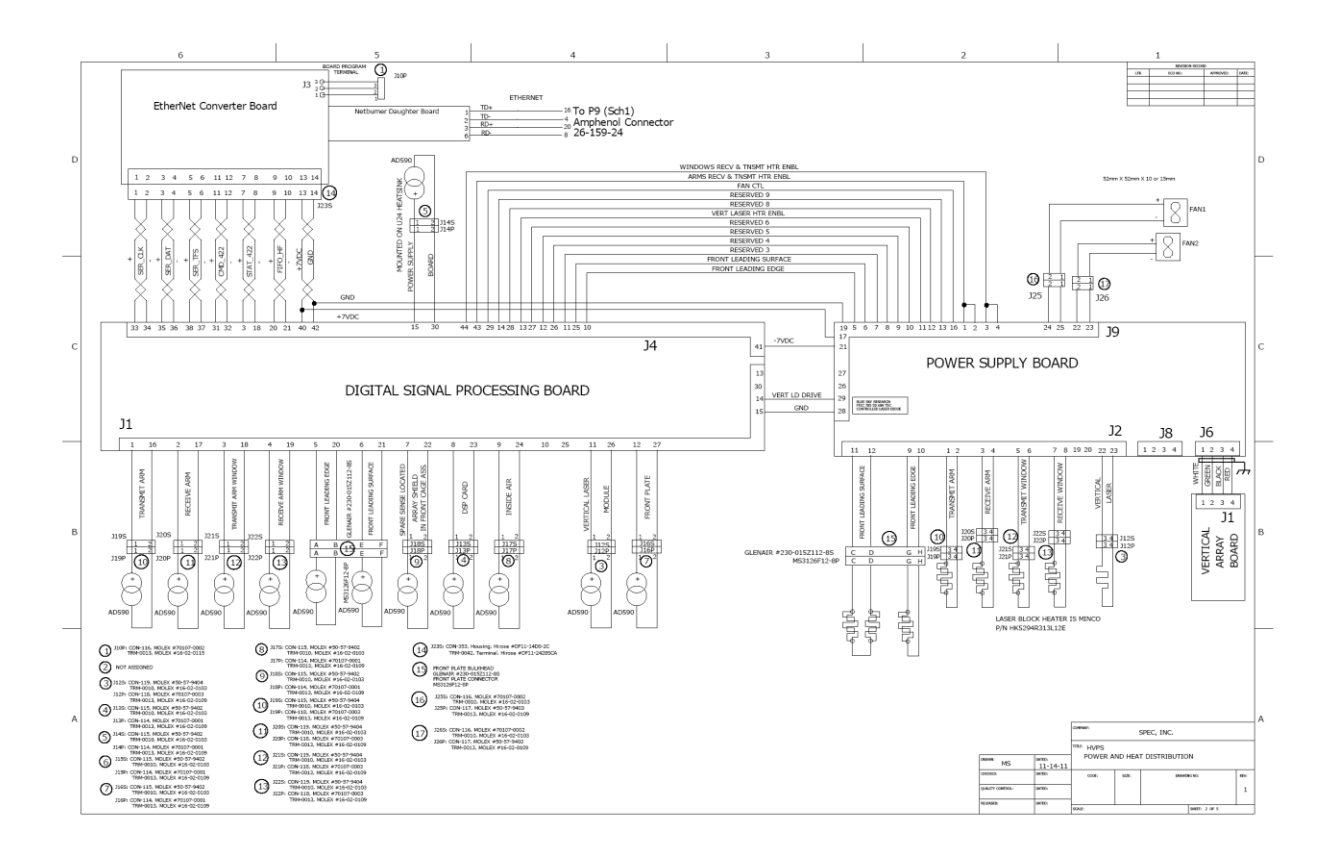
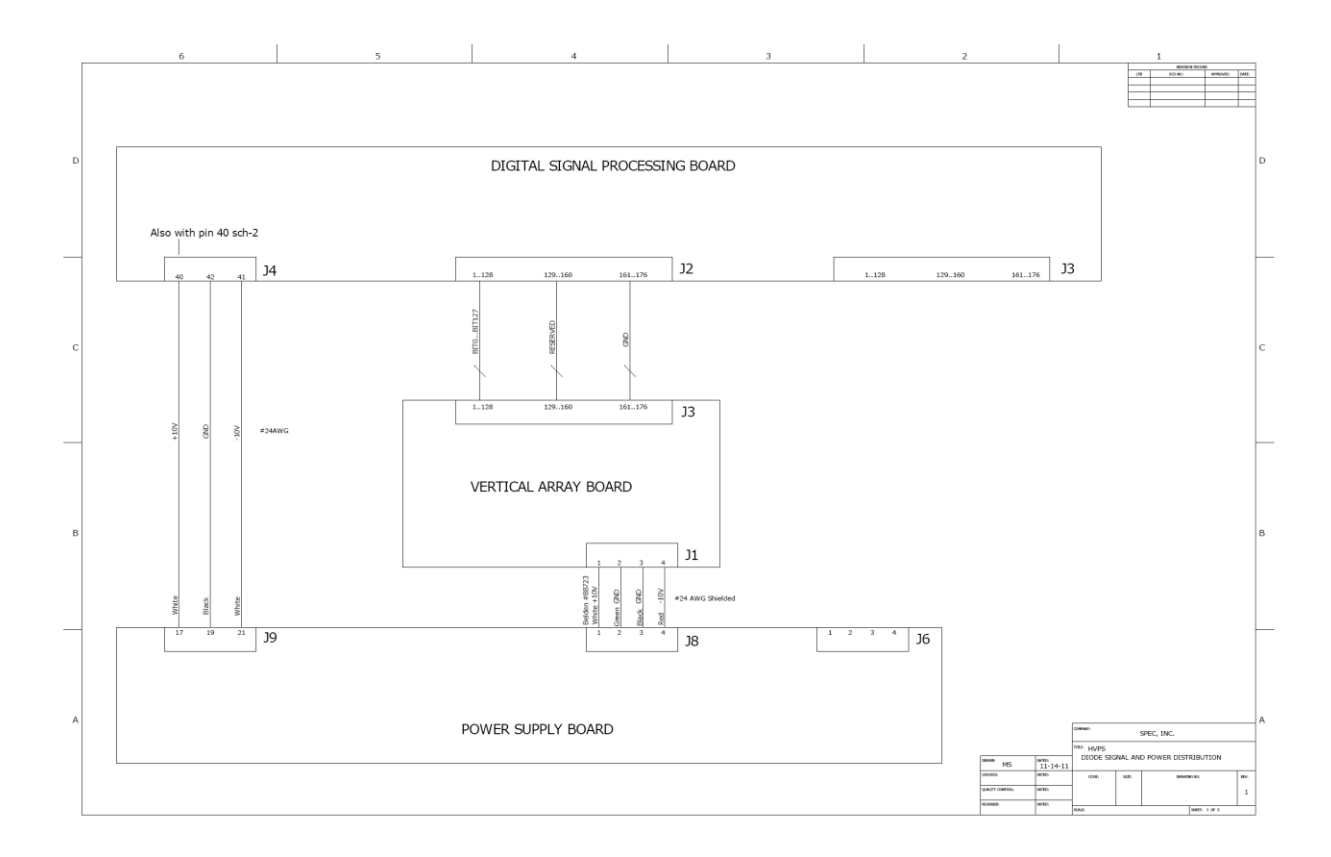

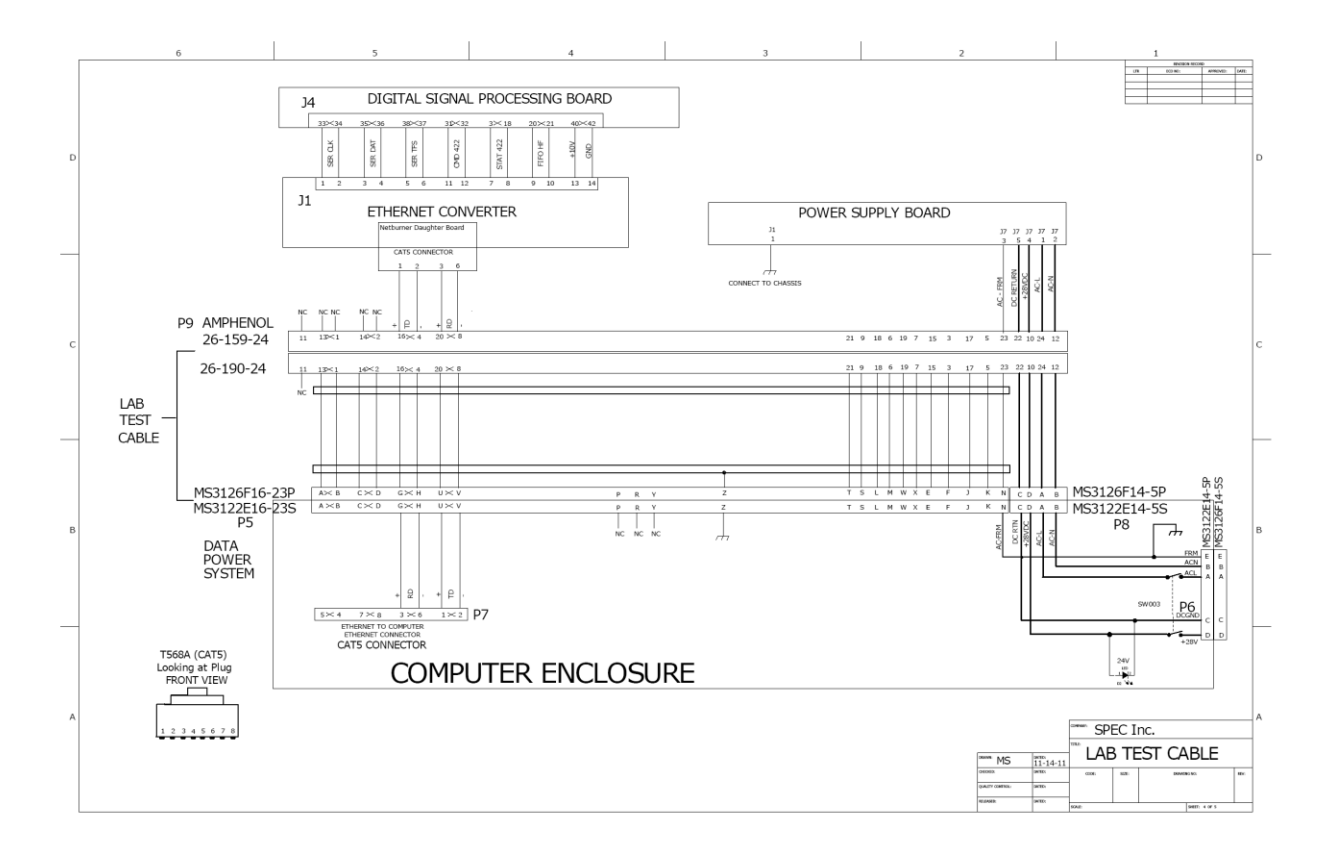

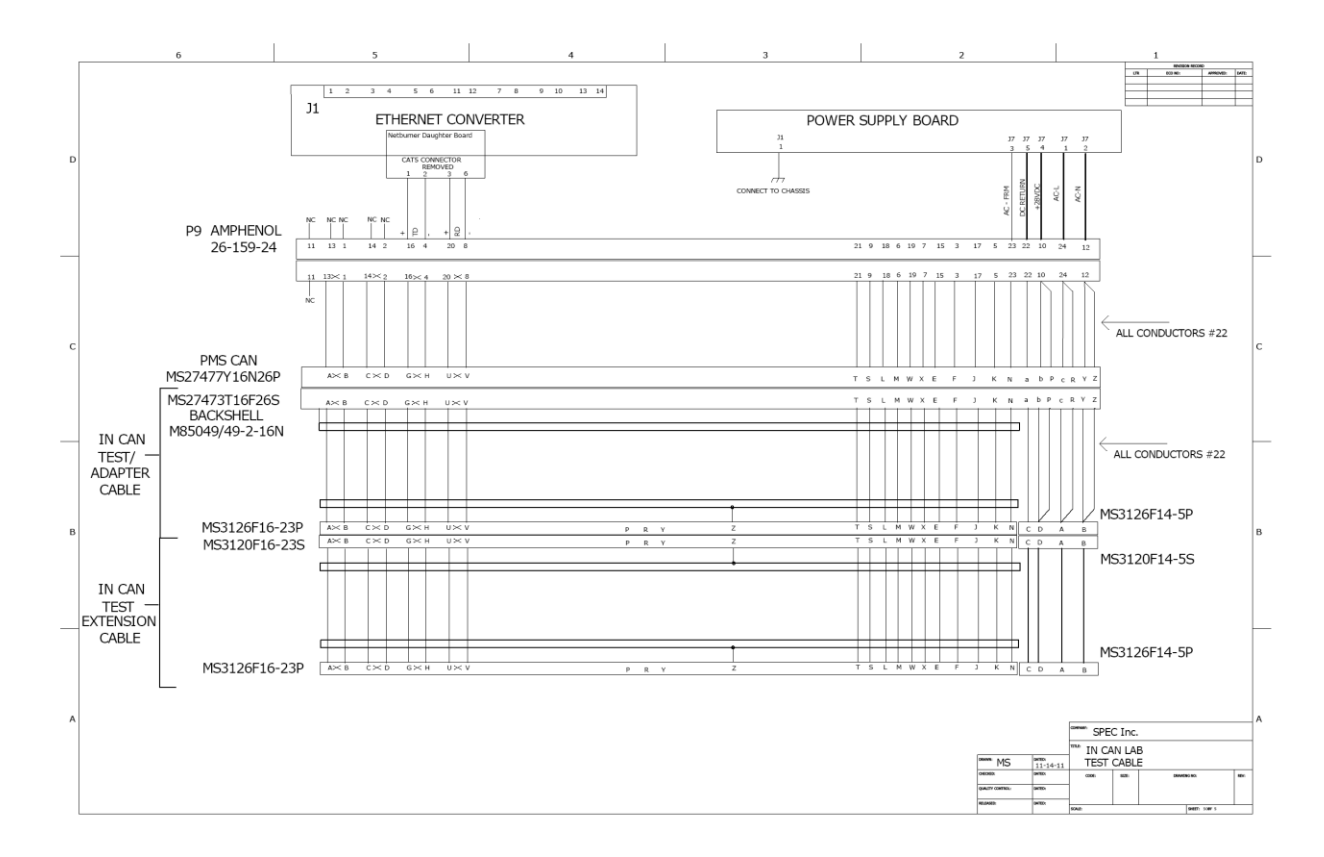

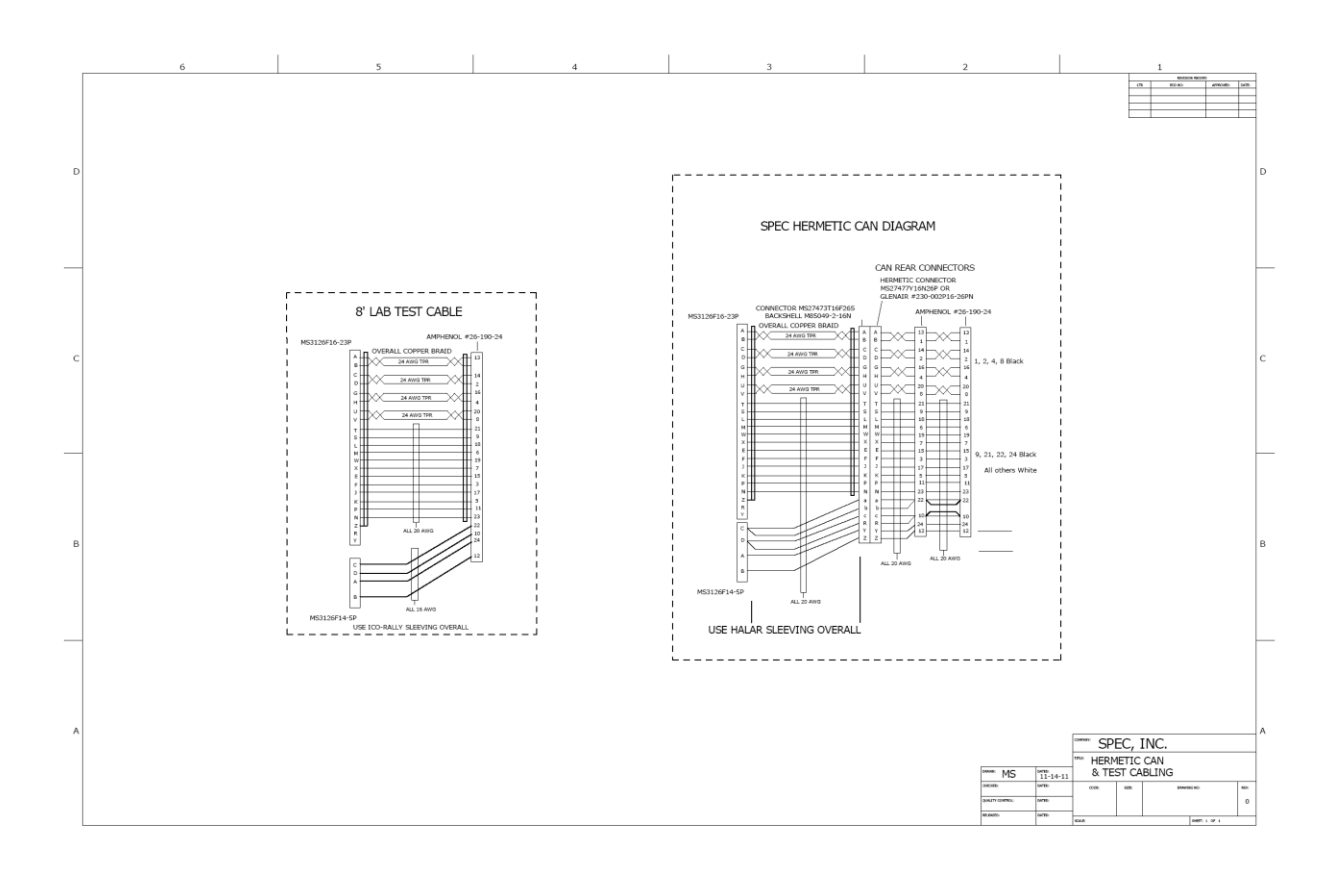